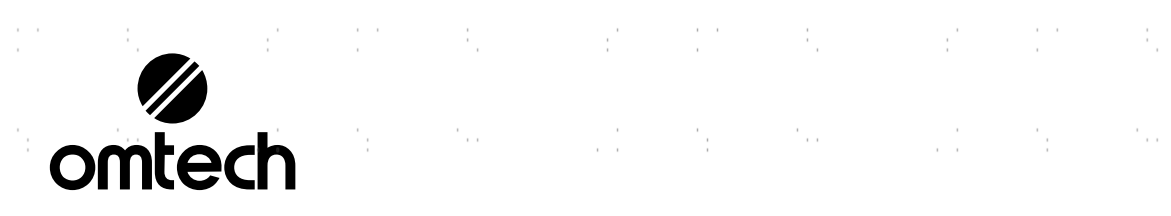

 $\frac{1}{2}$  and  $\frac{1}{2}$ 

ò.

ý.

J.

 $\frac{1}{2}$ 

 $\frac{1}{2}$ 

 $\frac{1}{2}$ 

l.<br>C

ý.

 $\frac{1}{2}$ 

a)<br>C

 $\frac{1}{\sqrt{2}}$ 

 $\mathcal{C}$ 

Saltan S

 $\frac{1}{2}$  ,  $\frac{1}{2}$ 

 $\mathcal{V}^{\pm}$ 

 $\epsilon$  ).

 $\mathcal{C}_{\mathcal{E}^{(n)}}$ 

 $\mathcal{A}_1$ 

 $\mathcal{O}_{\mathcal{O}}$ 

 $\sim$   $\sim$ 

 $\mathcal{C}_{\rm{tot}}$ 

### $\label{eq:1} \mathcal{O}_{\mathcal{A}}(\mathcal{A}) = \mathcal{O}_{\mathcal{A}}(\mathcal{A}) = \mathcal{O}_{\mathcal{A}}(\mathcal{A}) = \mathcal{O}_{\mathcal{A}}(\mathcal{A}) = \mathcal{O}_{\mathcal{A}}(\mathcal{A}) = \mathcal{O}_{\mathcal{A}}(\mathcal{A})$  $\frac{1}{2}$  .  $\frac{1}{2}$  ,  $\frac{1}{2}$  $\sim 10^7$ **USB1410b**  $\frac{1}{2}$  . Machine de gravure

and the state of the state of the state of the state of

and the state of the state of the state of the

V20231213

 $\frac{1}{2}$  and  $\frac{1}{2}$ 

 $\frac{1}{2}$  .

 $\alpha_{\rm{c}}$ 

í,

 $\mathcal{C}^{\mathcal{C}}$ 

 $\frac{1}{2}$  .

 $\sim 3$ 

i<br>Salah

 $\hat{\gamma}_0$ 

 $\frac{1}{2}$ 

 $\sim$   $\frac{1}{2}$ 

 $\sim 3$ 

 $\frac{1}{\sqrt{2}}$ 

 $\frac{1}{2} \left( \frac{1}{2} \right) \left( \frac{1}{2} \right)$ 

 $\mathbb{R}^2 \times \mathbb{R}^2$ 

 $\gamma_1 = -\gamma_2$ 

 $\frac{1}{2}$  .

 $\mathcal{V}_{\mathcal{E}^{(n)}}$ 

 $\epsilon$  ).

 $\frac{1}{2}$  .

 $\label{eq:1} \frac{1}{2} \sum_{i=1}^n \frac{1}{2} \sum_{i=1}^n \frac{1}{2} \sum_{i=1}^n \frac{1}{2} \sum_{i=1}^n \frac{1}{2} \sum_{i=1}^n \frac{1}{2} \sum_{i=1}^n \frac{1}{2} \sum_{i=1}^n \frac{1}{2} \sum_{i=1}^n \frac{1}{2} \sum_{i=1}^n \frac{1}{2} \sum_{i=1}^n \frac{1}{2} \sum_{i=1}^n \frac{1}{2} \sum_{i=1}^n \frac{1}{2} \sum_{i=1}^n \frac{1}{$  $\sim 10^7$  $\sim$   $\omega_{\rm g}$  $\mathbb{R}^{d \times d}$  $\frac{1}{2}$  .  $\alpha_1$  ,  $\beta_2$  $\epsilon$  ,  $\epsilon$  $\mathbb{R}^{d \times d}$  $\frac{1}{2}$  .  $\label{eq:2.1} \frac{1}{4} \sum_{i=1}^n \frac{1}{2} \left( \frac{1}{2} \sum_{i=1}^n \frac{1}{2} \sum_{i=1}^n \frac{1}{2} \sum_{i=1}^n \frac{1}{2} \sum_{i=1}^n \frac{1}{2} \sum_{i=1}^n \frac{1}{2} \sum_{i=1}^n \frac{1}{2} \sum_{i=1}^n \frac{1}{2} \sum_{i=1}^n \frac{1}{2} \sum_{i=1}^n \frac{1}{2} \sum_{i=1}^n \frac{1}{2} \sum_{i=1}^n \frac{1}{2} \sum$  $\frac{1}{2}$  ).  $\frac{1}{2}$  :  $\frac{1}{\sqrt{2}}$  $\sim t_{\rm c}$  $\mathbb{R}^3_2$  $\sim 10^6$  $\label{eq:2.1} \frac{1}{\left\| \left( \frac{1}{\lambda} \right) \right\|} \leq \frac{1}{\left\| \left( \frac{1}{\lambda} \right) \right\|} \leq \frac{1}{\left\| \left( \frac{1}{\lambda} \right) \right\|} \leq \frac{1}{\left\| \left( \frac{1}{\lambda} \right) \right\|} \leq \frac{1}{\left\| \left( \frac{1}{\lambda} \right) \right\|} \leq \frac{1}{\left\| \left( \frac{1}{\lambda} \right) \right\|} \leq \frac{1}{\left\| \left( \frac{1}{\lambda} \right) \right$  $\sim 3^{\circ}_{\circ}$ ý. **The Market State**  $\frac{1}{2} \sum_{i=1}^{n} \frac{1}{2} \left( \frac{1}{2} \right)^2$ **TANK START**  $\frac{1}{2}$  $\frac{1}{2}$  $\frac{1}{2}$  $\sim$   $\sim$  $\mathcal{C}_{\text{max}}$ 

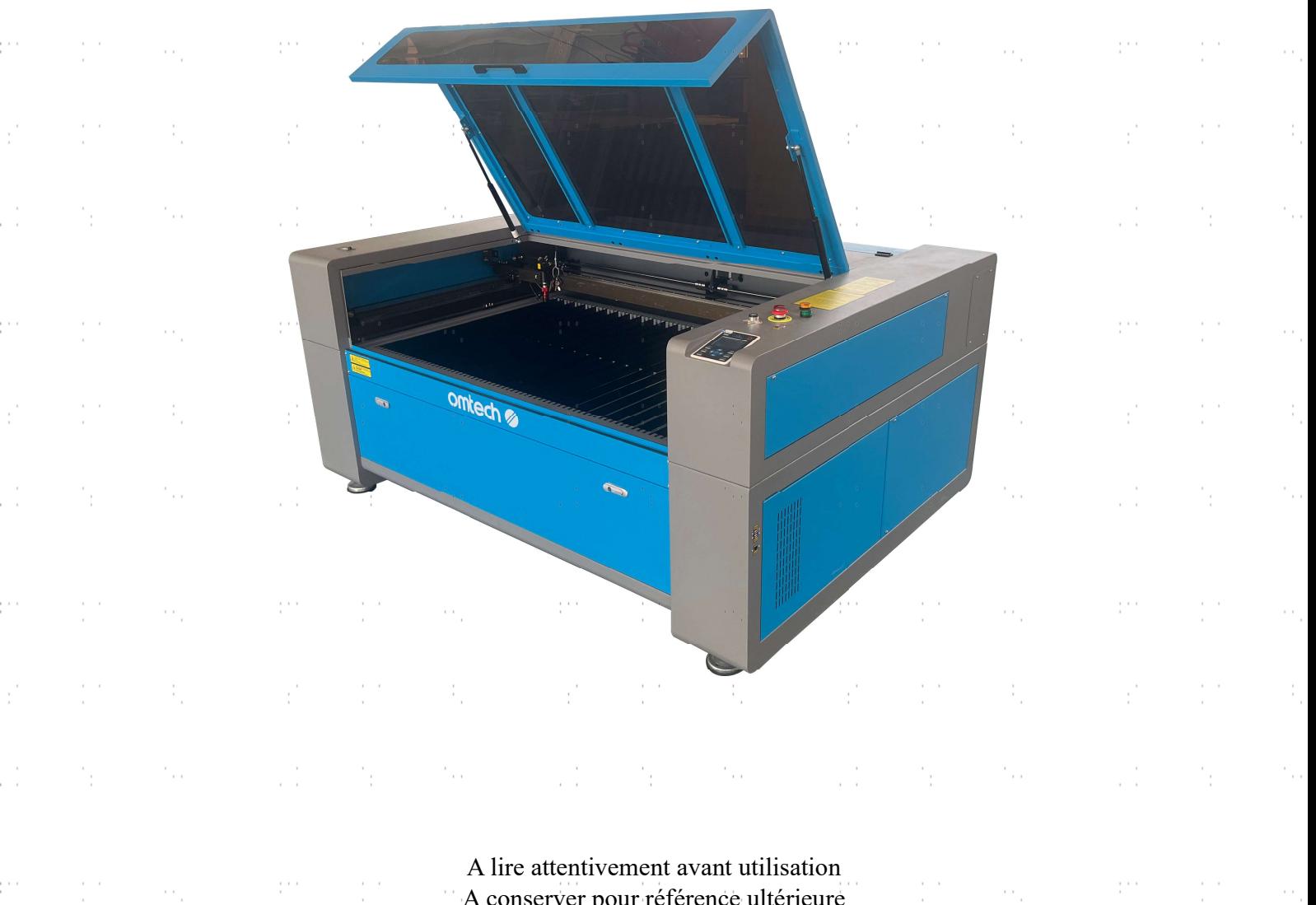

A conserver pour référence ultérieure

(2) Saturday (2) Saturday (2)

Nous vous remercions d'avoir choisi notre appareil laser.

Cette machine à graver au laser CO2 est destinée à un usage personnel ou professionnel. Lorsqu'il est utilisé conformément aux instructions ci-dessous, l'appareil contient un système laser de classe 1, mais certains composants restent néanmoins VIABLES. N'annulez jamais les dispositifs de sécurité préinstallés et utilisez toujours votre laser de manière sûre et responsable.

Préface

Lisez attentivement le manuel avant d'utiliser le laser. Il s'agit des détails concernant l'installation correcte, le réglage, l'entretien et surtout le fonctionnement sûr du laser. Il doit être utilisé conjointement avec le manuel du logiciel, car ce dernier ne se limite généralement pas à la création d'images, mais constitue également l'interface principale pour les réglages et les commandes du laser. Vous, ainsi que tous les autres utilisateurs de cet appareil, devez comprendre en profondeur les DEUX manuels avant de mettre l'appareil en service.

Conservez les deux manuels pour pouvoir vous y référer ultérieurement et transmettez-les à TOUTES les personnes qui vont installer, utiliser, entretenir ou réparer l'appareil. Les deux manuels doivent être fournis avec l'appareil si celui-ci est cédé ou vendu à des tiers.

Si vous avez des questions après avoir lu ces manuels, contactez-nous et notre

service clientèle s'occupera de votre demande dans les plus brefs délais.

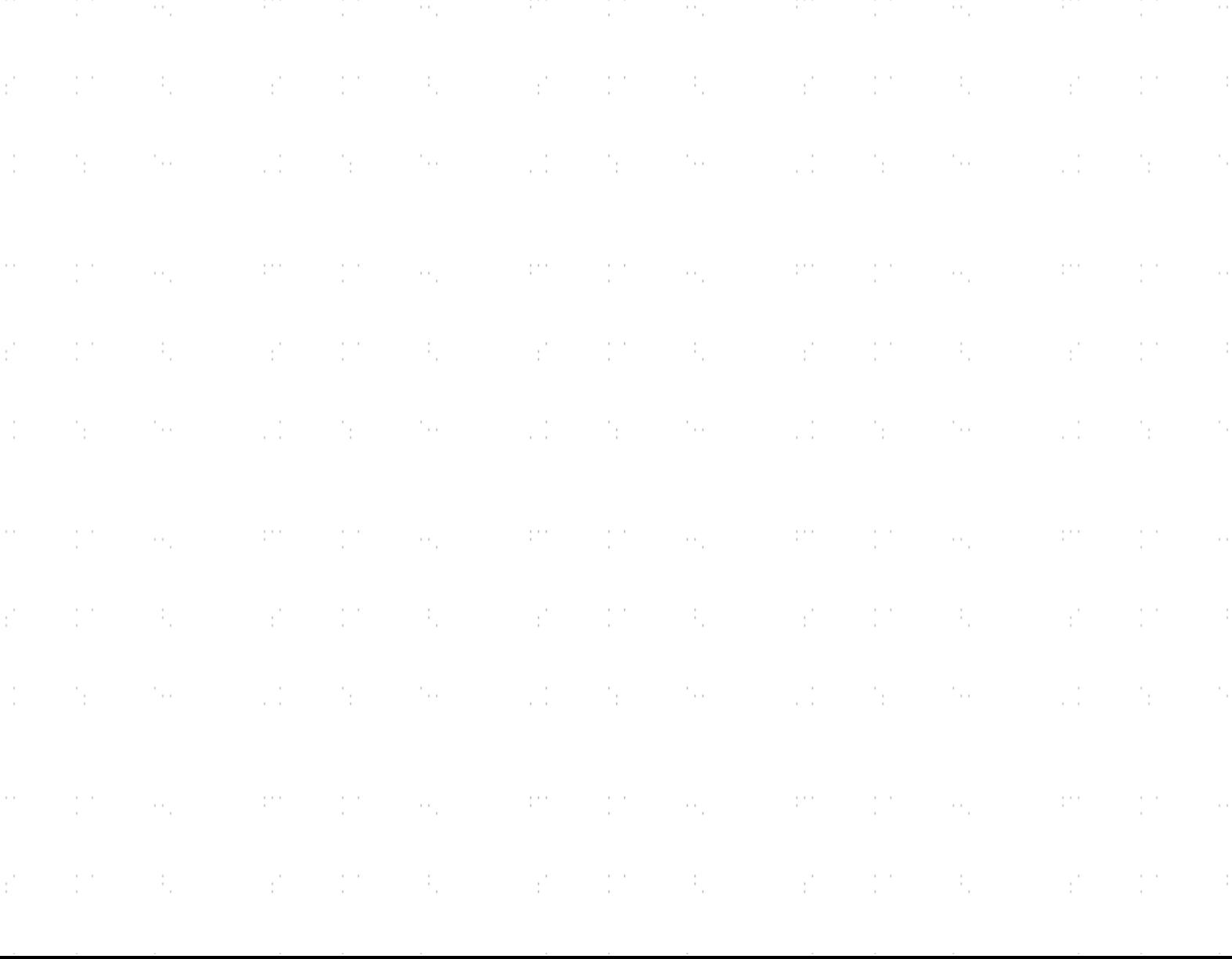

# TABLE DES MATIÈRES

and the same and the same and the same and the same same and the

and the state of the state of the state

and the state of the state.

 $\hat{\phi}$ 

 $\hat{\boldsymbol{\beta}}_i$ 

 $\hat{\phi}$ 

 $\frac{1}{2}$ 

 $\hat{\gamma}$ 

 $\hat{\boldsymbol{\beta}}$ 

 $\frac{1}{2}$ 

 $\tilde{\gamma}$ 

 $\hat{\phi}$ 

 $\mathcal{A}_i$ 

 $\frac{1}{2}$ 

 $\hat{\gamma}$ 

 $\hat{\boldsymbol{\beta}}$ 

and the control of the control of the

m.

ė,

 $\mathcal{C}$ 

 $\frac{1}{2}$ 

ò,

 $\hat{\vec{r}}$ 

 $\frac{1}{2}$ 

ė,

 $\mathcal{C}$ 

Ĵ.

e.

 $\mathcal{C}$ 

 $\frac{1}{2}$ 

ò.

Ŷ,

 $\frac{1}{2}$ 

ò.

and the company

and the state of the state of the state

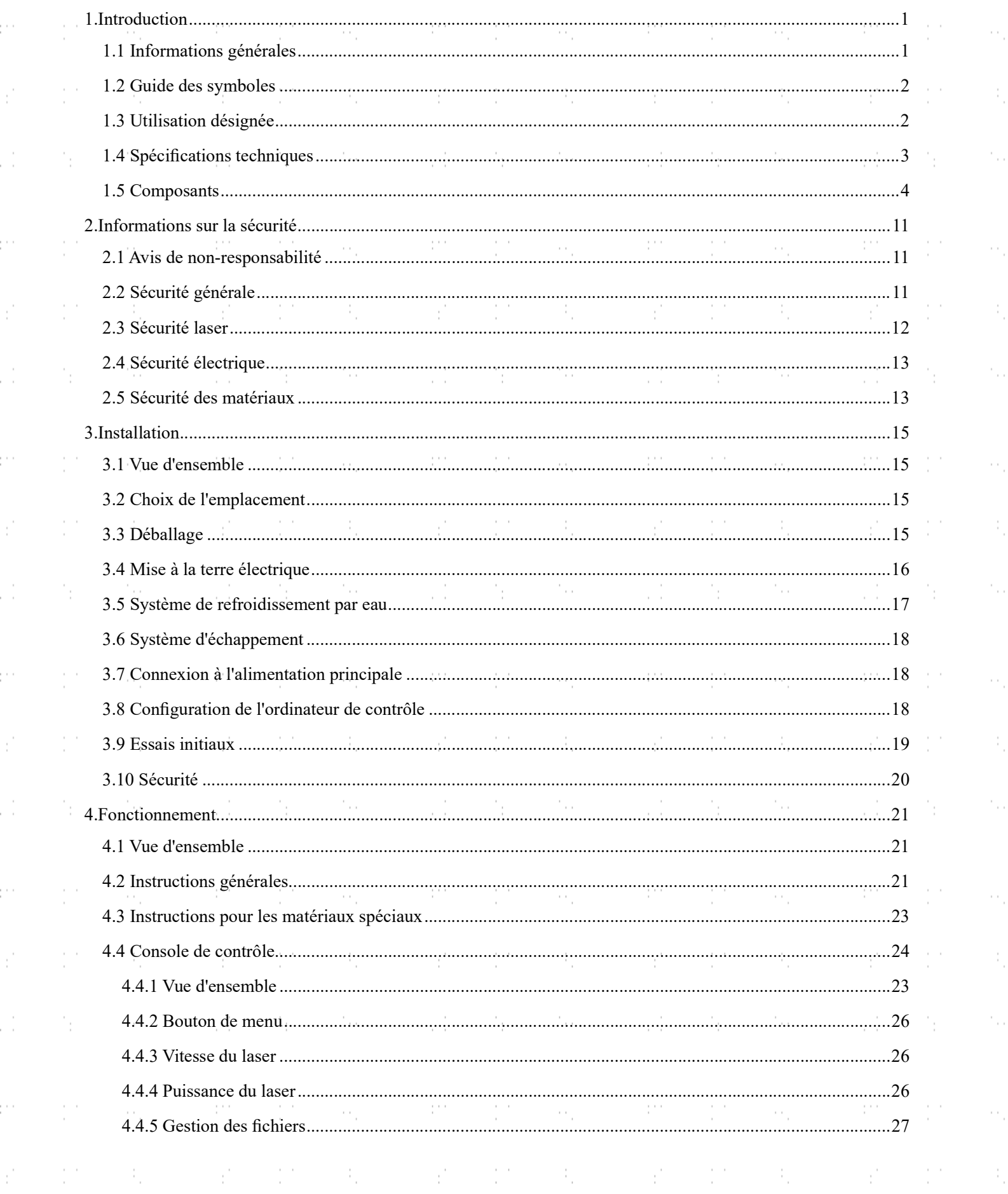

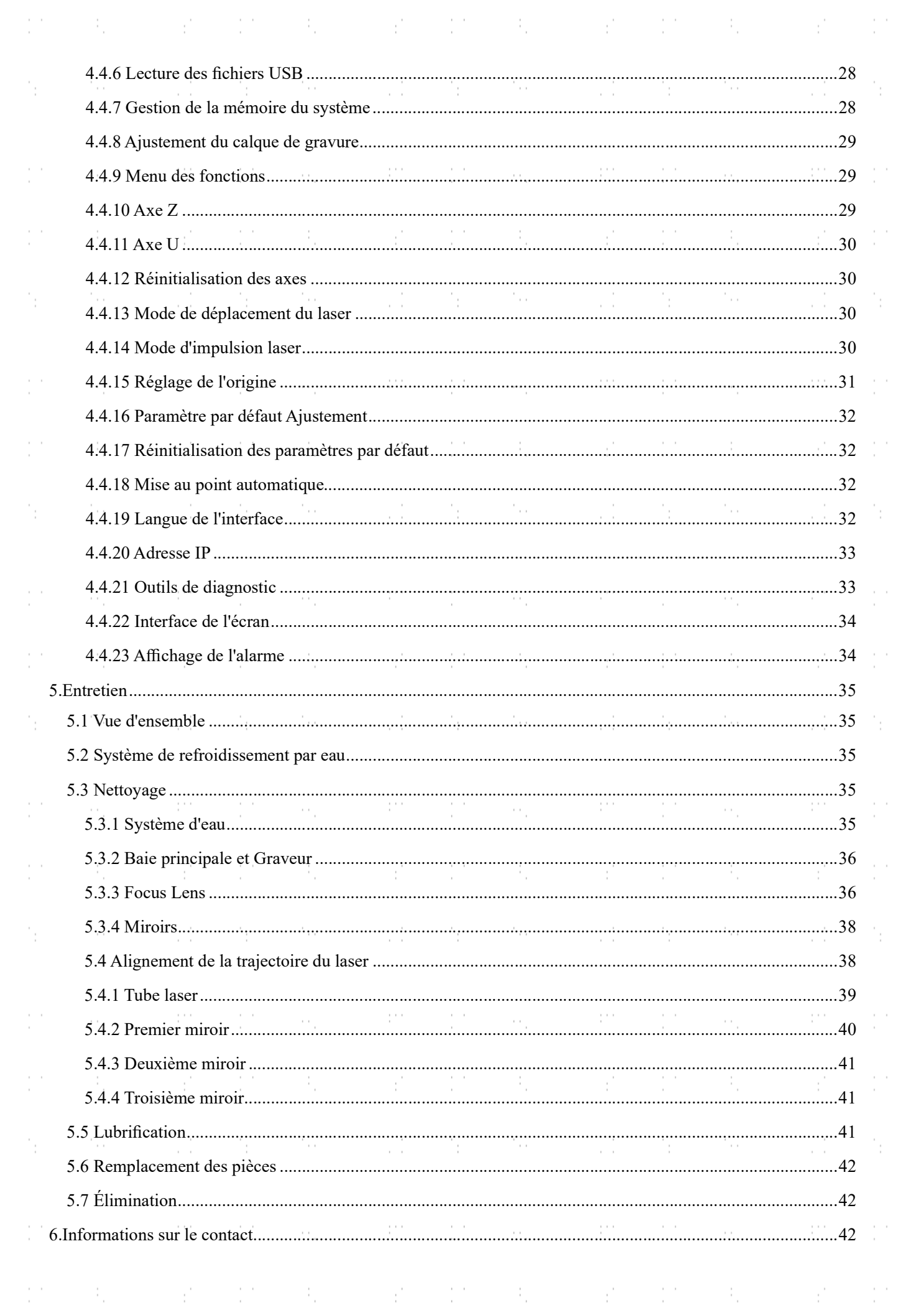

M.

 $\hat{\mathcal{C}}_{\alpha}$ 

Ĵ.

ė,

 $\mathcal{C}^{\mathcal{C}}$ 

 $\frac{1}{2}$ 

į,

 $\mathcal{E}^{\mathcal{E}}$ 

Ĵ.

in.

É,

Ĵ.

in.

 $\hat{\mathcal{C}}^{\pm}$ 

 $\frac{1}{2}$ 

ė,

Ý,

 $\frac{1}{2}$ 

ė,

É,

 $\mathcal{O}_{\mathcal{E}}$ 

 $\gamma_{\rm{f}}$ 

 $\sim 10^{11}$ 

 $\sim \gamma_{\rm p}$ 

 $\mathcal{P}_{\mathcal{D}}$ 

 $\sim 2.5$ 

 $\sim 10^{11}$ 

and and

 $\sim$   $\sim$ 

 $\mathcal{L}_{\mathrm{max}}$ 

 $\sim 10^{10}$ 

 $\sim$   $\sim$ 

an a

SI S

 $\sim$ 

97

47

 $\mathcal{P}_\beta$ 

 $\ddot{\cdot}$ 

 $\frac{1}{2}$ 

Ŷ,

í,

 $\frac{1}{2}$ 

ò,

ł,

 $\frac{1}{2}$ 

ò,

ł,

 $\frac{1}{2}$ 

 $\frac{1}{2}$ 

í,

 $\frac{1}{2}$ 

ò,

í,

 $\frac{1}{2}$ 

Ŷ,

 $\frac{1}{2}$ 

# 1. Introduction

# 1.1 Information générale

Ce manuel est le guide de l'utilisateur désigné pour l'installation, la configuration, le fonctionnement en toute sécurité et l'entretien de votre graveur laser d'armoire. Il est divisé en six chapitres couvrant les informations. générales, les consignes de sécurité, les étapes d'installation, les instructions d'utilisation, les procédures d'entretien et les informations de contact.

TOUT le personnel impliqué dans l'installation, la configuration, le fonctionnement, l'entretien et la réparation de cette machine doit lire et comprendre ce manuel, en particulier les consignes de sécurité. Certains composants sont soumis à une tension extrêmement élevée et/ou produisent de puissantes radiations laser. La méconnaissance et le non-respect de ces instructions peuvent entraîner des performances et une longévité insuffisantes, des dommages matériels et des blessures corporelles.

Votre graveur laser émet un puissant faisceau laser à partir d'un tube de verre rempli de dioxyde de carbone excité (CO₂), réflectant ce faisceau sur trois miroirs et à travers une lentille de mise au point, et utilisant cette lumière focalisée pour graver des motifs sur certains substrats. Le premier miroir est fixé près de l'extrémité du tube laser, le deuxième miroir se déplace le long de l'axe Y de la machine et le troisième miroir est fixé à la tête du laser qui se déplace le long de l'axe X. La poussière issue du processus de gravure se déposant sur les miroirs, ceux-ci doivent être nettoyés fréquemment. Comme ils se déplacent pendant le fonctionnement, ils doivent également être réajustés périodiquement à l'aide de leurs vis de positionnement afin de maintenir la trajectoire correcte du laser. Un système de refroidissement par eau - généralement une pompe ou un refroidisseur - doit être utilisé avec ce graveur pour dissiper la chaleur produite par le tube laser. De même, un système d'échappement - typiquement un évent externe ou un purificateur d'air dédié - doit être utilisé pour éliminer la poussière et les gaz produits par le processus de gravure.

En cas d'utilisation à faible intensité, le tube laser fourni a une durée de vie moyenne d'environ 12 000 heures avant de devoir être remplacé. Cependant, le fait de faire fonctionner constamment votre laser à plus de 70 % de sa puissance nominale maximale peut réduire considérablement sa durée de vie. Il est recommandé d'utiliser des réglages compris entre 10 et 70 % de la puissance nominale maximale pour bénéficier de performances et d'une longévité optimales.

Notez qu'il s'agit d'un appareil à haute tension et que, par mesure de sécurité, il est recommandé de ne toucher ses composants que d'une seule main à la fois pendant l'utilisation.

Notez que le laser actif est invisible à l'œil humain. Cet appareil ne doit jamais être utilisé lorsque le couvercle est ouvert afin d'éviter des blessures potentiellement permanentes.

Notez également que le système de refroidissement de l'eau et le système d'échappement sont tous deux absolument essentiels à l'utilisation en toute sécurité de cet appareil. Ne faites jamais fonctionner le graveur sans que ces deux systèmes fonctionnent correctement. L'eau doit toujours rester propre et à température ambiante, et le système d'échappement doit toujours être conforme à toutes les lois et réglementations applicables en matière de qualité de l'air sur le lieu de travail et dans l'environnement.

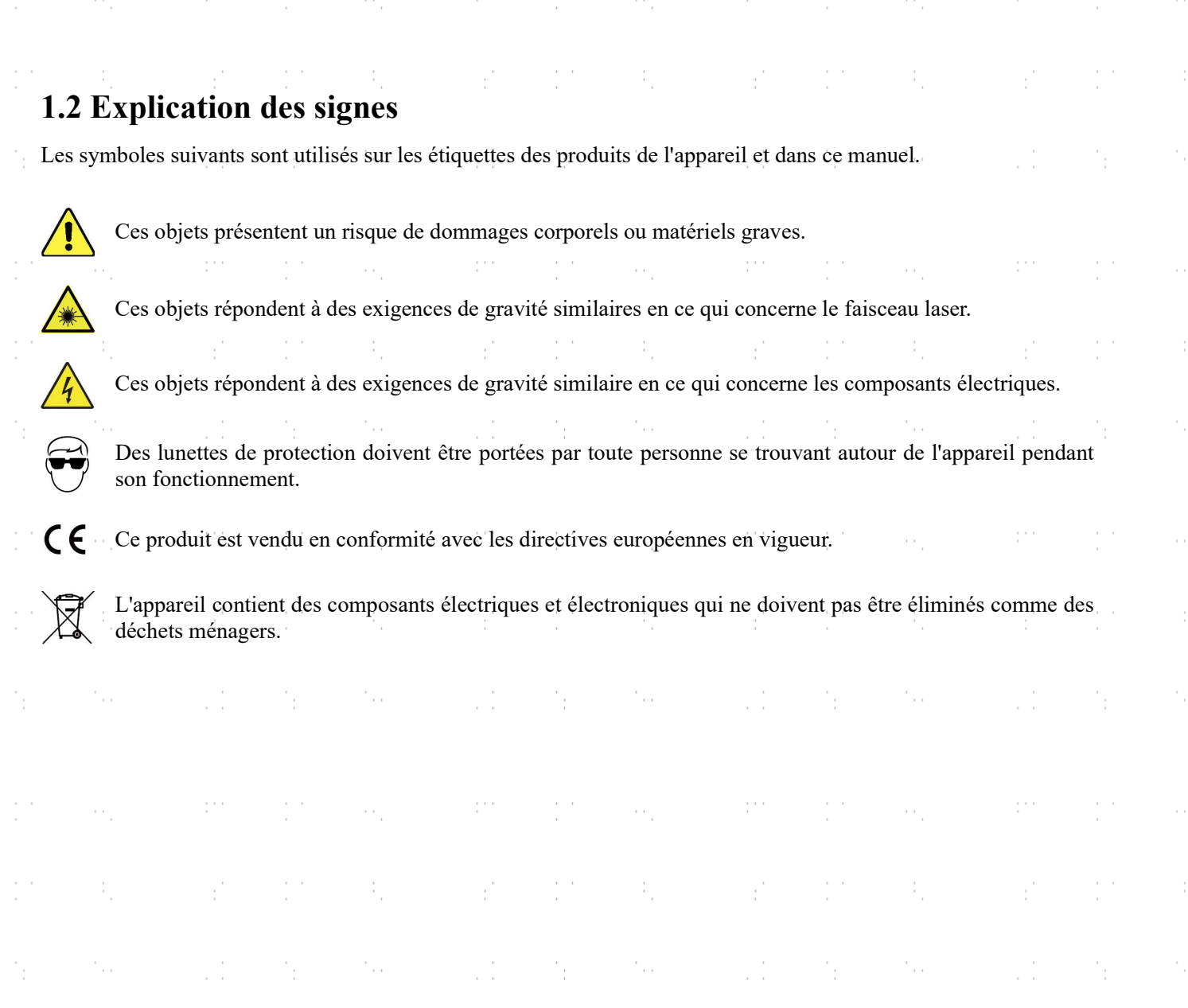

# 1.3 Utilisation conforme

Cette machine est destinée à la gravure d'enseignes et d'autres produits de consommation sur des substrats appropriés. Ce laser peut traiter une grande variété de matériaux, notamment le bois et le liège, le papier et le carton, la plupart des plastiques, le verre, le tissu et le cuir, et la pierre. Il peut également être utilisé avec certains métaux à revêtement spécial. L'utilisation de ce système à des fins ou pour des matériaux non désignés n'est pas autorisée.

Le système doit être utilisé, entretenu et réparé par du personnel familiarisé avec le domaine d'utilisation et les dangers de la machine et du matériau gravé, y compris sa réactivité, sa conductivité, son potentiel de création de fumées nocives ou combustibles, etc.

Les rayons laser sont dangereux. Le fabricant et/ou le vendeur n'assument aucune responsabilité en cas d'utilisation inappropriée de cet appareil ou de tout dommage ou blessure résultant d'une telle utilisation. L'opérateur est tenu d'utiliser ce graveur laser d'armoire uniquement conformément à l'usage auquel il est destiné, aux autres instructions figurant dans les manuels et à toutes les lois et réglementations locales et nationales applicables.

# 1.4 Technique Specifications

and the control of the state

m.

 $\mathcal{E}^{\mathcal{E}}$ 

 $\frac{1}{2}$ 

ò.

 $\hat{\vec{r}}$ 

 $\frac{1}{2}$ 

ò.

 $\hat{\vec{r}}$ 

 $\frac{1}{2}$ 

÷,

 $\hat{\vec{r}}$ 

 $\frac{1}{2}$ 

ò,

 $\hat{\vec{r}}$ 

 $\frac{1}{2}$ 

ò,

Ŷ,

 $\frac{1}{2}$ 

 $\ddot{\phantom{0}}$ 

 $\hat{\mathcal{C}}^{\pm}$ 

ali in seri

**TAN 10** 

 $\mathcal{F}_{\rm p}$ 

 $\gamma_{\rm f}$ 

 $\gamma_{\rm p}$ 

 $\mathcal{L}_{\rm{f}}$ 

 $\mathcal{I}_\pm$ 

 $\gamma_{\rm{f}}$ 

 $\mathcal{M}^{\text{max}}_{\text{max}}$ 

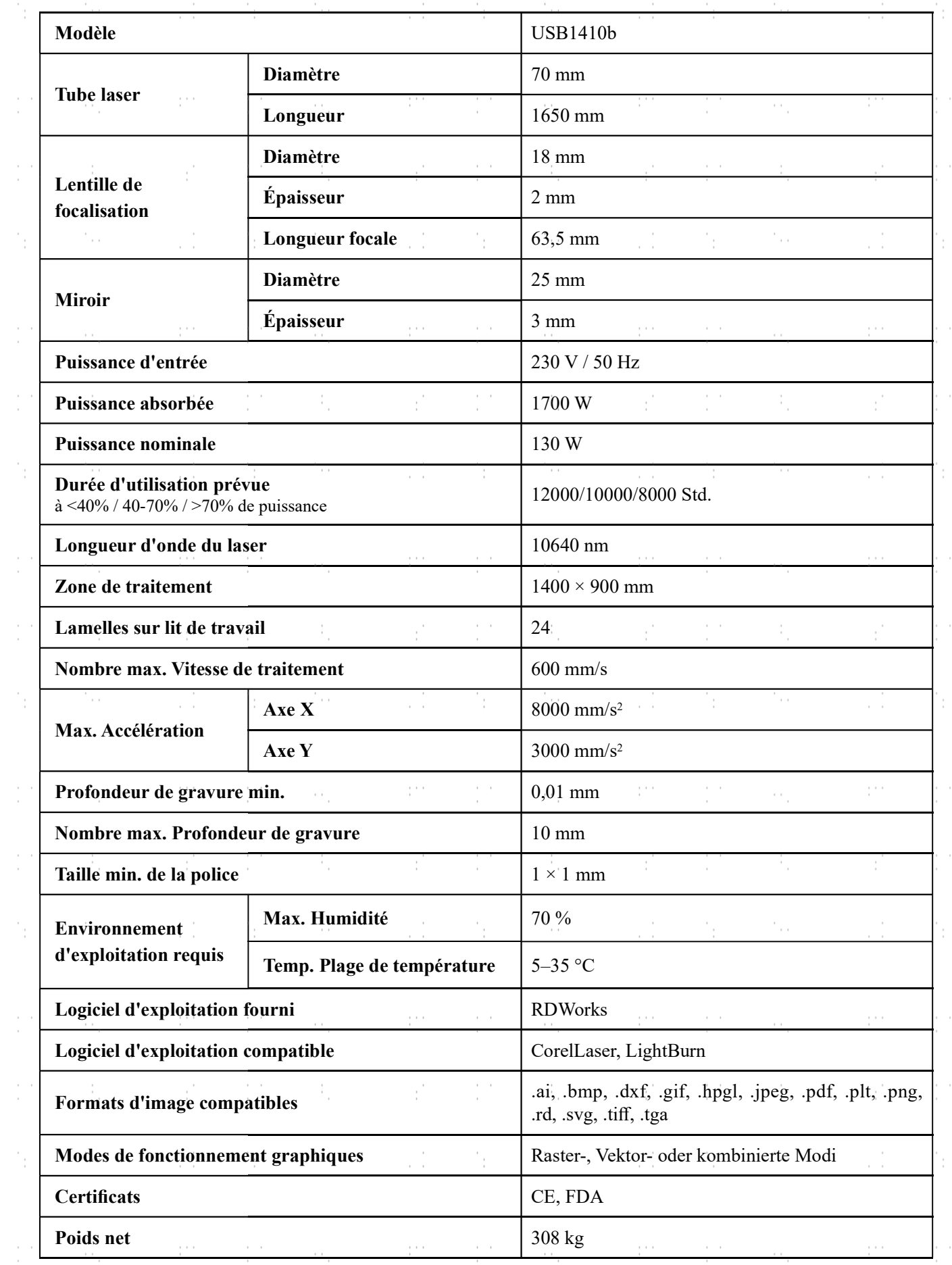

 $\label{eq:2.1} \begin{array}{ll} \mathcal{L}_{\text{max}}(\mathcal{L}_{\text{max}}) & \mathcal{L}_{\text{max}}(\mathcal{L}_{\text{max}}) \\ \mathcal{L}_{\text{max}}(\mathcal{L}_{\text{max}}) & \mathcal{L}_{\text{max}}(\mathcal{L}_{\text{max}}) \\ \mathcal{L}_{\text{max}}(\mathcal{L}_{\text{max}}) & \mathcal{L}_{\text{max}}(\mathcal{L}_{\text{max}}) \end{array}$ 

some and the state of the state of an internal state of the state of the state of the state of an internal

and the control of the control of

an a

a Mari

 $\sim$   $\sim$ 

 $\mathcal{A}_i$ 

 $\mathcal{C}_{\text{tot}}$ 

 $\hat{\phi}$ 

Ŷ,

 $\mathcal{C}_{\mathrm{c},\mathrm{c}}$ 

 $\phi_{\alpha}$ 

ł,

 $\mathcal{C}_{\alpha\beta}$ 

 $\hat{\phi}_i$ 

Ŷ,

 $\gamma_{\rm{eff}}$ 

 $\hat{\phi}$ 

÷,

 $\hat{\mathcal{C}}_{\text{max}}$ 

 $\hat{\phi}$ 

Ŷ,

 $\mathcal{C}_{\alpha\beta}$ 

 $\sim$ 

 $\hat{\mathcal{A}}$ 

 $\mathcal{S}^{\mathcal{S}}$  3  $\mathcal{S}^{\mathcal{S}}$  3  $\mathcal{S}^{\mathcal{S}}$  3  $\mathcal{S}^{\mathcal{S}}$  3  $\mathcal{S}^{\mathcal{S}}$  3  $\mathcal{S}^{\mathcal{S}}$ 

(2) 电图 (2) 全部 (2) 电图 (3) 电图 (3) 电图 (3)

# 1.5 Bestandteile

 $\frac{1}{2}$  $\bar{L}$ 

ŗ.

 $\frac{1}{\sqrt{2}}$ 

Ì.

**CT1 T2** T3  $\frac{1}{\epsilon}$ T4 T5

SOLUTE

 $\sqrt{2}$ 

 $\triangleq$ 

 $\mathbb{A}$  $\mathbf{B}$  $\mathbb{C}$ G-UNE  $\mathbf{D}$  $\mathbf{E}$  $\mathbf{F}$ omtech O MN  $\overline{\mathbb{Q}}$ P

R  $\bigcirc$ U

 $\frac{1}{\epsilon}$  .

4

ţ. ÷,

ł,

 $\mathbb{W}$ 

ţ.

ţ.

ł.

#### Pièces principales

- A. Couvercle—Le couvercle permet d'accéder à la baie principale pour placer et récupérer des matériaux, ainsi que pour fixer l'alignement de la trajectoire du laser et effectuer d'autres opérations de maintenance. L'alimentation du laser est automatiquement coupée lorsque le couvercle est ouvert.
- B. Fenêtre de visualisation—La fenêtre en polycarbonate est blindée pour vous protéger, ainsi que les autres personnes, du laser et de sa réflection, ce qui permet de surveiller le processus de gravure. Cependant, vous ne devez jamais fixer le laser en continu pendant son fonctionnement, même à travers la fenêtre.
- C. Rail de l'axe Y—Le rail de l'axe Y supporte le mouvement du rail de l'axe X vers le haut et vers le bas de la table de travail.
- D. Tête laser—La tête laser contient le troisième miroir, la lentille de mise au point, le guidage du point rouge et la sortie d'air assistée.
- E. Rail de l'axe X—Le rail de l'axe X maintient le deuxième miroir et soutient le mouvement de la tête laser de gauche à droite sur la table de travail.
- F. Table de travail—La table de travail peut être réglée en hauteur pour s'adapter aux matériaux plus ou moins épais, ainsi qu'entre les plates-formes en aluminium et en nid d'abeille. C'est également là que se trouve le kit d'accessoires à la livraison du graveur.
- G. Panneau de commande—Le panneau de commande permet de contrôler manuellement le processus de gravure, y compris le déplacement manuel de la tête du laser et le firing du laser.
- H. Touche Laser—cette touche contrôle l'alimentation électrique de votre tube laser.
- I. Arrêt d'urgence—Ce bouton coupe immédiatement l'alimentation du tube laser en cas d'urgence.
- J. Bouton de réinitialisation—appuyez sur ce bouton une fois l'urgence passée pour rétablir l'alimentation de votre machine. Vous devez également appuyer sur ce bouton si le laser est mis hors tension par les dispositifs de verrouillage lorsque le couvercle ou l'une des portes est ouvert pendant la gravure.
- K. Témoins lumineux—Le témoin rouge s'allume lorsque la clé laser est mise en marche. Le voyant orange s'allume lorsque le couvercle s'ouvre. Le voyant vert s'allume lorsque le système de contrôle est sous tension.
- L. Avertissements—Cette notice complète le chapitre Informations de sécurité de ce manuel. Lisez-le attentivement avant d'utiliser la machine.
- M. Pieds—Ces pieds peuvent être tournés vers le bas pour aider à ancrer la machine en place.
- N. Roues pivotantes—les roues avant sont équipées de verrous pour maintenir le graveur en place.
- O. Porte d'accès avant—cette porte permet d'accéder à la trémie de déchets pour faciliter le nettoyage après chaque projet.
- P. Entrées de connexion—ce panneau comprend les ports de la machine pour ses connexions USB, informatiques et Ethernet.
- Q. Porte d'accès droite—cette porte permet d'accéder à la carte mère, aux pilotes de moteur et aux blocs d'alimentation.
- R. Porte d'accès arrière supérieure—cette porte s'ouvre sur la baie laser, où se trouvent le tube laser et ses connexions.
- S. Interrupteur d'alimentation principale—cet interrupteur contrôle l'alimentation principale de la machine.
- T1. Prise d'alimentation principale—la prise se connecte à votre alimentation principale.
- T2. Prise de courant—Cette prise alimente la pompe à eau.
- T3. Ground (Mise à la terre)—Met la machine à la terre.
- T4. Orifice de la pompe d'assistance pneumatique—Si une assistance pneumatique supplémentaire est nécessaire, retirez le couvercle et connectez votre assistance pneumatique supplémentaire par cet orifice.
- T5. Prise d'air d'assistance—Cet orifice se connecte à votre assistance pneumatique pour lui fournir de l'air sous pression. Vérifiez régulièrement que le filtre n'est pas obstrué.
- U. Port du ventilateur d'extraction—utilisez ce port pour connecter votre ventilateur d'extraction (non inclus).
- V. Ports d'eau—ces ports se connectent à votre refroidisseur d'eau pour maintenir votre tube laser froid et stable.

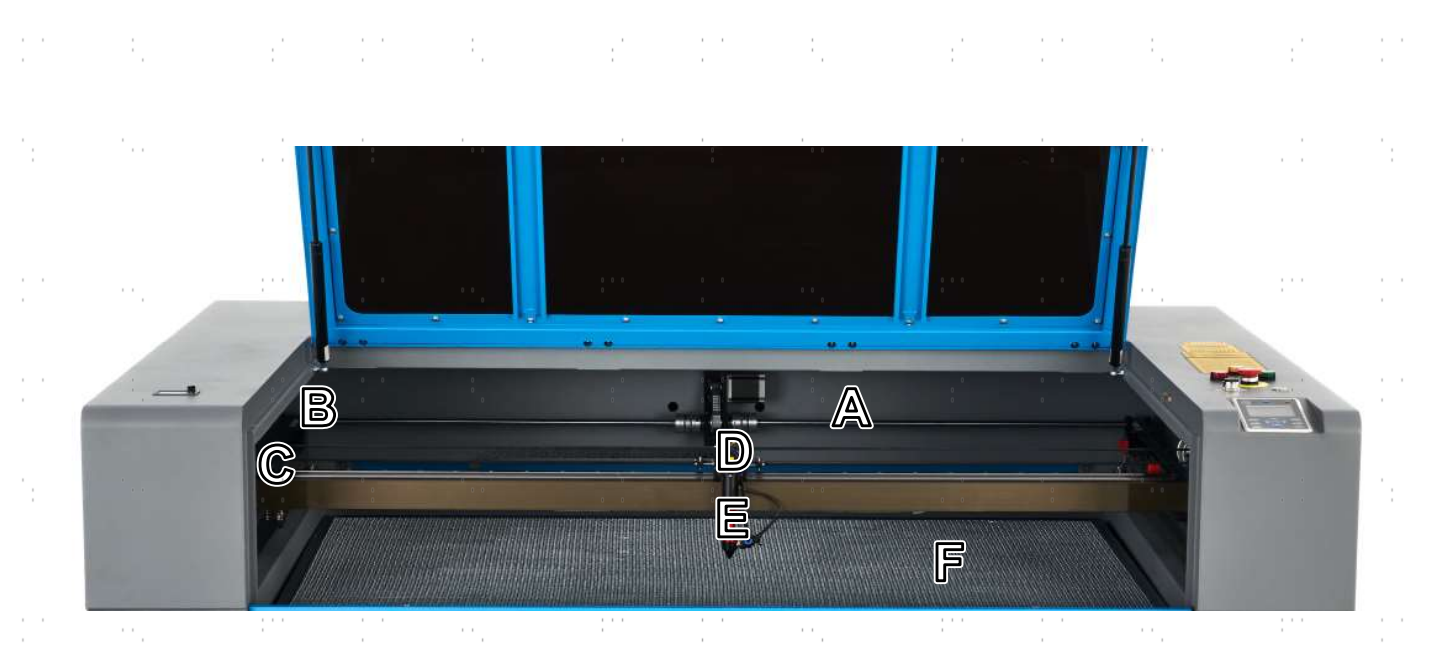

#### Trajectoire du laser

- A. Tube laser—Ce tube en verre recouvert de CO<sub>2</sub> est monté sur des supports et immobile. Sa connexion à l'alimentation du laser est à très haute tension et extrêmement dangereuse.
- B. 1er miroir—Ce miroir à angle réglable est fixé en place pour transférer le laser de gravure du tube au 2ème miroir.
- C. 2ème miroir—Ce miroir à angle réglable se déplace avec le rail de l'axe X pour permettre au faisceau laser de se déplacer le long de l'axe Y.
- D. 3e miroir—Ce miroir à angle réglable se déplace avec la tête du laser pour permettre au faisceau laser de se déplacer le long de l'axe X.
- E. Lentille de focalisation—Cette lentille dirige et focalise le laser sur le matériau.
- F. Plan de travail—Le plan de travail nu peut être réglé en hauteur ou fitté avec des tables en aluminium ou en nid d'abeille pour différents projets.  $\mathcal{F}_{\text{max}}$

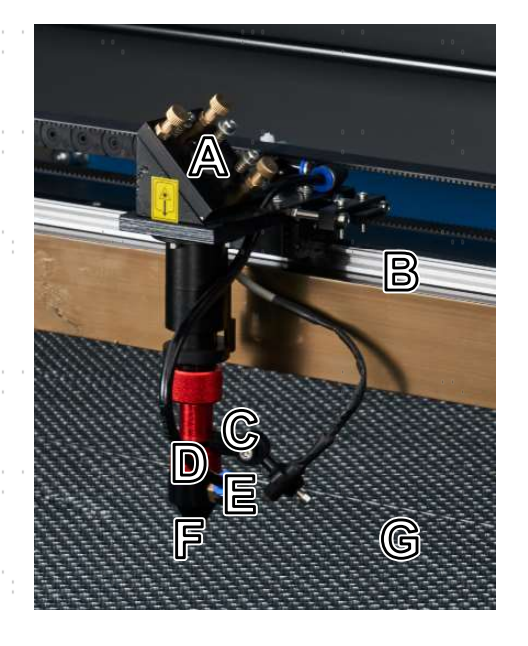

#### Tête de laser

6

A. 3ème miroir—Ce miroir à angle réglable transfère le laser du 2ème miroir vers la lentille de mise au point.

 $\sim$ 

- B. Rail de l'axe X—Ce rail se déplace le long de l'axe Y, son mouvement étant contrôlé par des interrupteurs de fin de course.
- C. Pointeur à point rouge—Ce dispositif vous aide à voir la position exacte du laser de gravure invisible.
- D. Lentille de focalisation—Cette lentille de 18 mm dirige et focalise le faisceau laser vers son point de contact avec le matériau à graver.
- E. Air Assist—Ce dispositif souffle de l'air sous pression pour éliminer les étincelles et évacuer les gaz et les débris pendant que vous gravez.
- F. Laser—Le laser de gravure est invisible mais très dangereux. Évitez toute exposition directe à la peau ou aux yeux.
- G. Plan de travail—Utilisez l'outil en acrylique fourni pour obtenir une mise au point parfaite, quelle que soit l'épaisseur du matériau.

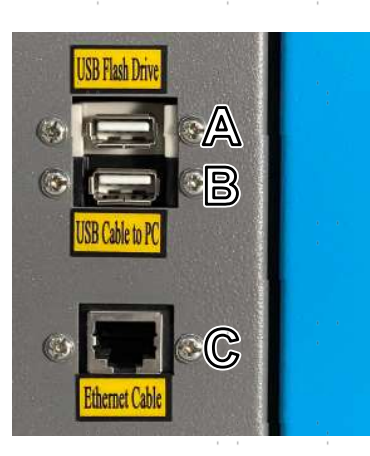

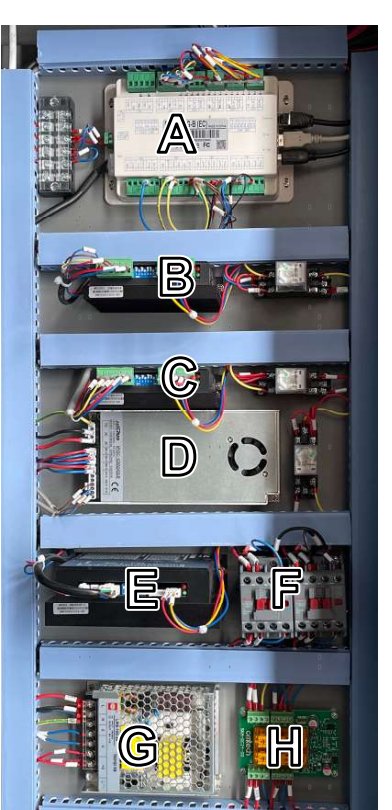

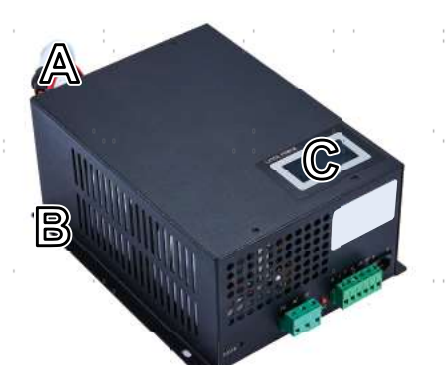

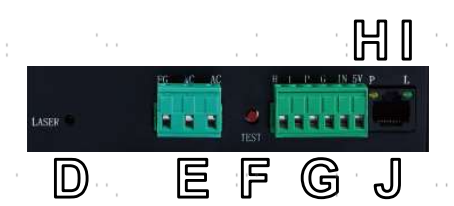

# Connexion Entrées

- A. Port USB—Ce port vous permet de charger et d'enregistrer des dessins et des paramètres directement sur le graveur.
- B. Port de ligne USB—Ce port se connecte à votre ordinateur de contrôle et à son logiciel de gravure en utilisant n'importe lequel de ses ports USB.
- C. Port Ethernet—Ce port permet de se connecter à l'ordinateur de contrôle et à son logiciel, soit directement, soit par l'intermédiaire d'Internet.

# Porte d'accès inférieure droite

- A. Carte mère—Cette carte contrôle le processus de gravure, en répondant aux commandes de votre logiciel de gravure ou du panneau de commande de la machine.
- B. Pilote de l'axe X—ce dispositif déplace la tête du laser le long du rail X.
- C. Pilote de l'axe Y—Ce dispositif déplace le rail X le long du rail Y.
- D. Alimentation de contrôle—Ce dispositif alimente le panneau de commande de la machine.
- E. Pilote de l'axe Z—ce dispositif déplace la table de travail vers le haut et vers le bas.
- F. Contacteur à courant alternatif—Ce dispositif forme un double circuit de sécurité avec le relais de sécurité en établissant et en interrompant les connexions électriques entre le laser et l'alimentation du laser.
- G. Alimentation de sécurité—Ce dispositif alimente le relais de sécurité de la machine, les voyants lumineux et les contacteurs de courant alternatif.
- H. Relais de sécurité—Ce dispositif coupe l'alimentation du laser lorsque le couvercle ou la porte d'accès avant est ouvert pendant l'utilisation ou lorsque le bouton d'arrêt d'urgence est enfoncé.

### Alimentation laser

- A. Câble haute tension—Ce câble est relié à l'anode ou à l'extrémité positive du tube laser afin de fournir un courant fort pour alimenter le laser.
- B. Trous de fixation—Ces emplacements standard permettent un montage et un démontage faciles.
- C. Affichage numérique—L'affichage indique en temps réel l'alimentation électrique du tube laser en mA et signale les problèmes liés au laser ou au système d'eau.
- D. Témoin lumineux du laser—Il indique quand le courant est envoyé dans le tube laser. sera.
- E. Bornier d'alimentation—Le bornier contient le raccordement du d'alimentation à la mise à la terre de l'appareil (FG) et à l'alimentation principale (AC).
	- F. Bouton Test—Ce bouton permet d'effectuer des essais de tir du laser lors du dépannage. Si le laser réussit à tirer, le problème vient généralement du panneau de commande ou de ses connexions.
	- G. Bornier de connexion—Le bornier contient la connexion à la sortie haut niveau (H) et bas niveau (L), le disjoncteur de protection contre l'eau (P), une autre mise à la terre (G) et deux commandes de signal laser (IN et 5V).
- H. Témoin lumineux de l'eau—Après que tout soit connecté, ce témoin lumineux indique que le système de refroidissement de l'eau est en service.
- I. Témoin lumineux du signal laser—Ce témoin lumineux indique que le tube laser est est en service.
- J. Connexion Ethernet—Ce port permet de connecter l'alimentation du laser à un ampèremètre externe

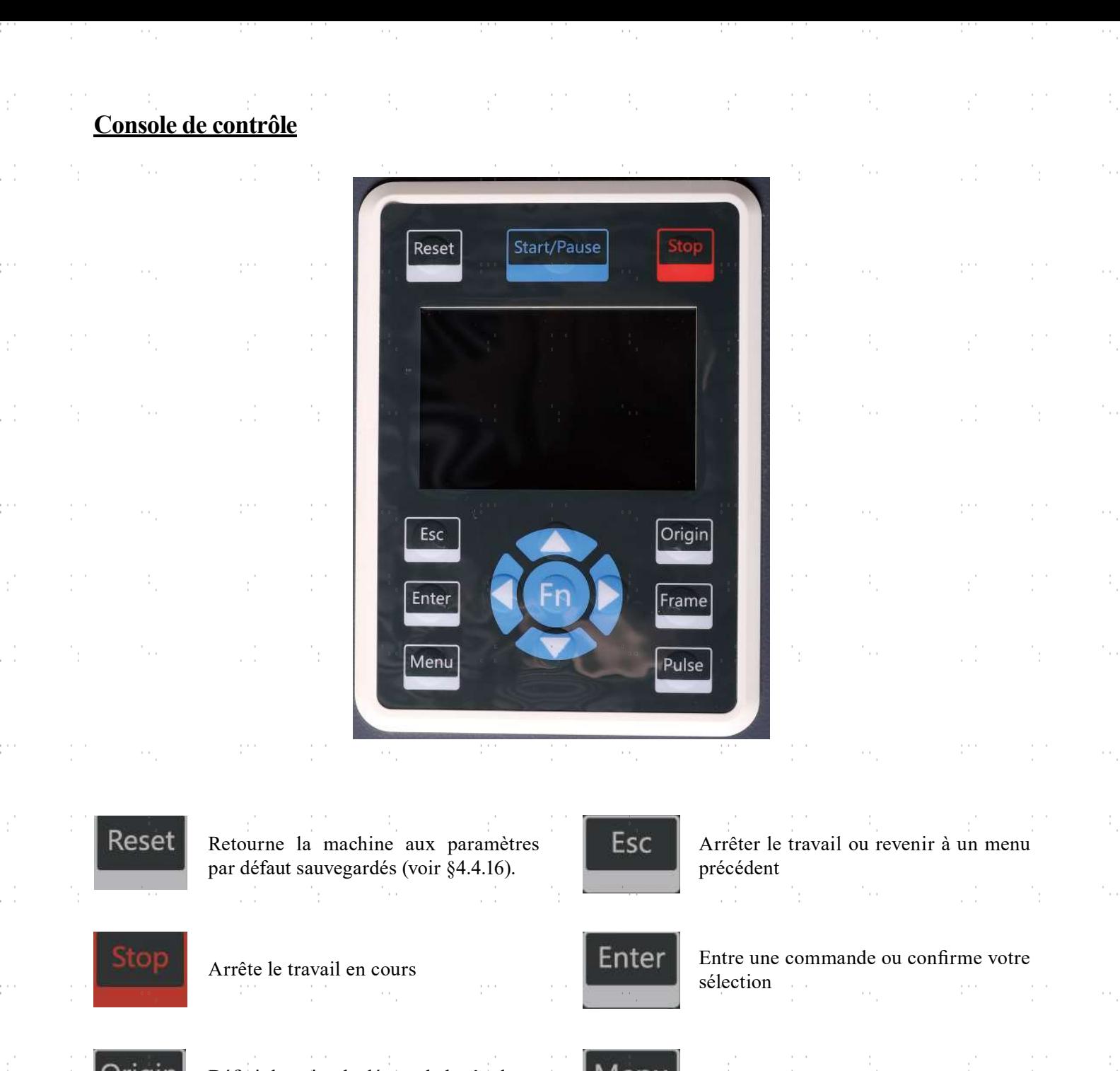

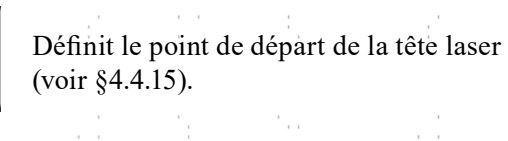

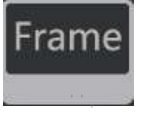

Trace le contour de la conception Trace le contour de la conception<br>actuelle pour le dimensionnement 25.

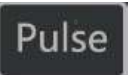

 $\mathcal{C}_{\text{tot}}$ 

÷,

ċ

Déclenche le laser manuellement (voir §4.4.14)

A.

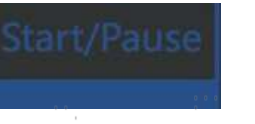

÷.

Démarrage/pause du travail en cours ŗ. tining.<br>T  $\alpha$ 

 $\mathcal{F}_{\text{max}}$ 

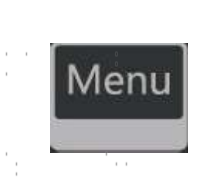

 $\mathbf{1}=\mathbf{1}$ 

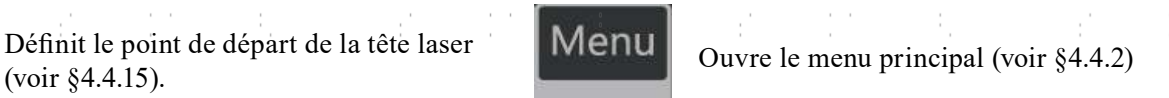

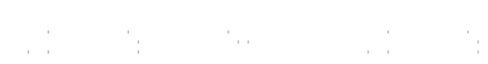

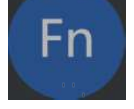

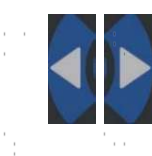

Contrôle le mouvement de l'axe X ou se déplace à gauche et à droite dans les paramètres  $\frac{1}{2}$ 

tica.

÷,

 $\mathcal{F}_{\mathcal{A}}$ 

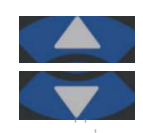

 $\frac{1}{2}$ 

Contrôle le mouvement de l'axe Y ou se déplace vers le haut et vers le bas dans les paramètres

# Écran de la console

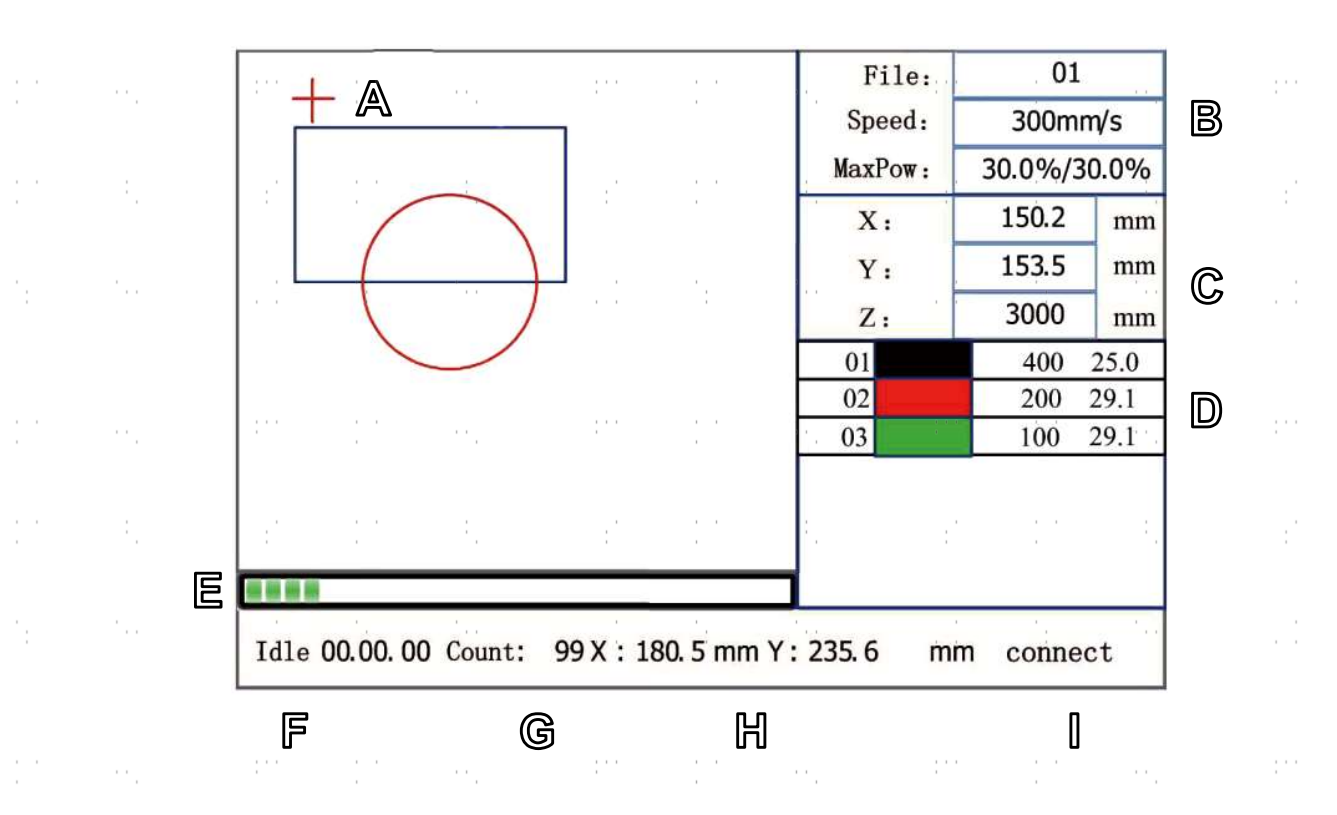

- A. Zone d'affichage graphique : Trace l'image du fichier traité pendant l'affichage et le traitement de l'aperçu du fichier.
- B. Zone d'affichage des paramètres : Affiche le numéro de fichier, la vitesse et la puissance maximale du fichier de traitement en cours.
- C. Zone d'affichage des coordonnées : Affiche la valeur des coordonnées de la position actuelle de la tête laser.
- D. Zone d'affichage des couches : Affiche les paramètres de calque du fichier de traitement en cours ou les paramètres de calque du fichier de prévisualisation. Les paramètres, de gauche à droite, sont les suivants : couche, couleur, vitesse de la couche et puissance maximale de la couche.
- E. Barre de progression : Affiche l'état d'avancement du traitement.
- F. État du système : Affiche l'état de fonctionnement actuel du système : inactif, en pause, terminé ou en cours d'exécution. Le temps de travail est affiché à droite.
- G. Numéro de traitement du lot : Affiche la quantité traitée du fichier de traitement actuel.
- H. Dimensions du fichier : Affiche les dimensions du fichier en cours.
- I. État du réseau : Affiche l'état de la connexion à Internet. Lorsque la connexion au réseau est réussie, s'affiche. Dans le cas contraire,  $\overline{\mathbf{S}}$  s'affiche.

Lorsque le système est inactif ou que le travail est terminé, tous les boutons peuvent être utilisés. Les utilisateurs peuvent traiter le fichier, définir les paramètres, prévisualiser leur fichier, etc. Lorsque le travail est en cours ou en pause, certains boutons ne fonctionnent pas (par exemple, Origine et Cadre).

# 2. Consignes de sécurité

# 2.1 Déclaration de non-responsabilité

En raison d'options, d'améliorations du produit, etc., les détails du produit de votre machine à graver peuvent différer légèrement de ceux présentés dans ce manuel. Contactez-nous si votre machine à graver a été livrée avec un manuel obsolète ou si vous avez d'autres questions.

# 2.2 Consignes générales de sécurité

• Votre appareil doit être livré avec des étiquettes de sécurité aux endroits suivants :

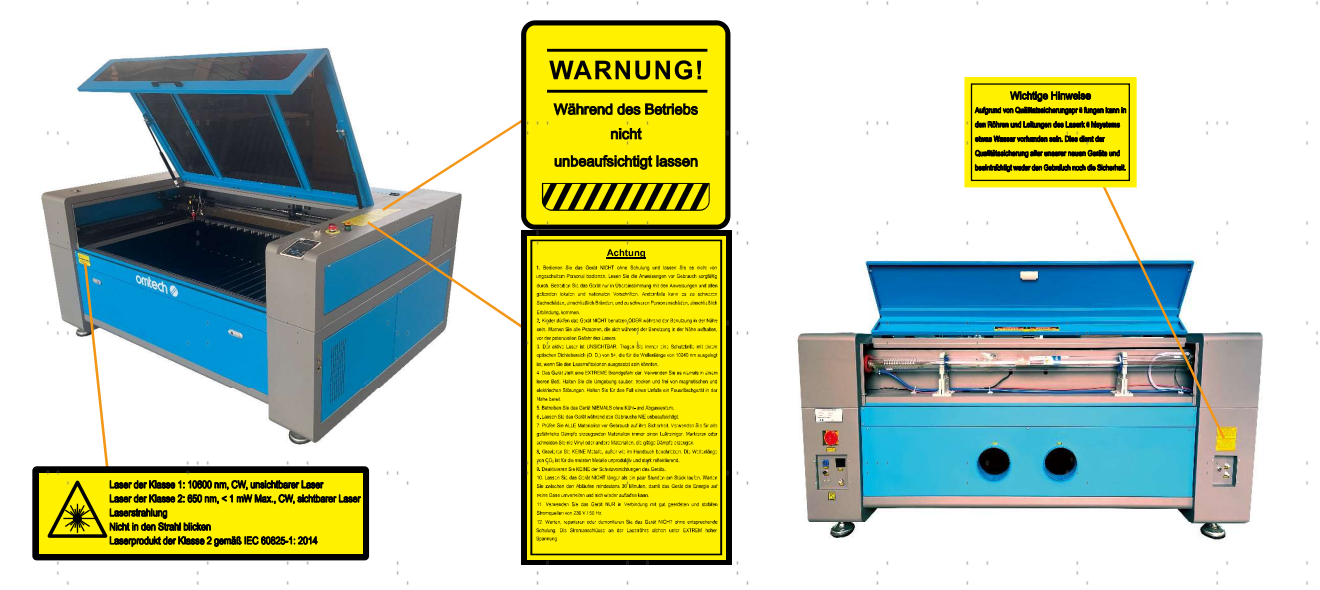

En cas de plaque manquante, illisible ou endommagée, elle doit être remplacée immédiatement.

- Toutes les lois et réglementations locales et nationales en vigueur doivent être respectées lors de l'utilisation de la machine de gravure laser.
- N'utilisez l'appareil que de la manière prévue dans ce manuel d'utilisation et dans le manuel du logiciel fourni avec l'appareil. Faites installer, utiliser, entretenir et réparer l'appareil UNIQUEMENT par des personnes qui ont lu et compris les deux manuels. Si l'appareil est cédé ou vendu à un tiers, assurez-vous que ce manuel et le manuel du logiciel sont fournis avec l'appareil.
- Ne faites PAS fonctionner l'appareil pendant plus de 5½ heures en continu. Attendez au moins 30 minutes avant chaque utilisation.
- Ne laissez PAS l'appareil sans surveillance pendant son fonctionnement. Observez l'appareil pendant son fonctionnement et si vous constatez un quelconque effet étrange, coupez immédiatement TOUTE l'alimentation électrique de la machine et contactez le service aprèsvente ou un service de réparation spécialisé. Après chaque utilisation, veillez à ce que l'appareil soit complètement éteint (y compris via le bouton d'arrêt d'urgence).

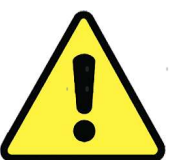

- Les enfants, les personnes non formées ou les personnes souffrant d'un handicap physique ou mental en ce qui concerne le suivi des instructions contenues dans ce manuel et dans le manuel du logiciel ne doivent PAS installer, utiliser, entretenir ou réparer cet appareil.
- les personnes non formées qui peuvent éventuellement se trouver à proximité de l'appareil pendant son fonctionnement, DOIT être informé du danger et recevoir des instructions complètes sur la manière d'éviter les blessures.
- Ayez toujours un extincteur, un tuyau d'eau ou tout autre système de protection contre les flammes à portée de main en cas d'urgence imprévue. Assurez-vous que le numéro d'appel des pompiers locaux est clairement visible à proximité. En cas d'incendie, coupez l'alimentation électrique avant d'éteindre la flamme. Familiarisez-vous avec la distance correcte de votre extincteur avant de l'utiliser. Veillez à ne pas tenir l'extincteur trop près de la flamme, car il faut s'attendre à un retour de flamme dû à une surpression.

# 2.3 Consignes de sécurité relatives au laser

Dans le cadre d'une utilisation conforme, l'appareil contient un système laser de classe 1 qui permet de travailler sans danger pour l'utilisateur et les personnes à proximité. Néanmoins, le laser de gravure invisible, le tube laser et ses connexions électriques restent EXTRÊMEMENT dangereux. Une utilisation incorrecte ou une modification de l'appareil peut entraîner de graves dommages matériels et corporels, y compris, mais sans s'y limiter, ce qui suit :

Le laser peut facilement enflammer des matériaux inflammables situés à proximité.

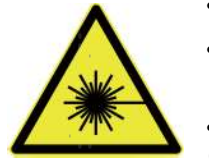

- Certains matériaux peuvent être exposés à des rayonnements ou à des risques pour la santé lors de leur traitement. émettre des gaz dangereux.
- L'exposition directe au laser provoquera des lésions corporelles, y compris de graves brûlures. et des lésions oculaires irréparables.

De ce point de vue,

- NE MODIFIEZ PAS ou ne désactivez PAS les fonctions de sécurité existantes sur l'appareil. Ne modifiez pas ou ne démontez pas l'appareil et, dans un tel cas, ne l'utilisez PAS tant que les travaux de modification ou de démontage n'ont pas été effectués par un personnel qualifié. L'adaptation, la modification ou toute autre utilisation différente de l'appareil peut entraîner une exposition dangereuse aux radiations et des blessures.
- Ne laissez JAMAIS une partie de l'armoire ouverte pendant le fonctionnement. N'interférez jamais avec le faisceau laser, ne placez aucune partie de votre corps dans la trajectoire du laser pendant le fonctionnement et n'essayez jamais de voir le laser directement. Protégez-vous des faisceaux laser potentiellement reflectés en utilisant des lunettes de protection spécialement conçues pour filtrer la longueur d'onde spécificifique du laser de votre graveur avec une densité optique (OD) de 5+.
- Même si le couvercle est fermé et/ou si vous portez des lunettes de protection, NE regardez PAS en permanence dans le faisceau laser pendant le fonctionnement et n'en laissez pas non plus les autres s'approcher. Soyez également prudent avec la lumière de positionnement à point rouge, car son faisceau direct est lui-même un laser de classe 2.
- Utilisez l'appareil UNIQUEMENT si sa fonction d'arrêt automatique fonctionne correctement. Si vous recevez l'appareil et que vous constatez ensuite des problèmes, testez le problème (voir ci-dessous) avant d'effectuer toute autre opération. N'utilisez pas l'appareil s'il ne s'éteint pas. Éteignez l'appareil et contactez le service après-vente ou votre réparateur. Ne désactivez jamais ces arrêts.
- N'utilisez en AUCUN cas ce graveur laser si le système de refroidissement de l'eau ne fonctionne pas correctement. Activez toujours le système de refroidissement à l'eau et confirmez visuellement que l'eau circule dans tout le système avant d'allumer le tube laser. N'utilisez pas d'eau glacée ou d'eau dont la température est supérieure à 38°C (100°F). Pour de meilleurs résultats, maintenez l'eau entre 15 et 21 °C (60-70 °F). Remplacez l'eau chauffée ou ajoutez des bouteilles scellées d'eau congelée pour la refroidir, sans jamais laisser le système fonctionner sans eau ni laisser l'eau devenir plus froide que 10 °C (50 °F). Cessez immédiatement d'utiliser l'appareil en cas de dysfonctionnement du système de refroidissement de l'eau.
- N'utilisez PAS d'agents de refroidissement ou d'antigel génériques dans l'eau de refroidissement, car ils peuvent laisser des résidus corrosifs et se solidifier dans les tuyaux et les canalisations, ce qui peut entraîner des dysfonctionnements, voire des explosions. Utilisez des formules sur mesure résistantes au laser ou utilisez et stockez votre graveur dans un endroit climatisé.
- NE LAISSEZ PAS traîner de matériaux potentiellement inflammables, combustibles, explosifs ou corrosifs, où ils pourraient être exposés au faisceau laser direct ou réfléchi.
- N'utilisez ou ne laissez PAS d'équipement sensible aux interférences électromagnétiques (EMI) à proximité de l'appareil. Assurez-vous que votre lieu de travail est exempt de fortes perturbations électromagnétiques.
- Utilisez la machine UNIQUEMENT pour manipuler les matériaux décrits dans la section Sécurité des matériaux. Les réglages du laser et la méthode de gravure doivent être correctement adaptés à certains matériaux.
- Veillez à ce que la zone soit exempte de polluants atmosphériques qui, entre autres, provoquent une réflexion similaire. et un risque d'inflammation.

# 2.4 Consignes de sécurité électrique

- Branchez UNIQUEMENT l'appareil sur une alimentation électrique compatible et stable, avec une variation de la tension du secteur inférieure à 5 %.
- NE PAS brancher d'autres appareils sur le même fusible, car ils nécessitent un courant plein. N'utilisez PAS de rallonges ou de multiprises. N'utilisez que des protections contre les surtensions d'une puissance nominale supérieure à 2000 J.
- NE mettez PAS l'appareil sous tension tant qu'il n'est pas correctement mis à la terre, soit par une connexion fixe à une prise de courant à 3 pôles, soit par un câble de mise à la terre approprié, fermement inséré dans la fente appropriée de la cabine de protection. N'utilisez pas l'appareil avec un adaptateur 3 pôles vers 2 pôles non mis à la terre. La mise à la terre de l'appareil doit être vérifiée régulièrement pour s'assurer que le câble n'est pas endommagé ou que les connexions ne sont pas desserrées.

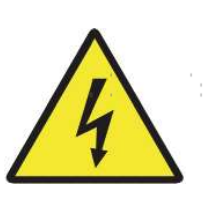

- L'environnement de l'appareil doit être maintenu sec et bien ventilé dans des conditions de température contrôlées, comprises entre 5 °C et 35 °C. Pour obtenir des résultats optimaux, maintenez la température ambiante à 25 °C ou moins. L'humidité de l'air ne doit pas dépasser 70 %.
- Ne touchez pas la pompe à eau ou l'eau dans laquelle elle est immergée lorsque la pompe est connectée à son adaptateur secteur. Mettez-la dans l'eau avant de brancher le cordon d'alimentation dans la prise. Débranchez-la avant de la retirer.
- Tout réglage, entretien ou réparation de tous les composants électriques de l'appareil ne doit être effectué que par des professionnels qualifiés afin d'éviter tout incendie ou toute autre cause de dysfonctionnement, y compris une éventuelle exposition aux radiations due aux dommages causés aux composants du laser. Étant donné que des procédures spéciales sont nécessaires pour contrôler les composants électriques, il est recommandé que ce contrôle soit effectué uniquement par le fabricant, le vendeur ou le service de réparation.
- Sauf indication contraire, n'effectuez les réglages, l'entretien et les réparations OUE lorsque l'appareil est éteint, débranché de l'alimentation électrique et qu'il a complètement refroidi.

# 2.5 Consignes de sécurité relatives aux matériaux

- Il incombe aux utilisateurs de cette machine à graver au laser de s'assurer que les matériaux à traiter peuvent supporter la chaleur du laser et qu'ils ne produiront pas d'émissions ou de sous-produits nocifs pour les personnes se trouvant à proximité ou en violation des lois ou réglementations locales ou nationales. En particulier, n'utilisez en aucun cas cet appareil pour traiter du chlorure de polyvinyle (PVC), du téflon ou d'autres matériaux contenant des halogènes.
- Les utilisateurs de ce graveur laser sont tenus de s'assurer que chaque personne présente pendant le fonctionnement de l'appareil dispose d'un EPI suffisant pour éviter les blessures causées par les émissions et les sous-produits des matériaux traités. Outre les lunettes de protection contre le laser décrites ci-dessus, il peut être nécessaire de porter des lunettes de protection, des masques ou des respirateurs, des gants et d'autres vêtements de protection.
- N'utilisez en aucun cas ce graveur laser si le système d'échappement ne fonctionne pas correctement. Assurezvous toujours que le ventilateur d'extraction peut éliminer les poussières et les gaz produits par le processus de gravure, conformément à toutes les lois et réglementations locales et nationales applicables. Cessez immédiatement d'utiliser l'appareil en cas de dysfonctionnement du ventilateur d'extraction ou du tuyau d'aération. Vérifiez périodiquement que le filtre d'entrée de l'assistant d'air est exempt de poussière ou de débris.
- Les utilisateurs doivent être particulièrement prudents lorsqu'ils travaillent avec des matériaux conducteurs, car l'accumulation de poussière et de particules ambiantes peut endommager les composants électriques, provoquer des courts-circuits ou produire d'autres effets, y compris un rayonnement laser réfléchi.

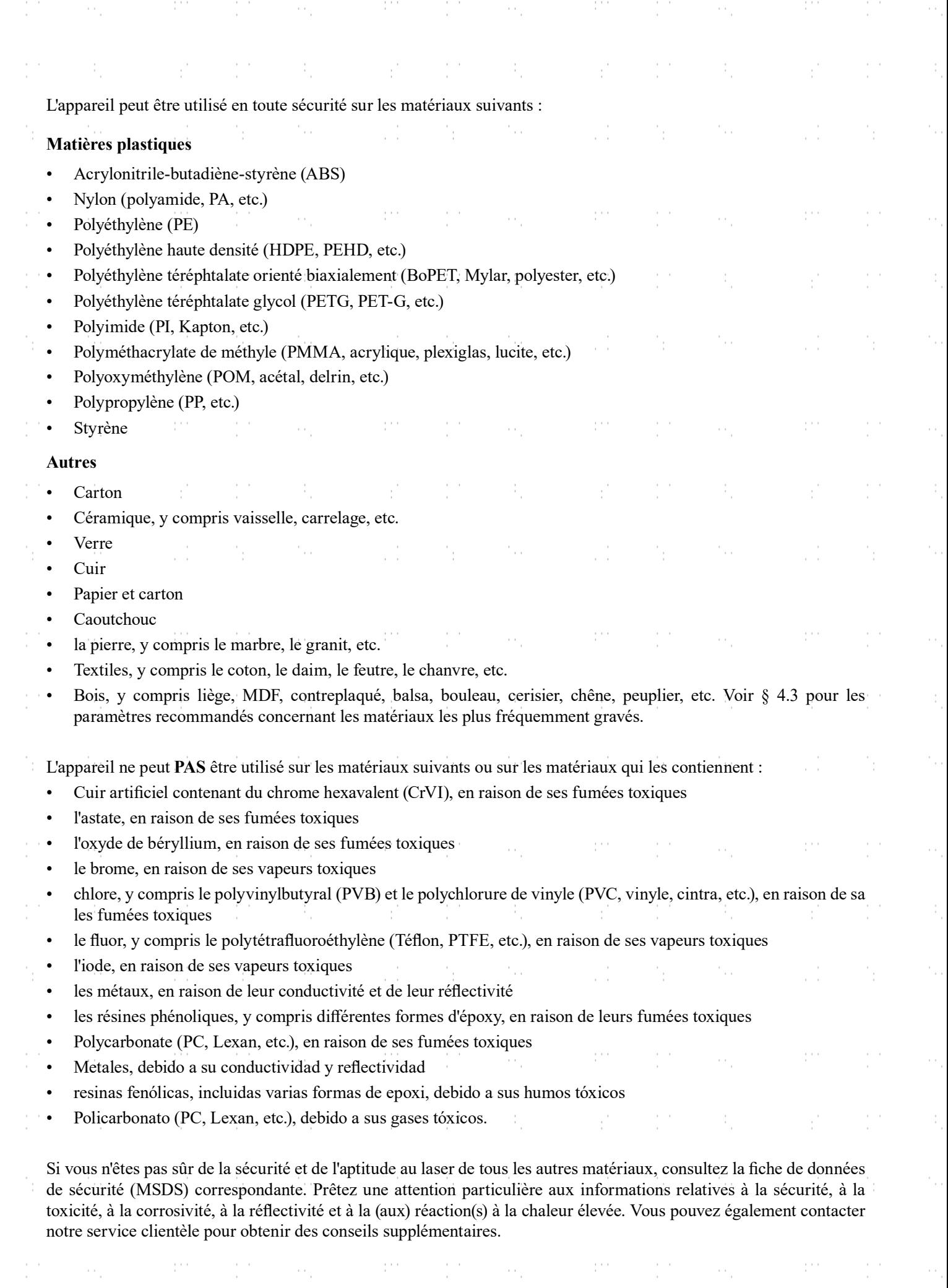

er e

É,

 $\frac{1}{2}$ 

ė,

É,

 $\frac{1}{2}$ 

ė,

 $\hat{r}$ 

 $\frac{1}{2}$ 

i<br>S

Ý,

 $\frac{1}{2}$ 

in.

é,

 $\frac{1}{2}$ 

ė,

 $\hat{r}$ 

 $\frac{1}{2}$ 

i<br>C

 $\mathcal{E}^{\mathcal{E}}$ 

 $\frac{1}{2} \frac{d}{dt} \frac{d\phi}{dt}$ 

 $\sim t_{\rm g}$ 

 $\mathcal{A}^{\text{c}}$  ,  $\mathcal{A}^{\text{c}}$  ,  $\mathcal{A}^{\text{c}}$ 

 $\sim 3$ 

 $\mathcal{A}^{\text{R}}$  .

 $\mathcal{A}^{\text{c}}=\mathcal{A}^{\text{c}}$  ,  $\mathcal{A}^{\text{c}}$ 

 $\mathcal{A}_i$ 

 $\chi^{\prime}$  .

 $\frac{1}{2} \frac{1}{2} \frac{d\phi}{d\phi}$ 

# 3. Structure

# 3.1 Aperçu de l'installation

Un système d'usinage complet comprend la cabine de la machine à graver au laser, sa ventilation, un réservoir d'eau (non inclus) avec une pompe (incluse), tous les câbles de connexion nécessaires, les lasers et les clés d'accès. La machine peut accéder aux dessins mis à disposition par le logiciel de gravure fourni via une connexion directe ou Internet ; elle peut également graver les dessins chargés directement à partir d'une clé USB. Les utilisateurs peuvent configurer des accessoires supplémentaires (par exemple, un refroidisseur d'eau industriel, une hotte aspirante ou un axe de rotation) en fonction de leurs besoins.

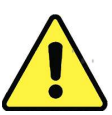

Utilisez uniquement le matériel, le câblage et les sources d'alimentation fournis avec l'appareil ou compatibles avec celui-ci. L'installation d'appareils pour lesquels l'appareil n'est pas adapté peut entraîner une baisse des performances, une réduction de la durée d'utilisation ainsi qu'une augmentation des coûts de maintenance et des dommages matériels et corporels.

Veuillez tenir compte des exigences spécifiques à l'installation de votre équipement. Avant l'installation, chaque client doit comprendre ces instructions afin de garantir une mise en service correcte et des performances laser fiables. En cas de questions ou de problèmes d'installation, contactez nos techniciens et notre service clientèle.

Tous les dispositifs supplémentaires doivent être adaptés à la machine de base. Les demandes peuvent être adressées au distributeur ou les fabricants de ces dispositifs.

### 3.2 Site

Avant de commencer le montage, vous devez repérer un lieu d'utilisation approprié pour l'appareil.

Assurez-vous qu'il répond à toutes les exigences décrites dans les consignes de sécurité ci-dessus. L'emplacement doit être porteur, plat, sec et maintenu dans des conditions de température contrôlées, entre 5 °C et 35 °C, et d'humidité contrôlée, inférieure à 70 %. En particulier, la température et l'humidité ne doivent pas être proches du point de rosée. Utilisez également une pièce sans fenêtre ou des stores et/ou des rideaux afin d'éviter tout réchauffement supplémentaire de l'appareil dû au rayonnement solaire. L'emplacement doit être exempt de poussière et d'autres polluants atmosphériques et suffisamment ventilé pour traiter toutes les vapeurs produites par la gravure conformément à toutes les lois et réglementations en vigueur. Selon les matériaux à graver, il peut être nécessaire de mettre en place un système de ventilation spécifique à la machine. Il convient de noter que la machine doit être tenue hors de portée des enfants ; qu'aucun matériau inflammable, combustible, explosif ou corrosif ne doit se trouver à proximité ; et que les équipements sensibles aux interférences électromagnétiques (EMI) doivent être tenus à l'écart. Le cordon d'alimentation doit être connecté à une source d'alimentation compatible et stable via une prise à trois broches reliée à la terre. Aucune autre installation ne doit tirer du courant du même fusible. Des équipements de lutte contre l'incendie doivent se trouver à proximité et le numéro d'appel des pompiers locaux doit être clairement indiqué.

Il est vivement recommandé de prévoir une table de travail supplémentaire à proximité afin de faciliter le placement de Il faut éviter de placer des objets sur ou à proximité immédiate de l'appareil, ce qui pourrait entraîner un risque d'incendie ou de laser.

# 3.3 Déballage de la machine à graver

Votre machine à graver est livrée dans une caisse en bois avec ses accessoires (y compris ce manuel) emballés à l'intérieur de la baie laser. Vous devez avoir placé la caisse dans un endroit spacieux pour le déballage, idéalement à l'endroit où vous prévoyez d'utiliser la machine en permanence. Si ce n'est déjà fait, finissez d'enlever la caisse autour de votre graveur. Une fois déballée, la machine peut être roulée en place.

Étape 1. Fixez-le en appuyant sur les patins de frein des deux roues avant.

Étape 2. Soulevez le couvercle et sortez le paquet d'accessoires. Vérifiez que vous avez bien reçu tous les éléments suivants : un cordon d'alimentation, un fi l de terre, des câbles USB et Ethernet, une clé USB avec le logiciel de gravure inclus, un tuyau d'échappement avec un collier de serrage, un jeu de clés Allen, un tube de mastic silicone, un outil de mise au point pour l'acrylique, une clé et ce manuel.

Étape 3. Retirez AVEC SOIN le reste du matériau d'emballage en mousse autour du tube laser, de la fenêtre d'observation et du reste de l'appareil. Le tube laser est un objet très fragile qui doit être manipulé avec délicatesse et le moins possible.

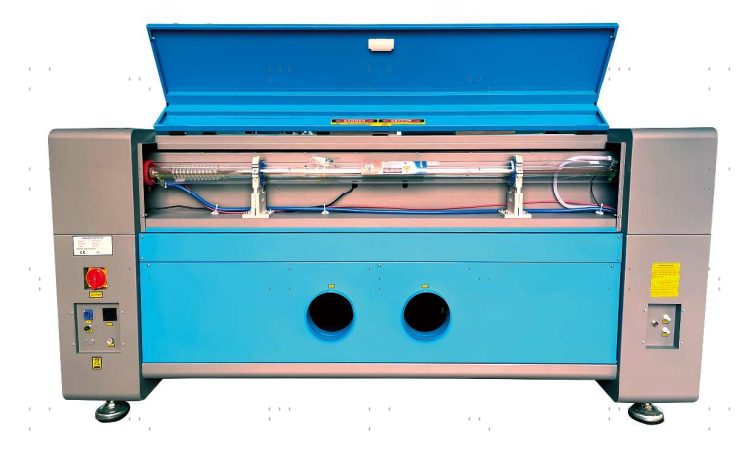

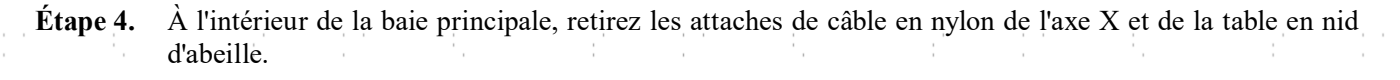

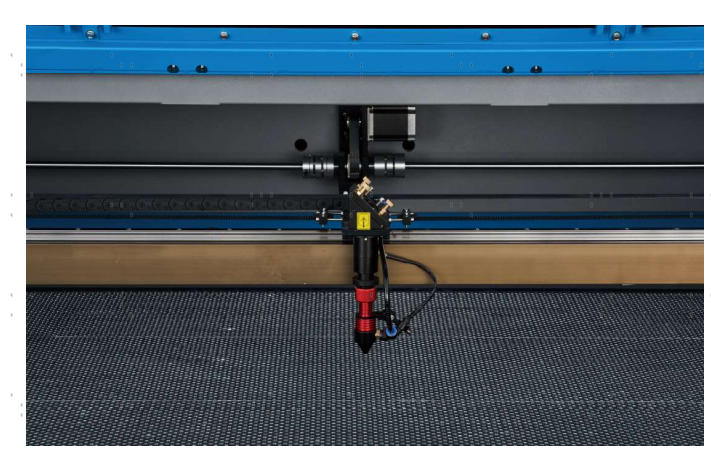

Étape 5. Vous pouvez conserver l'emballage en cas de retour ultérieur, mais si vous vous débarrassez de l'emballage ou des accessoires, veillez à le faire dans le respect des réglementations applicables en matière d'élimination des déchets.

# 3.4 Mise à la terre électrique

Cet appareil contient un laser puissant. Comme décrit dans les consignes de sécurité ci-dessus, il s'agit d'une tension extrêmement élevée et de dangers potentiels. Les utilisateurs doivent donc le mettre à la terre de manière sûre afin d'éviter les décharges électrostatiques. Une prise de courant standard à 3 pôles fournira une mise à la terre suffisante. Si vous n'avez pas accès à une prise à 3 broches, vous DEVEZ utiliser le câble de mise à la terre et vérifier qu'il est correctement connecté. L'extrémité distante du câble doit être fermement reliée à une seule tige métallique enfoncée à au moins 2,5 m dans le sol ou à deux tiges métalliques séparées enfoncées à au moins 1,2 m dans le sol et situées à au moins 1,5 m de l'appareil. La résistance le long du câble ne doit pas dépasser 5 Ω.

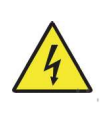

Une mauvaise mise à la terre entraînera une panne de l'appareil et un risque sérieux d'électrocution. Le fabricant ou le distributeur décline toute responsabilité en cas de dommages causés par une mauvaise utilisation de l'appareil. Les connexions de mise à la terre ne doivent pas provoquer de dommages, d'accidents ou de blessures.

# 3.5 Installation du refroidissement par eau

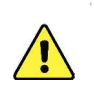

La pompe à eau fournie avec l'appareil est conçue pour optimiser les performances et la durée de vie de l'appareil de d'une importance capitale. Si le laser fonctionne sans un système de refroidissement bien entretenu et soigné, VOUS le tube de verre explose à cause de l'excès de chaleur.

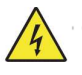

Ne touchez JAMAIS à l'alimentation en eau de votre graveur et ne la réglez jamais lorsque la pompe est branchée sur le secteur.

Pour installer votre pompe, remplissez un réservoir dédié avec au moins 7,5 litres d'eau distillée. L'utilisation d'eau déminéralisée ou d'eau du robinet dégradera progressivement la qualité de votre graveur et peut même provoquer une accumulation dangereuse de minéraux dans le système de refroidissement. N'utilisez JAMAIS d'antigel générique pour la même raison. Utilisez des formules personnalisées sans danger pour le laser ou stockez votre graveur dans une zone à climat contrôlé.

Retirez le petit tuyau fourni avec votre graveur qui relie l'entrée et la sortie d'eau à l'arrière de votre graveur. Raccordez les deux tuyaux plus longs fournis avec votre graveur à l'entrée et à la sortie. Attachez l'autre extrémité du tuyau d'arrivée directement à votre pompe et immergez complètement la pompe dans votre réservoir d'eau. Placez le tuyau de sortie dans le réservoir de manière à ce que l'eau qui revient s'écoule dans le réservoir sans éclaboussures ou autres problèmes.

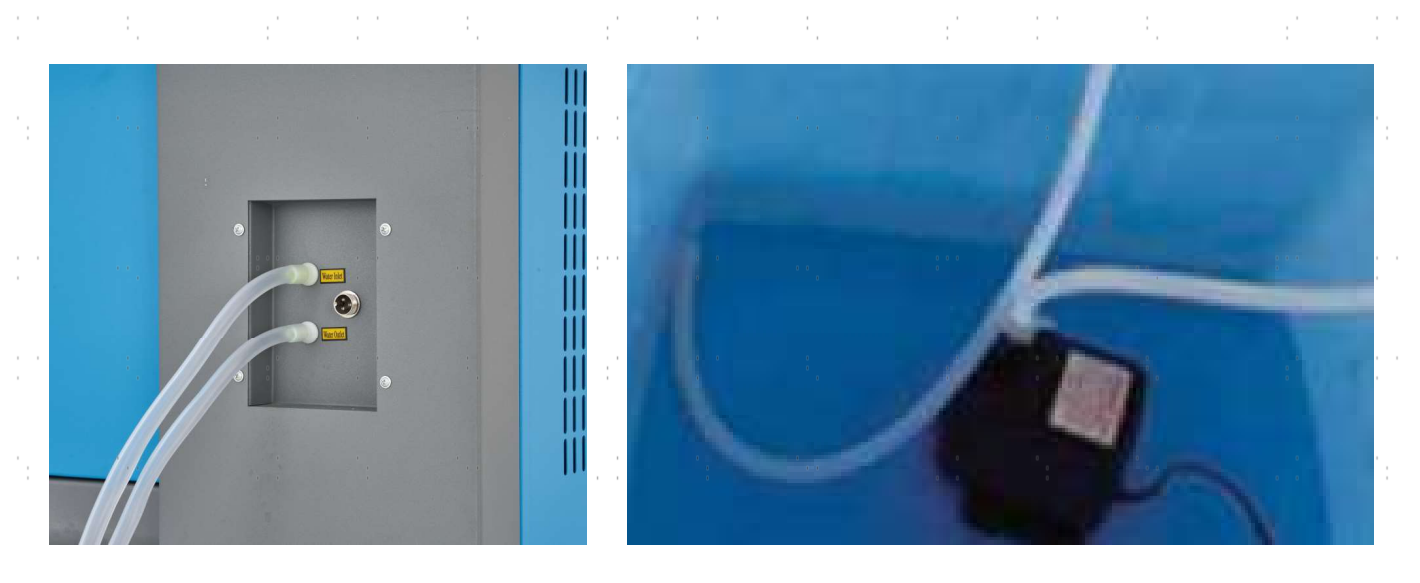

Branchez la pompe à eau sur son alimentation électrique. Pour de meilleurs résultats, utilisez une prise de courant sur un fusible séparé du graveur lui-même. Si une telle prise n'est pas disponible, la pompe peut également être branchée sur une prise dédiée située sur le côté de l'armoire de gravure. Une fois la pompe branchée, l'eau doit commencer à s'écouler à travers la machine et retourner dans le réservoir. Assurez-vous TOUJOURS visuellement que l'eau s'écoule dans le tube laser avant de démarrer votre laser.

Ne laissez JAMAIS l'eau du réservoir devenir trop chaude pour refroidir le laser. Installez une alarme thermique ou vérifiez périodiquement la température de l'eau en cas d'utilisation prolongée. Si l'eau commence à atteindre 38°C (100°F), remplacez-la par de l'eau plus froide. Remplacez-la par étapes ou éteignez le laser pendant ce processus : ne laissez jamais le laser fonctionner sans un flux constant d'eau de refroidissement. Il est également possible d'ajouter des bouteilles scellées d'eau congelée à votre réservoir pour maintenir l'eau froide, mais ne laissez jamais l'eau devenir glacée elle-même, car cela pourrait briser le tube de  $CO<sub>2</sub>$  en verre chauffé.

Au lieu de régler manuellement l'eau dans votre réservoir, vous pouvez également utiliser un refroidisseur d'eau industriel pour fournir de l'eau à température contrôlée à votre machine. Suivez les instructions de son manuel et, là encore, pour obtenir les meilleurs résultats, branchez-le sur un fusible distinct de celui du graveur lui-même. N'oubliez pas de connecter l'orifice de sortie du refroidisseur à l'orifice d'entrée du graveur et de connecter l'orifice d'entrée du refroidisseur à l'orifice de sortie du graveur.

# 3.6 Système d'échappement

Ce graveur n'est pas équipé d'un ventilateur d'extraction intégré. Suivez les étapes pour installer un système d'aspiration avant l'utilisation.

- 1. Raccordez le tuyau d'échappement fourni à l'orifice du graveur laser et l'autre extrémité à votre ventilateur d'extraction. Agrandissez le tuyau si vous avez besoin d'une plus grande longueur. La longueur totale du tuyau est d'environ 1,5 mètre (5 pieds).
- 2. Utilisez un autre tuyau d'évacuation (non fourni) pour raccorder le ventilateur d'extraction et l'autre extrémité du tuyau à un purifier dédié ou à une fenêtre (si les fumées ne sont pas dangereuses et répondent aux normes locales et nationales de sécurité de l'air).

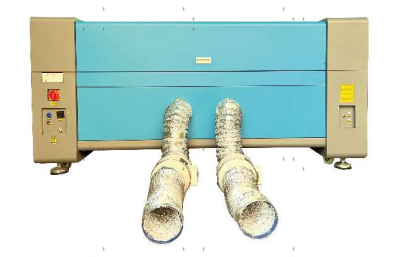

Ne faites JAMAIS fonctionner le laser si l'évent ne purifie pas ou n'élimine pas les fumées produites par le matériau cible. Renseignez-vous sur les matériaux avant de les utiliser et ne faites jamais fonctionner le laser sur un matériau (tel que le PVC, le Teflon et d'autres matériaux halogénés). contenant des substances) qui peuvent produire des fumées corrosives, dangereuses, voire mortelles.

# 3.7 Connexion à l'alimentation principale

Vérifiez que l'étiquette située à côté de la prise de connexion de l'appareil correspond à votre alimentation électrique. Branchez une extrémité du câble principal sur la prise de connexion et l'autre extrémité sur une prise de terre. N'allumez en AUCUN cas l'appareil si les tensions ne correspondent pas.

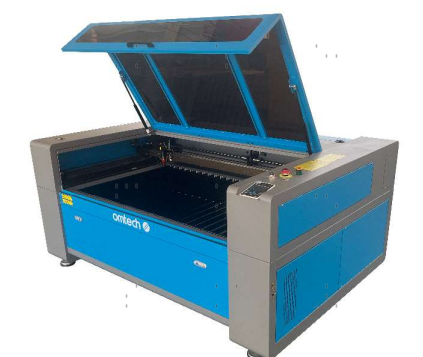

La fluctuation le long de la ligne doit être inférieure à 5 %. En cas de dépassement, les fusibles sautent. Ils sont situés dans la prise de raccordement et sont accessibles de l'extérieur. De même, ne branchez pas cet appareil sur des rallonges ou des multiprises standard. Branchez-le directement sur une prise de terre ou utilisez un parasurtenseur d'une capacité supérieure à 2000J.

# 3.8 Ordinateur de contrôle

Voir le manuel du logiciel pour plus de détails sur les conditions requises pour l'ordinateur de contrôle. L'ordinateur de contrôle peut être connecté à l'aide du câble USB fourni (via le port marqué "USB Cable to PC"), à l'aide du câble Ethernet fourni (via le port marqué "Ethernet Cable"), ou à l'aide d'Internet si le graveur y a été connecté à l'aide du câble Ethernet. Si l'ordinateur de contrôle est directement connecté au graveur, il ne doit pas être placé à plus de 4,5 m afin d'éviter d'éventuelles interférences avec le signal sur sa ligne. Familiarisez-vous avec les fonctions de conception d'image du logiciel et les paramètres de contrôle du laser avant de l'utiliser pour faire fonctionner le laser.

# 3.9 Premier examen

# Arrêt d'urgence

En raison du risque d'incendie et d'autres risques liés à la gravure, un bouton d'arrêt d'urgence de grande taille et facilement accessible est prévu dans l'appareil, à côté du panneau de commande. Appuyez sur ce bouton pour éteindre immédiatement le tube laser.

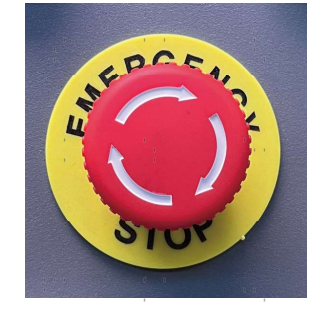

Lors de la réception de la machine, le bouton d'arrêt d'urgence est déjà enfoncé. Tirez le bouton d'arrêt d'urgence vers le haut et appuyez sur le bouton de réinitialisation pour que le laser fonctionne. Testez son fonctionnement avant d'effectuer TOUT autre travail sur la machine. Démarrez le système de refroidissement à eau, placez un morceau de matériau de déchet compatible avec le laser sur le lit de travail, fermez le couvercle et appuyez sur PULSE pour tirer le laser. Actionnez le bouton d'arrêt d'urgence et observez si le laser s'arrête immédiatement. Si le faisceau laser continue d'être émis, le bouton d'arrêt d'urgence ne fonctionne pas et doit être remplacé avant de poursuivre l'utilisation. Éteignez l'appareil et contactez le service après-vente.

#### Arrêt automatique (verrouillages)

Compte tenu du risque de cécité, de brûlures et d'autres blessures dues à un contact direct avec le faisceau invisible lors de la gravure, ce dispositif arrête également automatiquement le laser lorsque le couvercle de protection, la porte d'accès arrière supérieure ou la porte d'accès gauche sont ouverts. Appuyez sur le bouton de réinitialisation pour remettre l'appareil en marche après l'activation des verrouillages.

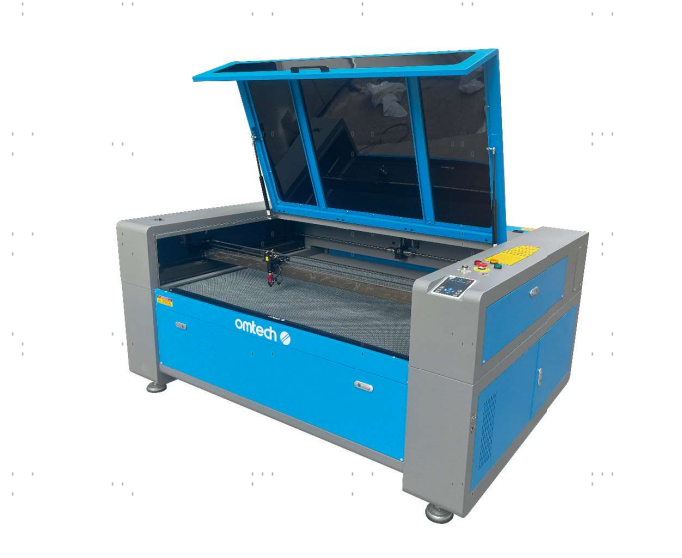

Après vous être assuré que le bouton d'arrêt d'urgence fonctionne, testez le bon fonctionnement de l'arrêt du couvercle avant d'effectuer tout travail sur l'appareil. Démarrez le système de refroidissement à eau, placez un morceau de matériau de déchet compatible avec le laser sur le lit de travail, fermez le couvercle et appuyez sur PULSE pour tirer le laser. Relâchez le bouton. Veillez à ce que ni vos yeux ni aucune autre partie de votre corps ne soient exposés au rayonnement laser réfléchi, ouvrez le couvercle aussi peu que possible et essayez de tirer à nouveau sur le laser. Si le faisceau laser continue d'être émis, l'arrêt automatique ne fonctionne pas et doit être réparé avant de continuer à utiliser l'appareil. Éteignez l'appareil et contactez le service après-vente.

#### Coupure de l'eau

En raison du danger que représente un tube laser non refroidi, le laser est automatiquement arrêté lorsque le système de refroidissement par eau est défectueux. désactivé.

Après avoir vérifié que les deux boutons d'arrêt d'urgence et la protection du couvercle fonctionnent, testez le bon fonctionnement du système de coupure d'eau avant d'effectuer tout travail sur l'appareil. Démarrez le système de refroidissement à eau, placez un morceau de matériau de déchet compatible avec le laser sur le lit de travail, fermez le couvercle et appuyez sur PULSE pour tirer le laser. Relâchez le bouton. Interrompez le flux d'eau en enfonçant ou en couplant les deux tuyaux. (Lors de cette procédure, veillez à ne pas endommager les tuyaux). Essayez à nouveau de tirer au laser. Si le faisceau laser continue d'être émis, l'arrêt automatique ne fonctionne pas et doit être réparé avant de poursuivre l'utilisation. Éteignez l'appareil et contactez le service après-vente. Si le faisceau laser n'est pas émis, l'arrêt automatique fonctionne correctement. Il suffit de détacher les deux tuyaux pour que l'eau commence à circuler à nouveau et de poursuivre la mise en place de l'appareil.

#### Calibrage du faisceau laser

Bien que le système complet soit étalonné en interne par une procédure de calibrage, le tube laser, la lentille focale et/ou un ou plusieurs des miroirs peuvent être désalignés pendant la livraison. C'est pourquoi il est recommandé de vérifier visuellement l'alignement lors de la configuration de votre appareil. Vous trouverez des instructions étape par étape dans la section Maintenance et entretien ci-dessous.

#### Contrôle de l'air

La commande d'air doit être livrée préinstallée et correctement câblée. Il faut simplement s'assurer qu'elle est correctement configurée et connectée comme indiqué. Si un nouveau câblage ou des tuyaux sont nécessaires, éteignez complètement l'appareil avant de le régler. Assurez-vous que le filtre d'entrée d'air est présent et propre et qu'il n'est pas obstrué par des objets à proximité.

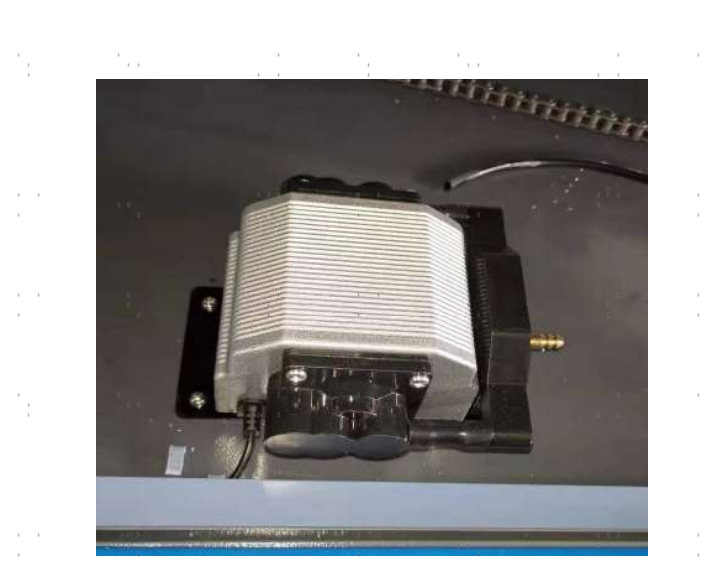

# 3.10 Fusible

Pour votre propre sécurité et celle des passants, l'appareil peut être verrouillé à l'aide de la clé fournie. être utilisés. Il est recommandé de verrouiller l'appareil entre les séquences pour le protéger contre toute utilisation non autorisée.

# 4. Utilisation

# 4.1 Aperçu de l'utilisation

Utilisez cette machine de marquage au laser conformément à toutes les procédures décrites dans ce manuel. Instructions . Le non-respect des directives mentionnées ici peut entraîner des dommages matériels et corporels.

Cette section ne traite que de quelques-unes des options et fonctions mises à disposition par le logiciel d'exploitation. Avant d'utiliser l'appareil pour la première fois, assurez-vous d'avoir lu l'ensemble du manuel (en particulier les consignes de sécurité comme ci-dessus), le manuel séparé du logiciel et tous les avertissements figurant sur l'appareil.

### 4.2 Mode d'emploi général

Étape 1. créez le dessin que vous souhaitez graver. Vous pouvez le faire directement dans votre logiciel de gravure ou utiliser un autre programme graphique en enregistrant le fichier ou en le convertissant dans un format compatible avec l'appareil. Vous trouverez la liste complète des types de fichiers autorisés dans la section Caractéristiques techniques ci-dessus.

Étape 2. vérifiez que votre réservoir d'eau est rempli d'eau distillée propre et fraîche, mais pas froide. Remplacez l'eau si elle n'est pas propre ou fraîche. Ajoutez de l'eau jusqu'à ce qu'elle recouvre complètement la pompe à eau. Mettez la pompe à eau en marche en branchant la fiche d'alimentation ou (si elle est directement raccordée à la cabine) en tournant et en tirant le bouton d'arrêt d'urgence et en appuyant sur le bouton de réarmement. Confirmez visuellement que l'eau s'écoule dans tout le système, soit en ouvrant la porte arrière supérieure pour voir directement le tube laser, soit en observant que l'eau pénètre dans la machine et retourne au réservoir par le tuyau de sortie. Si le tube laser est examiné directement, n'oubliez pas de fermer la porte d'accès avant de poursuivre l'opération. Ajoutez de l'eau distillée si la pompe n'est pas bien recouverte après le remplissage du tuyau d'eau de l'appareil.

Étape 3. Allumez la hotte aspirante ou, le cas échéant, le système de ventilation. (Les appareils Les ventilateurs d'échappement se mettent en marche avec la machine).

Étape 4. Tirez le bouton d'arrêt d'urgence vers le haut, appuyez sur le bouton de réinitialisation et allumez le panneau de commande de la machine à graver à l'aide de l'interrupteur principal situé sur le côté du boîtier. Chargez le motif sélectionné directement depuis une clé USB ou via la connexion de votre ordinateur à la machine à graver.

Étape 5. ouvrez le couvercle de l'appareil, vérifiez que le contrôle de l'air fonctionne correctement et réglez la position du lit de travail si nécessaire. Le plateau en nid d'abeille est recommandé pour la plupart des applications. Le plateau peut être soulevé et abaissé à l'aide du bouton de réglage manuel afin de s'adapter à différents matériaux d'épaisseurs variables. Alternativement, le lit alvéolé peut être retiré pour exposer le lit de lamelles en aluminium et créer un peu plus d'espace pour les projets plus épais. Pour les substrats plus lourds, veillez à répartir le poids aussi uniformément que possible sur les supports en aluminium renforcés.

Étape 6. Placez un échantillon de matériau sur le lit de travail. Par défaut, il se trouve dans le coin supérieur gauche du lit de travail. Vous pouvez modifier cette position en déplaçant soit votre dessin, soit la : position du point zéro à l'aide du panneau de commande ou du logiciel de gravure.

Étape 7. Focalisez les lasers en plaçant l'outil de focalisation acrylique sur le matériau et en soulevant doucement le lit de travail. La tête laser concernée doit juste toucher la partie supérieure de l'outil acrylique sans exercer de pression, ce qui permet de maintenir la distance de gravure correcte. (Ici aussi, n'essayez jamais de focaliser les lasers de quelque manière que ce soit s'il n'y a pas de matériau sur le lit de travail). Fermez le couvercle.

Étape 8. En modifiant les paramètres dans le logiciel de gravure ou directement sur le panneau de commande, vous adaptez le contraste et la profondeur de gravure du dessin à vos besoins personnels. Si le réglage de la puissance est indiqué en milliampères dans votre manuel de gravure, consultez le tableau de conversion suivant pour trouver le réglage de puissance approprié.

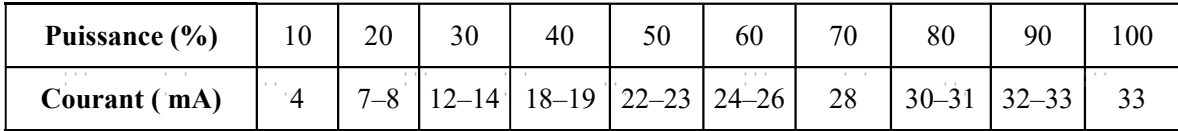

 Le seuil minimal de réglage est de 10 %. Les lasers ne seront pas tirés si le réglage est inférieur à ce seuil. Il n'est PAS recommandé d'utiliser les tubes laser à pleine capacité, en particulier pendant de longues périodes. La capacité maximale recommandée est de 70 %, car la durée d'utilisation prévue des lasers est réduite en cas d'utilisation prolongée au-delà de cette limite. Pour augmenter la profondeur de gravure, augmentez la quantité d'énergie par unité de surface en augmentant la puissance du laser ou le nombre de boucles, ou en réduisant la vitesse. Toutefois, une gravure trop profonde réduit la qualité de l'image, en particulier sur les matériaux enduits.

 Lorsque vous gravez un nouveau matériau, n'oubliez pas que vous devez toujours commencer par le bas de la fourchette des réglages probables. Si l'effet n'est pas assez efficace, vous pouvez toujours répéter la boucle de conception ou la relancer avec des réglages plus puissants jusqu'à ce que vous obteniez l'effet souhaité.

 La résolution doit normalement être réglée sur 500 points par pouce (DPI). Dans certains cas, il peut être utile de réduire la résolution de l'image, de diminuer la flamme et d'augmenter l'énergie de l'impulsion, de sorte que la qualité de l'image qui en résulte soit meilleure pour certains matériaux comme z. par exemple de certains plastiques.

Étape 9. Relâchez le bouton d'arrêt d'urgence, appuyez sur le bouton de réinitialisation, puis insérez et tournez la clé laser pour allumer le tube laser. Pour réduire le risque d'électrocution, ne touchez l'appareil qu'avec une seule main à la fois après avoir allumé le tube laser.

Étape 10. Appuyez sur START/PAUSE pour graver votre dessin. Il convient de rappeler que vous ne devez pas regarder en permanence le faisceau laser, même à travers la fenêtre en polycarbonate. Recherchez tout de même d'éventuels problèmes tels que des étincelles ou des incendies et soyez prêt à éteindre rapidement un incendie si nécessaire.

Étape 11. Une fois le laser arrêté, vérifiez la qualité du premier passage et ajustez plusieurs fois les paramètres du laser via le panneau de commande ou dans le logiciel pour obtenir l'effet souhaité. Pendant les gravures et les découpes répétées, vérifiez régulièrement le réservoir de votre pompe afin de maintenir une température de l'eau inférieure à 38°C. Lorsque cette température est atteinte, cessez de travailler et laissez votre graveur refroidir avant de l'utiliser.

 Si un verrouillage est activé pendant le travail, actionnez le bouton de réinitialisation pour rétablir l'alimentation du laser.

Étape 12. lorsque vous avez terminé de graver, quittez votre logiciel de gravure et éteignez la machine dans l'ordre suivant : Clé laser, bouton d'arrêt d'urgence, interrupteur principal et, le cas échéant, système de ventilation ou de refroidissement par eau. Nettoyez complètement le lit de travail et videz tous les dépôts du palier inférieur.

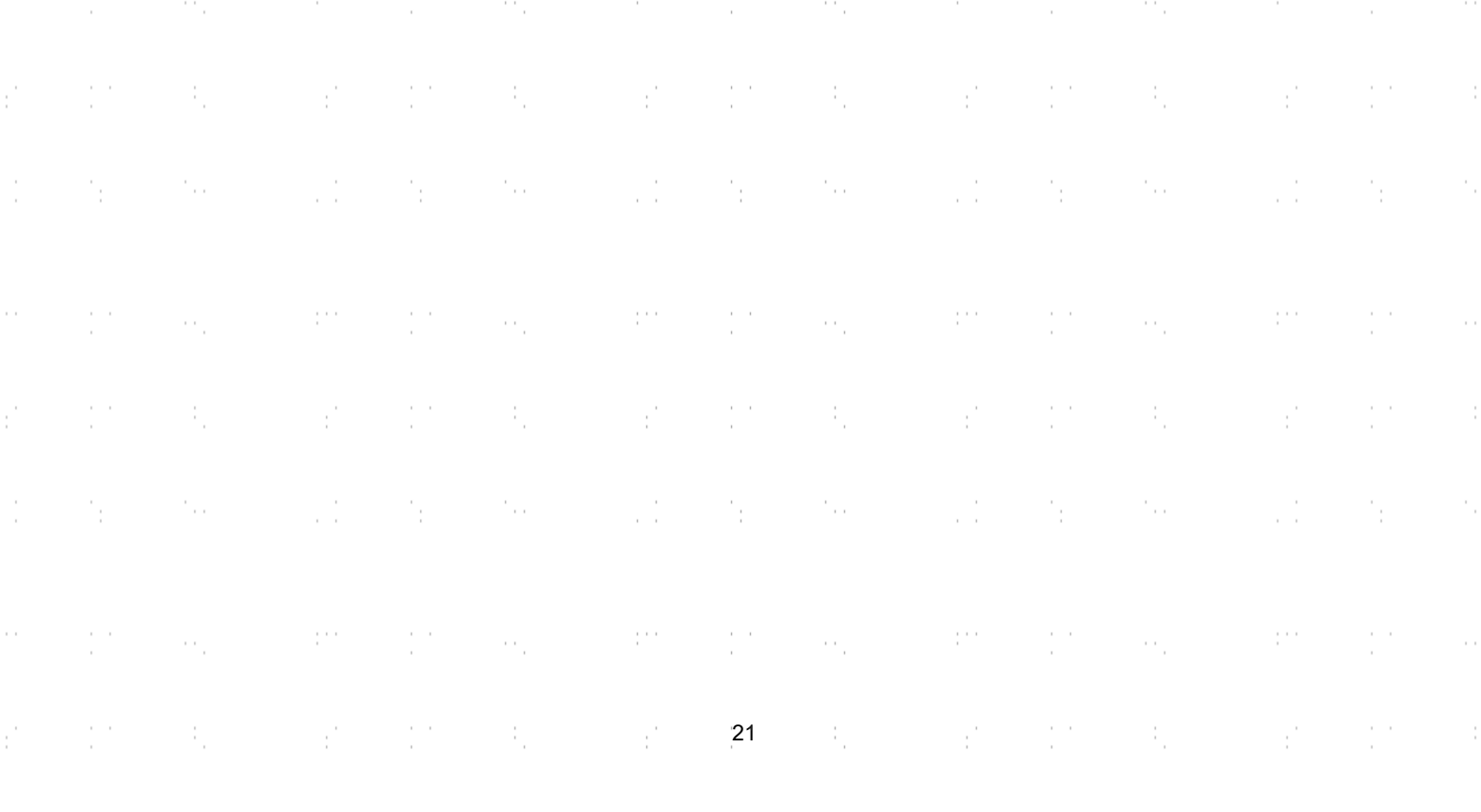

# 4.3 Indications pour certains matériaux

Les conseils suivants constituent des suggestions pour accélérer le travail en toute sécurité avec une série de matériaux. L'utilisateur doit étudier les exigences spécifiques de sécurité et de gravure de son matériau spécifique afin d'éviter les risques d'incendie, de poussières dangereuses, de vapeurs corrosives et toxiques et d'autres problèmes potentiels. Une fois que la sécurité du produit est assurée ou que l'équipement de protection approprié a été mis en place, il peut être utile de graver une matrice de test de cases avec différents réglages de vitesse, de puissance et de fréquence pour obtenir l'effet exact souhaité. Vous pouvez également commencer par une puissance faible et un niveau de vitesse élevé, puis réaliser votre dessin en augmentant continuellement l'intensité du laser autant de fois que nécessaire.

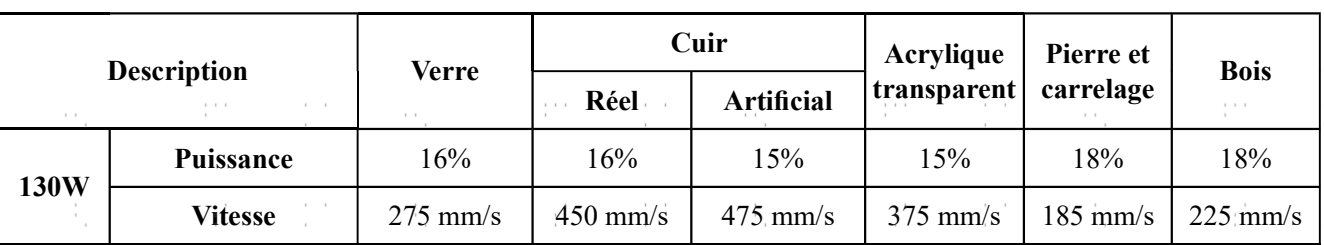

Paramètres de gravure moyens

#### **Céramique**

Pour la gravure sur céramique, utilisez généralement une puissance moyenne à élevée. Pour éviter la formation de fissures lors de la gravure, utilisez davantage de meulage au lieu d'une puissance plus élevée ou d'une vitesse plus faible. N'oubliez pas qu'il peut y avoir des risques pour votre santé en raison de la poussière générée lors de la gravure sur céramique, en particulier pour les productions en série. Selon le matériau et le travail à effectuer, un ventilateur, voire un système de ventilation complet, peut être nécessaire pour faire face à ce problème. De même, les opérateurs et les autres personnes présentes dans la zone de travail peuvent avoir besoin d'un équipement de protection respiratoire personnel, comme des masques et des appareils respiratoires.

#### Verre

Pour graver sur du verre, utilisez généralement une puissance élevée et une vitesse faible. Comme pour la céramique, si l'on veut éviter la formation de fissures, il peut être utile d'utiliser plus de meulage à une puissance plus faible. Lors de la gravure sur fibre de verre et fibre de carbone, il convient de faire preuve de prudence afin d'éviter les combinaisons de réglages qui offrent une intensité laser si élevée que l'intégrité structurelle de la partie fibreuse peut être compromise, ce qui entraîne un marquage flou. Un équipement de protection individuelle doit être porté afin d'éviter l'exposition des yeux, du nez, de la bouche et de la peau à la poussière résultant du traitement, en particulier lors de la production en série. Tous les vêtements portés lors du travail avec la fibre de verre doivent être lavés séparément par la suite.

#### Cuir

Pour graver des produits en cuir, utilisez généralement une puissance faible à moyenne à une vitesse élevée. Le cuir naturel doit être gravé un peu plus lentement et à une puissance légèrement plus élevée que le cuir synthétique. Faites particulièrement attention au risque d'incendie ainsi qu'à l'accumulation de poussière lors d'applications répétées.

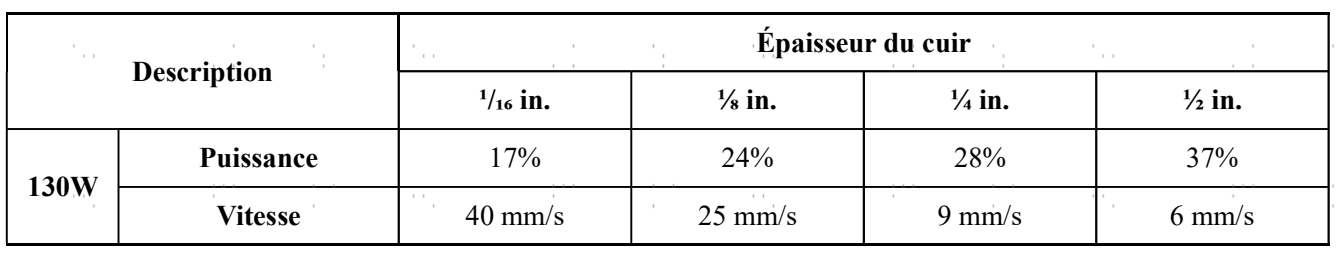

Réglages de coupe moyens pour le cuir artificial

#### Métal

Les graveurs laser CO<sub>2</sub> ne doivent pas être utilisés pour marquer, graver ou découper du métal. Elles conviennent mieux au traitement de revêtements sur une base métallique et il faut se garder de tenter de traiter le métal sous-jacent en tant que tel. Il existe différents revêtements spécialisés dans la gravure CO2. L'utilisateur doit suivre les instructions données, car les paramètres varient d'un produit à l'autre et d'un métal à l'autre. En général, les revêtements en aluminium doivent être traités plus rapidement à faible puissance et les revêtements en acier plus lentement à puissance élevée.

#### Papier et carton

Pour graver des produits en papier, utilisez généralement une puissance faible à moyenne à une vitesse élevée. Testez des échantillons de chaque lot, car seules de petites différences de paramètres peuvent séparer des effets trop faibles des effets de brûlure du substrat. Comme pour le cuir, faites particulièrement attention au risque d'incendie ainsi qu'à l'accumulation de poussière lors d'applications répétées.

#### Matières plastiques

Les plastiques à graver sont disponibles dans de nombreuses couleurs et épaisseurs et avec de nombreux revêtements et surfaces différents. La plupart des plastiques disponibles se prêtent bien à la gravure et à la découpe au laser. Les plastiques avec une surface microporeuse semblent donner les meilleurs résultats, car il y a moins de matériau de surface à enlever. En règle générale, utilisez une puissance faible et une vitesse élevée lorsque vous gravez sur des plastiques. Le marquage et la gravure à une puissance trop élevée ou à une vitesse trop faible peuvent concentrer trop d'énergie au niveau du point de contact, ce qui fait fondre le plastique. Cela peut notamment entraîner une mauvaise qualité de gravure, des vapeurs nocives et même des incendies. La gravure à haute résolution peut provoquer le même problème, c'est pourquoi il est préférable d'utiliser des dessins à moyenne ou basse résolution pour la plupart des plastiques.

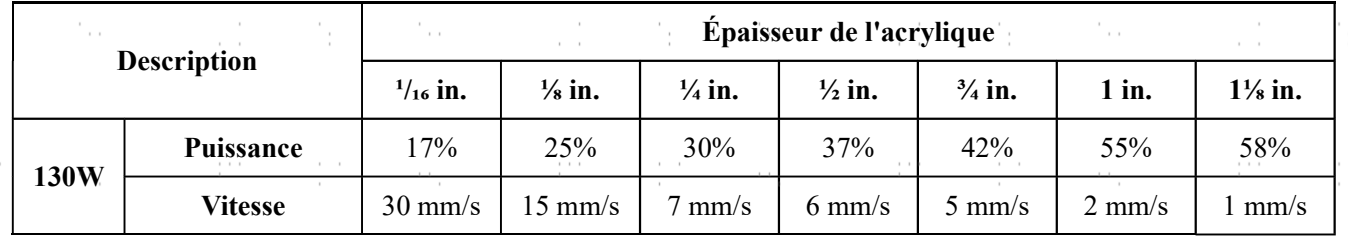

Réglages de coupe moyens pour l'acrylique

#### **Caoutchouc**

Les différentes compositions et densités du caoutchouc entraînent une profondeur de gravure légèrement différente. Pour obtenir le meilleur résultat possible, il est recommandé de tester différents réglages sur des échantillons de vos pièces en caoutchouc spécifiques. Lors de la gravure sur caoutchouc, utilisez généralement un réglage de puissance élevé et constant et créez l'effet souhaité en modifiant la vitesse du laser. Les caoutchoucs microporeux nécessitent une vitesse nettement plus élevée que les caoutchoucs standard. La gravure de tous les types de caoutchouc génère une quantité considérable de poussière et de gaz. Selon le travail à effectuer, un équipement respiratoire personnel, voire un système de ventilation complet, peut être nécessaire pour faire face au problème.

#### Pierre

Lors de la gravure sur différents types de pierre, utilisez généralement une puissance moyenne et une vitesse moyenne à élevée. Comme pour la céramique et le verre, faites attention à la poussière générée (en particulier pour les productions en série) et prenez des mesures similaires pour garantir la sécurité des utilisateurs et des tiers dans la zone de travail.

#### Textiles

Pour graver sur des textiles tels que les chiffons et les non-tissés, utilisez généralement une faible puissance et une vitesse élevée. Comme pour le cuir, faites particulièrement attention au risque d'incendie ainsi qu'à la présence de poussière.

#### **Bois**

ŗ.

Comme pour le caoutchouc, il existe une grande variété de bois et il est essentiel de tester le matériau spécifique pour obtenir les meilleurs résultats. En général, le bois dont le grain et la teinte sont uniformes est plus facile à graver. Le bois noué produit des effets irréguliers, tandis que le bois résineux produit un contraste de bord plus élevé. Certains bois tendres, comme le balsa, le liège et le pin, se gravent bien (bien qu'avec un faible contraste) avec des réglages de puissance faibles ou moyens et une vitesse élevée. D'autres, comme les sapins, souffrent de fibres irrégulières qui produisent généralement un mauvais effet, quoi que vous fassiez. Les bois durs comme le cerisier et le chêne se gravent bien avec des réglages de puissance élevés et une vitesse faible. Pour les articles en bois manufacturé, cela peut varier d'une marque à l'autre et dépend principalement de leur propriété de collage et de leur densité.

Pour le MDF, l'appareil fonctionne bien, mais des bords sombres apparaissent pendant la découpe. Outre le risque d'incendie dans les produits en bois, il convient de prêter une attention particulière aux vapeurs provenant des colles utilisées dans le contreplaqué et autres matériaux en bois. Certaines sont trop dangereuses pour être usinées du tout, tandis que d'autres nécessitent une ventilation soigneuse et l'utilisation d'équipements respiratoires individuels pour les productions en série. La toxicité du bois devrait également faire l'objet de recherches, car la poussière de certains bois naturels, y compris le laurier-rose et l'if, peut également provoquer des nausées et des troubles cardiaques dans des proportions suffisantes.

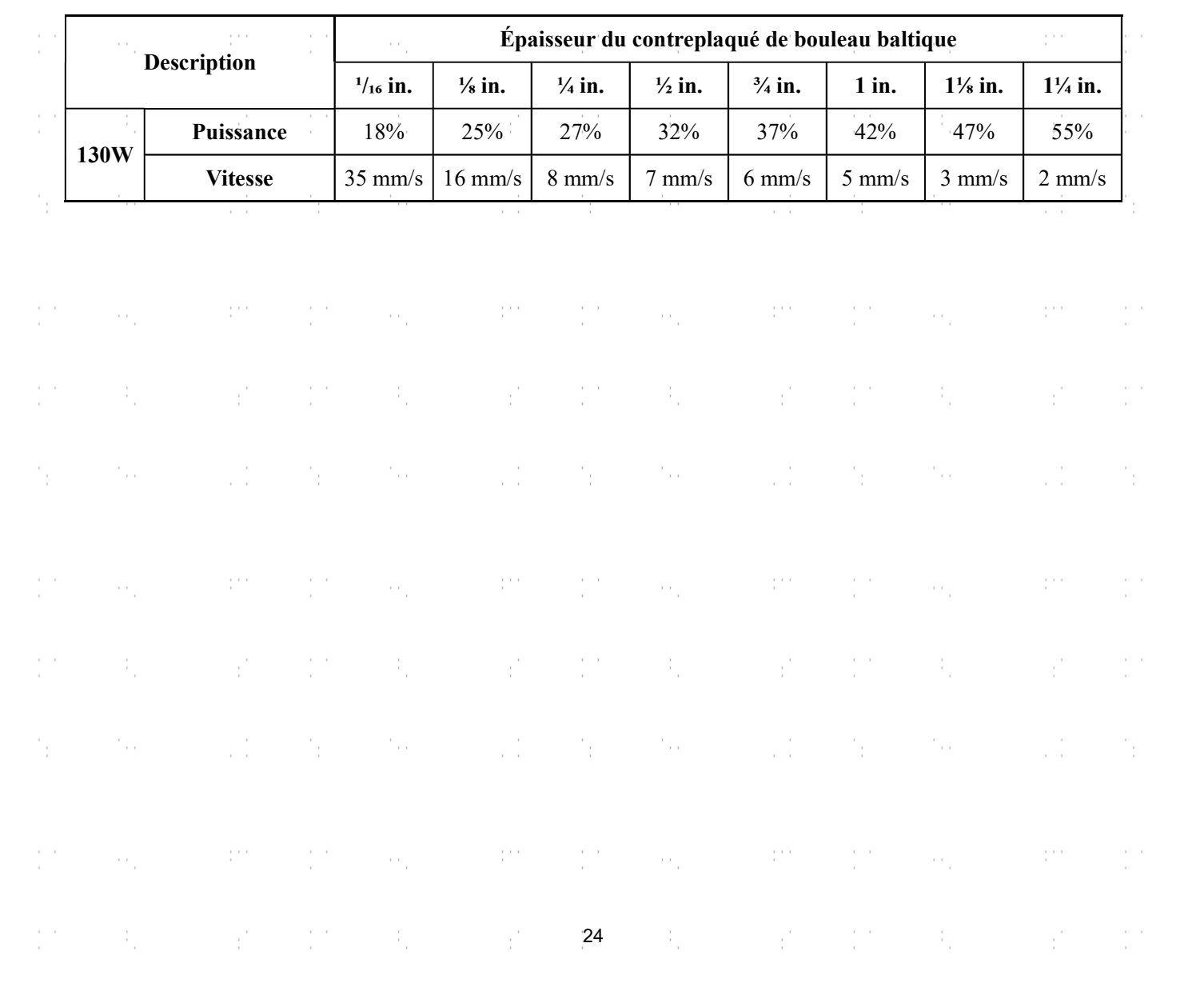

Réglages de coupe moyens pour le bouleau baltique

# 4.4 Instructions relatives à la console de contrôle

### 4.4.1 Overvie w

Vous pouvez contrôler votre graveur directement à partir du panneau de commande intégré, par le biais d'une connexion directe avec votre ordinateur ou par l'intermédiaire d'Internet. Pour plus de détails sur l'utilisation de votre logiciel de gravure, reportez-vous à son manuel séparé. Le panneau de commande intégré peut faire fonctionner le laser manuellement ou graver des dessins chargés sur des clés USB et des disques durs externes connectés au port USB situé sur le côté droit de l'armoire.

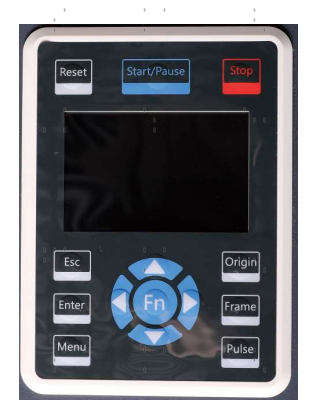

Pour le fonctionnement manuel, les touches fléchées peuvent être utilisées pour déplacer la tête du laser le long des rails. de guidage des axes X et Y et le bouton Pulse peut être utilisé pour déclencher le laser. La tête du laser peut être réglée pour se déplacer sur une distance donnée chaque fois que l'on appuie sur les touches fléchées en appuyant sur Fn et en réglant les paramètres sous Manual Set+ (Réglage manuel+). Le laser peut être réglé pour tirer pendant une période fixe en appuyant sur Fn et en ajustant les paramètres sous Laser Set+. Tous les boutons et menus devraient être étiquetés en anglais. Si ce n'est pas le cas, appuyez sur Fn et allez au bouton supérieur dans la colonne de droite pour changer les paramètres de langue de la console.

Pour charger un dessin à partir d'un disque flash ou d'un disque dur externe formaté en FAT16 ou FAT32, appuyez sur Menu, sélectionnez File, puis Udisk+ et Copy to Memory. Sélectionnez le dessin dans le menu File (Fichier), puis sélectionnez Run (Exécuter). Les menus et sous-menus de la console permettent de régler divers paramètres, notamment de définir plusieurs points d'origine afin de graver le dessin sur votre matériau quatre fois au cours d'une même session.

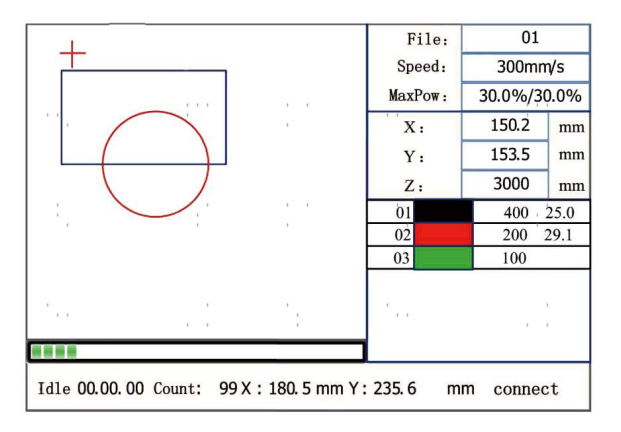

Lorsque vous exécutez un dessin ou modèle à partir de la console de commande, il s'agit de l'affichage principal. Le dessin doit apparaître dans le coin supérieur gauche et son nom ainsi que les paramètres de vitesse et de puissance actuels dans le coin supérieur droit. La position de la tête du laser par rapport au plan de travail apparaît sous forme de coordonnées X (horizontales) et Y (verticales). La coordonnée Z indique l'élévation de la table de travail ellemême. La coordonnée U peut être configurée pour contrôler les axes rotatifs ou une alimentation automatique si l'un ou l'autre est installé. En dessous se trouvent les couches avec des notes sur leurs vitesses séparées en mm/s et leur puissance maximale en % de la puissance nominale de votre machine. Le compteur de lots en bas à gauche indique le nombre de fois que le dessin en cours a été gravé en une seule session. Comme l'indique le bouton, appuyez sur Start Pause pour commencer à graver votre motif chargé et pour interrompre la gravure si nécessaire.

En cas de situation d'urgence telle qu'un incendie, n'utilisez pas le panneau de commande pour interrompre ou arrêter la gravure. Appuyez immédiatement sur le bouton d'arrêt d'urgence.

# 4.4.2 Menu Butto n

Appuyez sur Menu dans l'interface principale pour accéder à l'interface Menu :

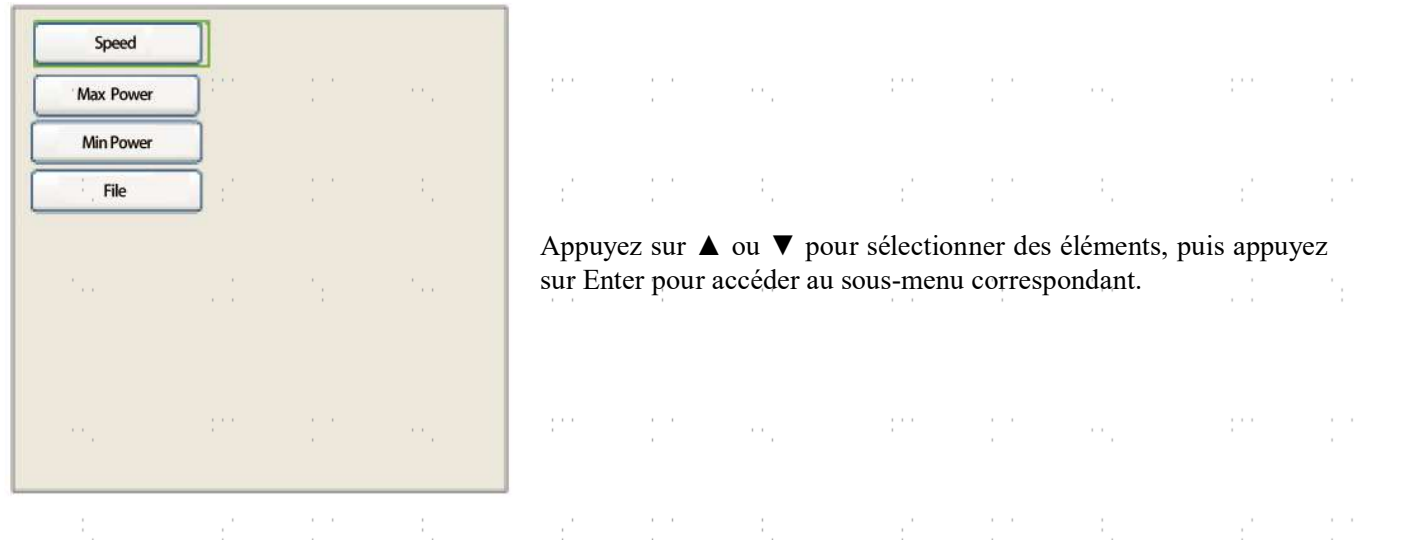

# 4.4.3 Réglage de la vitesse du laser

Sélectionnez Vitesse dans l'interface de menu, et la boîte de dialogue suivante s'affiche :

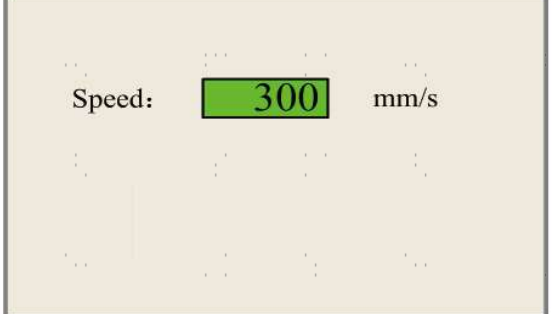

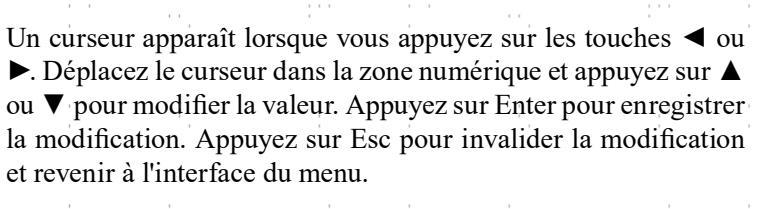

prints.

 $\mathbb{R}^{n \times n}$ 

V.

tin.<br>L

t.

# 4.4.4 Réglage de la puissance du laser

Sélectionnez Max Power ou Min Power dans l'interface de menu, et les boîtes de dialogue suivantes apparaîtront : ÷. A. i Ago A. ÷.

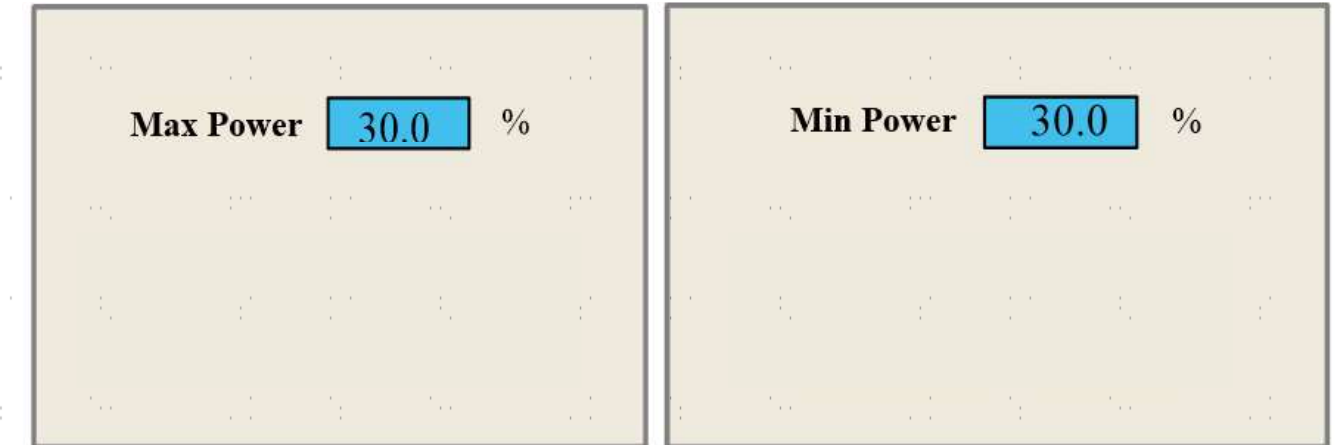

Appuyez sur ◀ ou ▶ et ▲ ou ▼ pour modifier les paramètres. Voir le réglage de la vitesse pour référence.

#### 4.4.5 Gestion des fichiers t

Sélectionnez Fichier dans l'interface de menu, et la boîte de dialogue suivante s'affiche :

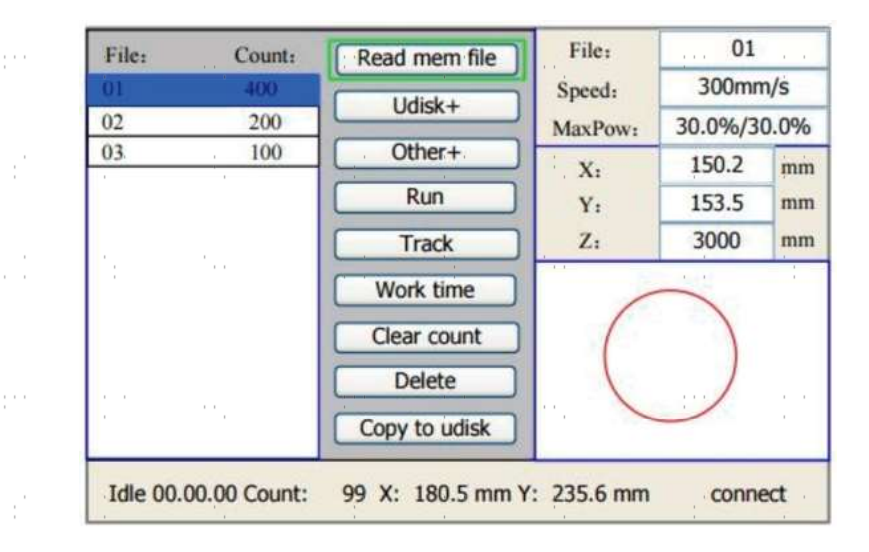

Le système lit automatiquement les fichiers de mémoire. Le nom du fichier et les temps de travail seront listés et le fichier sélectionné sera prévisualisé dans le coin supérieur droit. Différents fichiers de mémoire peuvent être sélectionnés en utilisant les touches ▲ ou ▼. Appuyez sur Enter pour prévisualiser le fichier sélectionné sur l'interface principale. Appuyez sur Esc pour fermer l'aperçu.

Appuyez sur ◄ ou ►, et le curseur bleu clair peut être déplacé vers la gauche et la droite pour basculer entre la colonne des fichiers à gauche et la colonne des éléments au milieu. Si le fichier est en cours de prévisualisation, la prévisualisation sera fermée lors du passage à la colonne des éléments. Lorsque le curseur bleu clair se trouve dans la colonne des éléments, appuyez sur ▲ ou ▼ pour sélectionner l'élément et appuyez sur Enter pour l'activer. Appuyez sur Esc pour revenir à l'interface principale.

Les éléments de la colonne des éléments sont les suivants :

Read Mem File : lit la liste des fichiers dans la mémoire du système.

Udisk+ : Lit la liste des fichiers d'une clé USB insérée. Autre+ : Autres opérations concernant les fichiers de la mémoire du système. **Exécuter :** Exécute le fichier sélectionné. Piste : Permet de suivre le fichier sélectionné ; le mode de suivi est facultatif.

Durée de travail : Prévoit la durée d'exécution du fichier sélectionné.

**Effacer le compte :** Efface les durées de fonctionnement du fichier sélectionné.

Supprimer : Supprime le fichier sélectionné.

Copier sur Udisk : Copie le fichier sélectionné sur une clé USB insérée.

### 4.4.6 Lecture d'un fichier USB s

Si l'on appuie sur Udisk+, l'écran affiche :

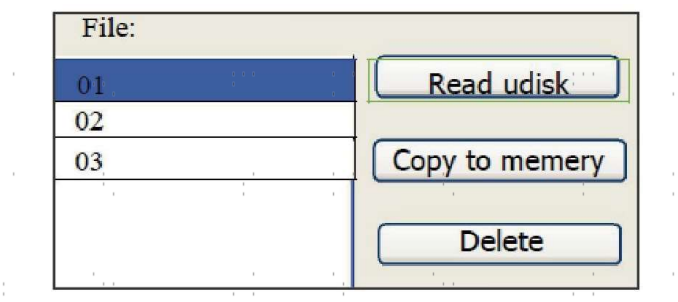

- Lire Udisk : Lit la liste des fichiers de la clé USB insérée.
- Copier en mémoire : Copie le fichier cible dans le système.
- Supprimer : Supprime le fichier sélectionné de la clé USB.

Le système prend en charge les formats FAT16 et FAT32, mais les fichiers ne peuvent être identifiés que lorsqu'ils sont placés dans le répertoire racine de la clé USB. Les noms de fichiers comportant plus de 8 caractères seront automatiquement tronqués. Les noms de fichiers contenant des caractères autres que des lettres et des chiffres anglais ne peuvent pas être affichés. Les fichiers copiés du système vers la clé USB seront placés dans le répertoire racine de la clé USB.

 $\sim$ 

pina.

#### 4.4.7 Gestion de la mémoire du système t

Si l'on appuie sur Other+, l'écran affiche :

 $\epsilon \rightarrow -$ 

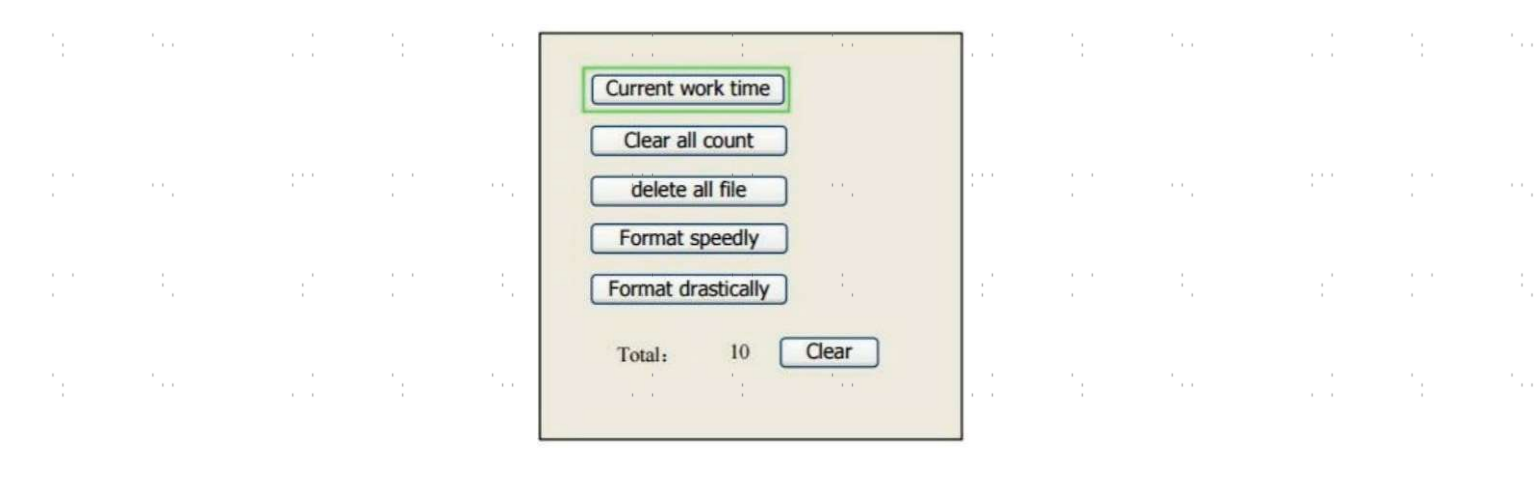

- Current Work Time (Temps de travail actuel) : Prévisualise la durée d'exécution du fichier en cours.
- Effacer tous les comptes : Efface le décompte de tous les fichiers en mémoire.
- Supprimer tous les fichiers : Supprime tous les fichiers de la mémoire.
- Formater rapidement : Supprime tous les fichiers en mémoire, mais permet de les récupérer en utilisant la fonction Restaurer les paramètres d'usine (sous Menu) s'ils ont été sauvegardés auparavant.
- Format Drastique : Reformate la mémoire en supprimant de manière irréversible tous les fichiers qui s'y trouvent.
- Total : Le nombre total de tous les fichiers.

#### 4.4.8 Ajustement des couches de gravure

Lorsque le système est inactif ou que le travail est terminé, appuyez sur Enter pour accéder à la section des paramètres de la couche. Appuyez sur ▲ ou ▼ pour sélectionner la couche voulue. Appuyez sur Entrée pour vérifier les paramètres de la couche sélectionnée, comme indiqué ci-dessous :

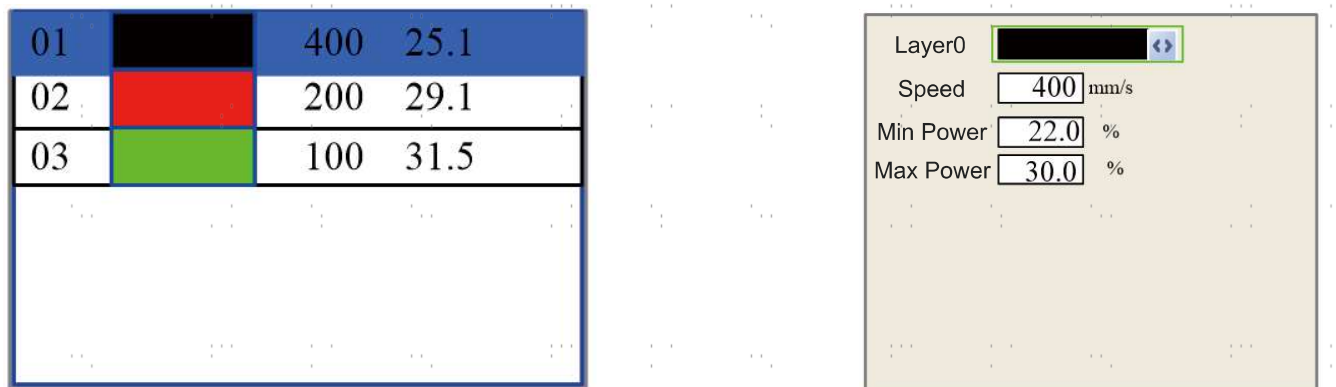

Le curseur bleu clair sera sur "Layer" par défaut. Appuyez sur ◄ ou ► pour sélectionner la couche voulue. Appuyez sur Fn pour déplacer le bloc bleu clair sur le paramètre souhaité. Appuyez sur Enter pour enregistrer les changements de paramètres. Dans le cas contraire, les modifications ne seront pas enregistrées. La méthode d'opération est la même que pour le réglage de la puissance max/min.

#### 4.4.9 Fonction Hommes u

Appuyez sur Fn dans l'interface principale pour accéder au menu suivant :

Z move Language+ U move IP setup+ Axis reset+ Diagnoses+ Manual Set+ Screen Origin+ Laser Set+ Origin set+ **Set Fact Para** Def Fact Para **Auto Focus** 

Appuyez sur ▲ ou ▼ pour sélectionner des éléments, puis appuyez sur Enter pour accéder au sous-menu correspondant.

#### 4.4.10 Réglage de l'axe Z

Lorsque le mouvement Z est sélectionné, appuyez sur ◄ ou ► pour contrôler le mouvement de l'axe Z lorsqu'un banc de travail motorisé (vendu séparément) est installé.

### 4.4.11 Réglage de l'axe U

Lorsque U Move est sélectionné, appuyez sur ◄ ou ► pour contrôler le mouvement de l'axe U. Ceci peut être utilisé pour contrôler la position de rotation d'un axe rotatif ou la position linéaire d'une alimentation automatique (tous deux vendus séparément) si l'un ou l'autre est installé.

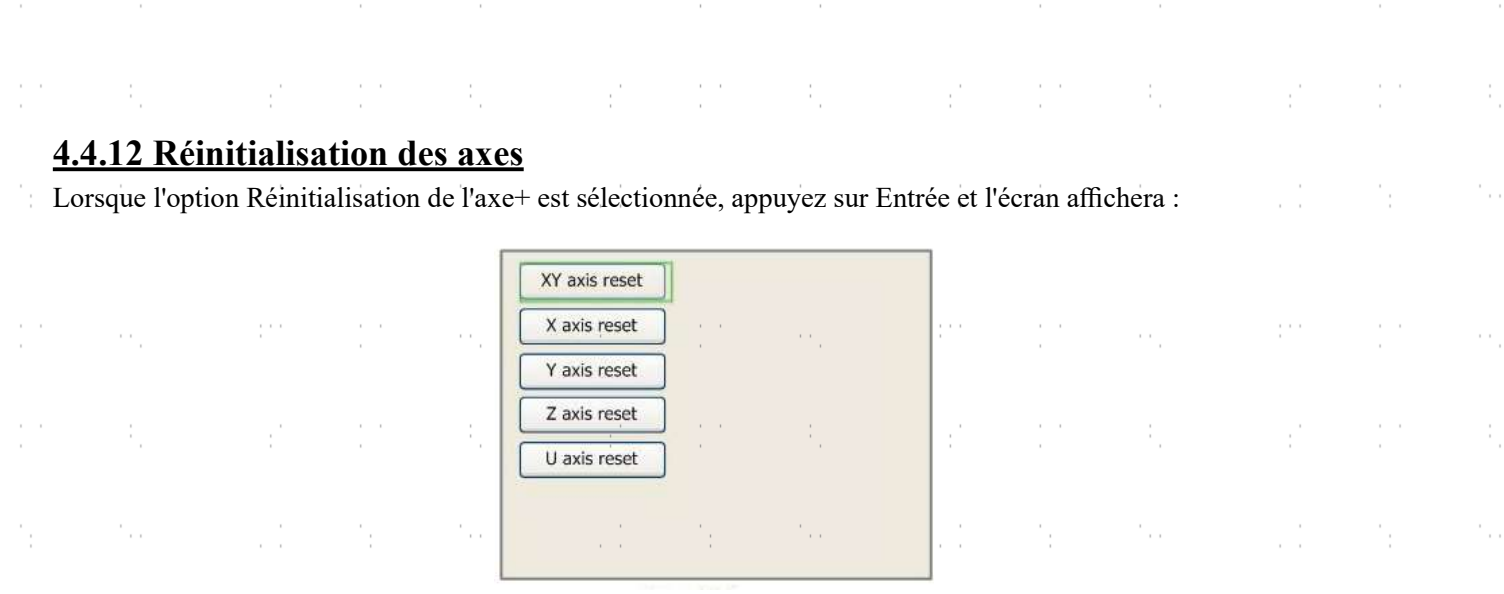

Appuyer sur ▲ ou ▼ pour sélectionner un élément. Appuyez sur Enter pour lancer la réinitialisation de l'axe sélectionné, et le message "Resetting Is Underway" (réinitialisation en cours) s'affiche à l'écran. Une fois la réinitialisation terminée, le message disparaît automatiquement et le système revient à l'interface principale.

# 4.4.13 Réglage du mode de déplacement du laser

Lorsque Manual Set+ est sélectionné, appuyez sur Enter et l'écran suivant s'affiche :

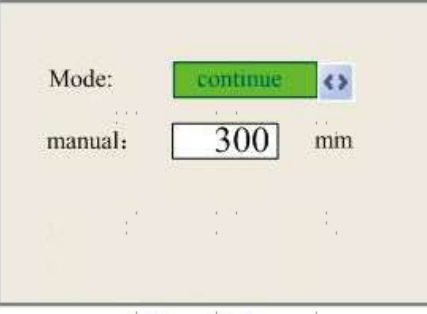

Lorsque Mode est sélectionné, appuyez sur ◄ ou ► pour choisir entre les deux modes Continu et Manuel. Appuyez sur Fn pour déplacer le curseur. Lorsque le curseur est sur Manuel, appuyez sur < ou ► et ▲ ou ▼ pour modifier les paramètres. Si le mode continu est sélectionné, relâchez ce bouton et le laser s'arrête. Si le mode continu est sélectionné lorsque vous appuyez sur Pulse, la tête du laser se déplace en continu tant que les flèches de direction sont maintenues enfoncées. Si le mode manuel est sélectionné, chaque fois que vous appuyez sur les flèches de direction, la tête du laser se déplace précisément de la distance indiquée à côté de Manual dans cet écran.

### 4.4.14 Réglage du mode d'impulsion laser

Lorsque Laser Set+ est sélectionné, appuyez sur Enter et l'écran s'affiche :

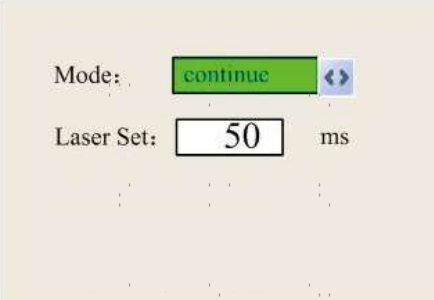

La méthode de fonctionnement est la même que pour le réglage précédent. Lorsque Continue est sélectionné, appuyez sur Pulse pour déclencher le laser et relâchez la touche pour terminer le tir. Lorsque Manual est sélectionné, appuyer sur Pulse pour déclencher le laser pendant la durée exacte indiquée à côté de Laser Set dans cet écran.

#### 4.4.15 Réglage de l'origi n

Lorsque Origin Set+ est sélectionné, appuyez sur Enter et l'écran affiche :

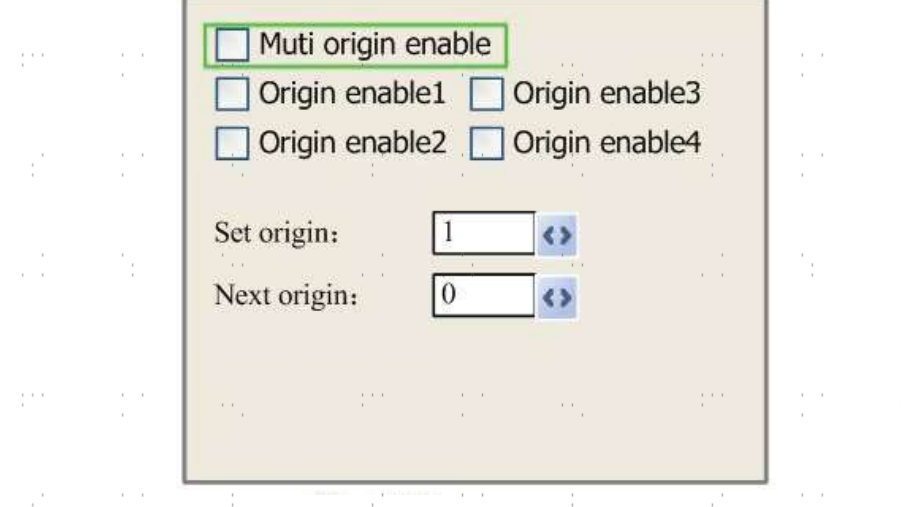

Appuyez sur Fn pour sélectionner un élément. Lorsque Multi Origin Enable est sélectionné, appuyez sur Enter pour activer ou désactiver l'élément. Lorsqu'elle est activée, la petite case est rouge et lorsqu'elle est désactivée, la petite case est grise. Lors de la sélection de Set Origin ou Next Origin, appuyez sur ◄ ou ► pour sélectionner la valeur. Lorsque vous modifiez les paramètres de Set Origin, n'oubliez pas d'appuyer sur Enter pour valider la modification. Les paramètres seront sauvegardés automatiquement à la fermeture de l'interface.

Les détails de chaque poste sont présentés ci-dessous :

- Activer les origines multiples : Il est possible de sélectionner Oui ou Non. Si vous sélectionnez Non, le système utilisera des paramètres d'origine unique. Vous pouvez appuyer sur Origine et définir l'origine. Si vous sélectionnez Oui, le système utilisera les paramètres d'origine multiple et l'origine sur le clavier deviendra invalide. Dans ce cas, le paramètre de chaque origine doit être réglé dans le menu comme suit.
- Régler origine  $1/2/3/4$  : Une fois que le réglage de l'origine multiple est activé, placez le curseur sur Régler origine 1/2/3/4. Appuyer sur Enter sur le clavier et le système prendra les coordonnées comme étant les coordonnées correspondantes de l'origine 1/2/3/4.
- Origine suivante : Les utilisateurs peuvent choisir entre 0 et 4, qui représentent les origines à utiliser pour la figure suivante. L'origine 0 correspond à l'origine définie par le paramètre Origine unique. Les origines 1 à 4 représentent les origines multiples. L'origine suivante peut être choisie parmi les origines 1 à 4 afin de contrôler le point de départ du travail suivant. Toutefois, il n'est pas possible de passer à l'origine 0.
- Activation de l'origine 1/2/3/4 : Une fois que le réglage de l'origine multiple est activé, les quatre origines peuvent également être désactivées et activées individuellement.

Le système peut utiliser plusieurs origines différentes. Si vous sélectionnez Prendre l'origine originale comme origine, le travail commencé à chaque fois utilisera des origines différentes. L'ordre de rotation de l'origine est 1→2→3→4→1→2... Si le fichier de traitement est téléchargé sur le PC et que ce fichier sélectionne Prendre l'origine actuelle comme origine, le système utilisera toujours l'origine actuelle.

#### 4.4.16 Réglage des paramètres par défaut

Lorsque l'option Définir fact. Para. est sélectionné, l'interface suivante s'affiche :

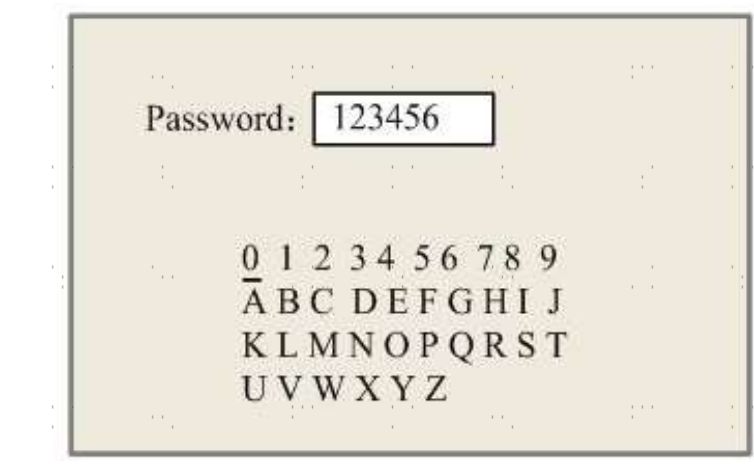

Appuyez sur ◄ ou ► et ▲ ou ▼ pour sélectionner un mot de passe et appuyez sur Enter pour l'enregistrer. Les paramètres actuels de la machine seront stockés par défaut. Ils peuvent ensuite être récupérés en utilisant la commande Restore Default Parameters (Restaurer les paramètres par défaut). Il est recommandé de sauvegarder les paramètres d'usine par défaut de votre machine, afin de pouvoir les restaurer facilement en cas de besoin.

#### 4.4.17 Rétablissement des paramètres par défaut s

Quand Def. Fact. Para. est sélectionné, le système remplace tous les paramètres actuels par les paramètres d'usine par défaut enregistrés. La méthode d'opération est la même que pour le réglage des paramètres par défaut.

#### 4.4.18 Mise au point automatique du laser

Lorsque l'option Auto Focus est sélectionnée, appuyez sur Enter pour mettre automatiquement le laser au point. N'activez PAS cette fonction si aucun matériau n'a été placé sur la table de travail.

#### 4.4.19 Réglage de la langue de l'interface

Lorsque Language+ est sélectionné, appuyez sur Enter et l'écran affiche :

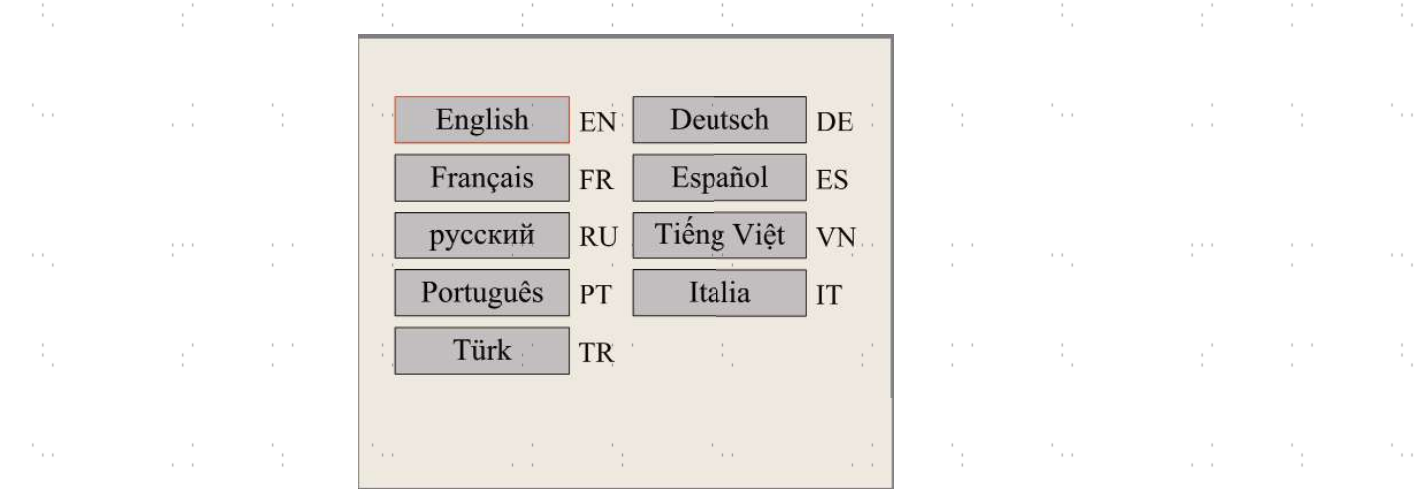

La méthode d'utilisation est la même que celle décrite ci-dessus. Appuyez sur Enter lorsque la langue souhaitée est sélectionnée, puis revenez à l'interface principale.

### 4.4.20 Configuration de l'adresse IP de l'appareil

Lorsque IP Setup+ est sélectionné, appuyez sur Enter et l'écran affiche :

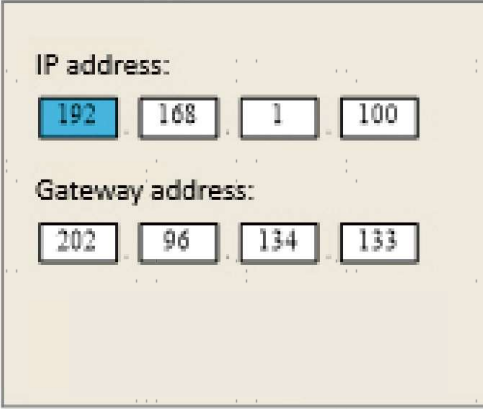

Appuyez sur Fn pour sélectionner un élément, et appuyez sur  $\triangleleft$  ou  $\blacktriangleright$  et  $\triangle$  ou  $\nabla$  pour modifier les paramètres. L'adresse par défaut du graveur est 192.168.1.100. Si cette adresse est déjà utilisée sur votre réseau local, utilisez 192.168.1 pour les trois premières sections et choisissez une valeur unique pour la dernière section. En règle générale, toute valeur comprise entre 2 et 252, à l'exception de 47, devrait convenir, mais évitez les valeurs déjà utilisées par vos autres périphériques en réseau. La connexion directe de la machine à l'internet public risque d'être utilisée par des personnes non autorisées et n'est pas recommandée. Si vous souhaitez tout de même le faire, vous devrez enregistrer et utiliser une adresse TCP/IP publique unique. Appuyez sur Entrée pour enregistrer les modifications ou sur Echap pour annuler les modifications et revenir au menu précédent.

 $\epsilon \rightarrow -$ 

 $\mathcal{L}$ 

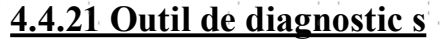

ŗ.

Lorsque Diagnoses+ est sélectionné, appuyez sur Enter et l'écran s'affiche :

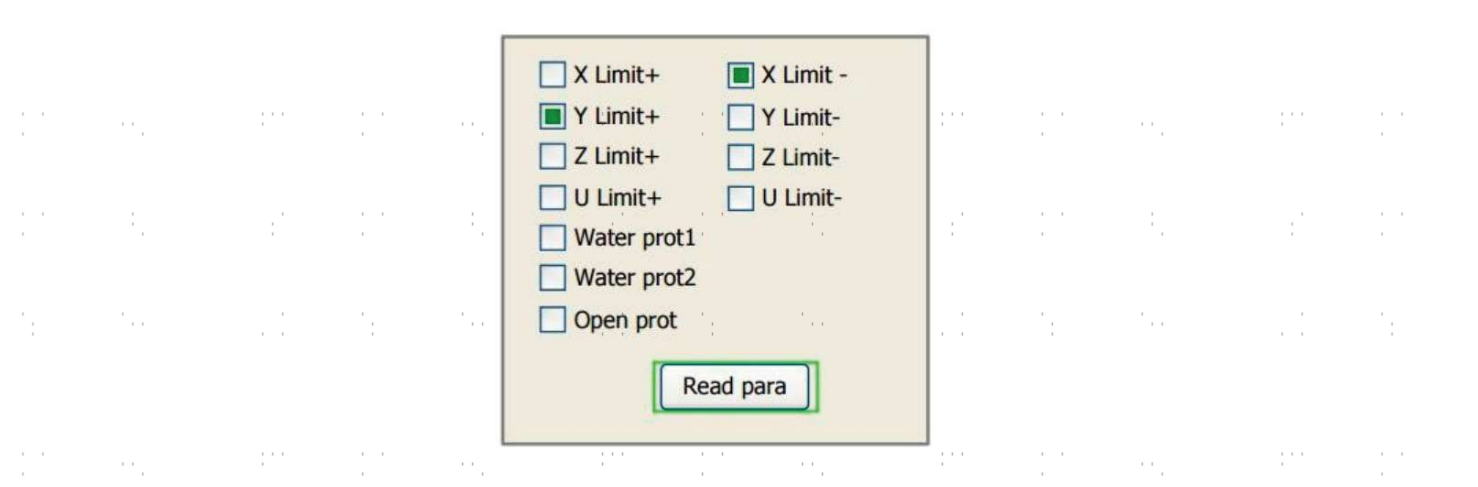

Cette interface contient des informations sur les entrées/sorties du matériel du système. Appuyez sur Lire Para. pour accéder aux informations sur le matériel. Lorsque le signal matériel est déclenché, la petite case à gauche de l'élément correspondant s'affiche en vert, sinon elle est grise. Appuyez sur Esc pour revenir au menu précédent.

# 4.4.22 Réglage de la référence de l'écran

Lorsque l'origine de l'écran est sélectionnée, appuyez sur Enter et l'écran s'affichera :

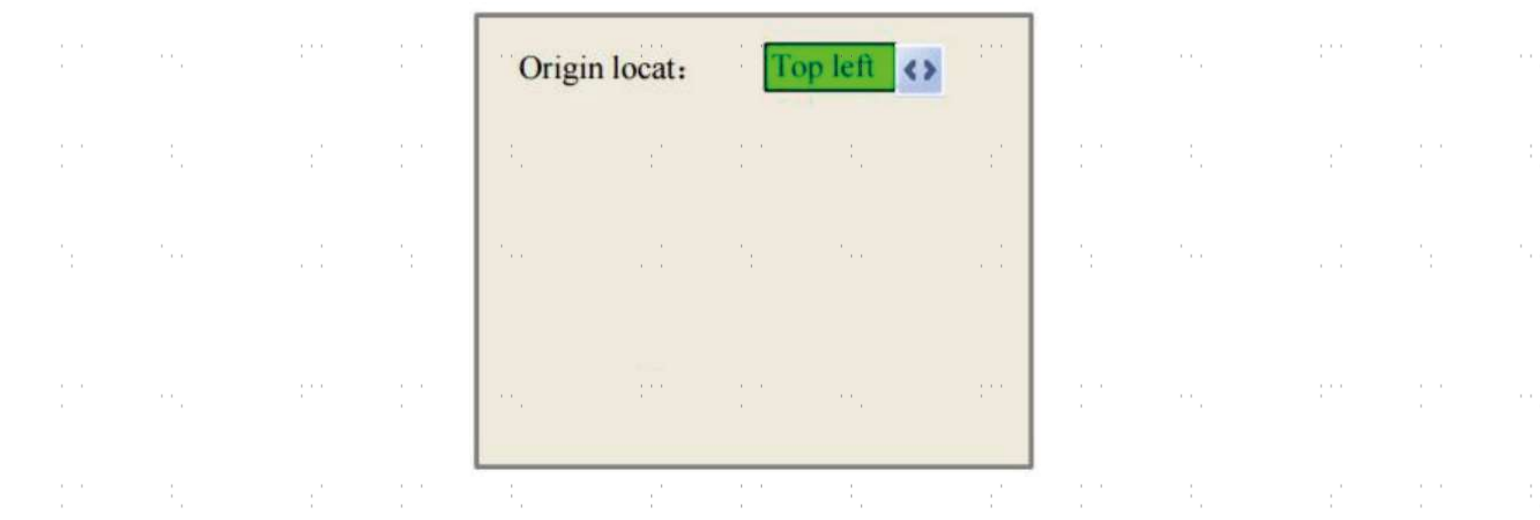

ł,

Cette interface définit la position relative de l'origine. Différentes positions de l'origine peuvent générer différentes  $\pm$  réflexions du graphique sur l'axe X/Y. La méthode d'opération est la même que celle décrite ci-dessus. тÓ.

# 4.4.23 Affichage de l'alarme

ports.<br>P

Î,

÷,

Pendant le fonctionnement du système ou de la machine, certaines informations d'alarme peuvent s'afficher en cas d'erreur de protection de l'eau, etc. Par exemple, l'alarme de protection de l'eau peut s'afficher comme indiqué cidessous :

 $\bar{\mathcal{C}}$ 

 $\frac{1}{2}$ 

p.

٠.,

pina<br>P

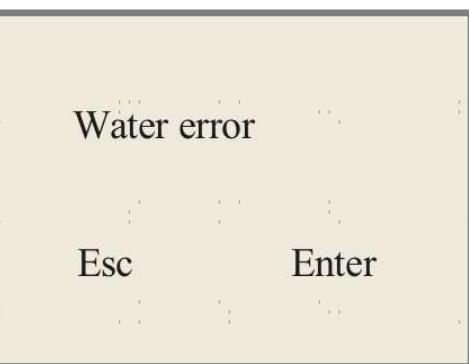

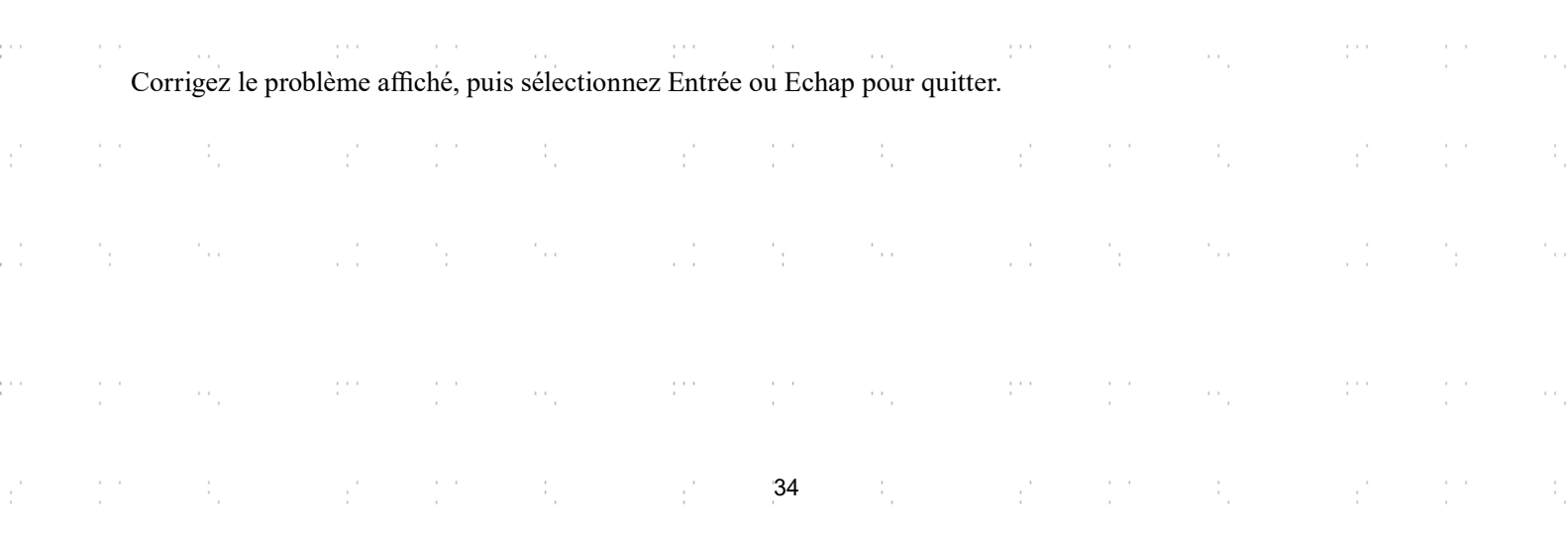

# 5. Maintenance et entretien

# 5.1 Aperçu de la maintenance

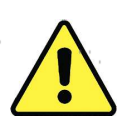

L'utilisation de procédures autres que celles indiquées ici peut entraîner un rayonnement laser dangereux. Avant de commencer les travaux de nettoyage et d'entretien, mettez la machine hors tension et débranchez la fiche d'alimentation. Maintenez toujours le système propre, car les débris inflammables dans la zone de travail ou d'évacuation d'air constituent un risque d'incendie. Ne confiez la modification et le démontage de l'appareil qu'à du personnel qualifié.

- Le système doit être alimenté en eau propre et froide à tout moment.
- La table de travail doit être nettoyée tous les jours.
- Le 3e miroir et la lentille de focalisation doivent être contrôlés quotidiennement et nettoyés si nécessaire.
- Les autres rétroviseurs, le système d'échappement et le filtre d'admission d'air doivent être vérifiés chaque semaine et, si nécessaire, remplacés. être nettoyés.
- L'orientation du faisceau doit être vérifiée chaque semaine.
- Le câblage doit être vérifié chaque semaine pour s'assurer qu'il n'y a pas de connexions desserrées, en particulier le câblage du d'alimentation du laser.
- Les rails de guidage doivent être nettoyés et lubrifiés au moins deux fois par mois.
- La valve de contrôle de l'air doit être contrôlée tous les mois et nettoyée si nécessaire.
- L'ensemble de la machine laser, y compris les autres composants tels que le système de refroidissement par eau, doit être nettoyé tous les mois. être vérifiés et, si nécessaire, nettoyés

# 5.2 Système de refroidissement à eau

NE TOUCHEZ JAMAIS ou ne déplacez JAMAIS les parties de l'appareil en contact avec l'eau si la pompe est toujours connectée à l'alimentation électrique .

Le tube laser a besoin d'eau distillée fraîche et propre pour éviter toute surchauffe. De l'eau tiède à la température ambiante ou légèrement en dessous est idéale. Le tube laser a besoin d'au moins 7,5 litres d'eau distillée fraîche et propre ou d'un autre liquide de refroidissement sans danger pour le laser afin d'éviter une surchauffe. Si la température de l'eau approche 38 °C, arrêtez de travailler jusqu'à ce que l'eau refroidisse ou trouvez un moyen d'abaisser la température de l'eau sans interrompre l'alimentation en eau du tube laser. Ne laissez cependant jamais l'eau devenir trop froide, ce qui pourrait aussi casser le tube en verre pendant l'utilisation. En hiver, ou si vous utilisez de la glace pour refroidir l'eau chaude, assurez-vous que la température ne descend jamais en dessous de 10 °C. Si vous utilisez de la glace pour refroidir l'eau chaude, il est préférable d'utiliser de l'eau froide.

De l'eau doit être ajoutée tous les quelques jours pour s'assurer que la pompe n'est pas exposée par l'évaporation pendant l'utilisation.

### 5.3 Nettoyer

#### 5.3.1 Nettoyage du système d'eau

NE TOUCHEZ JAMAIS ou ne déplacez JAMAIS les parties de l'appareil en contact avec l'eau si la pompe est toujours connectée à l'alimentation électrique.

Le réservoir d'eau doit être protégé de la poussière ambiante qui se forme pendant le fonctionnement. Si l'eau est visiblement contaminée, arrêtez de travailler. Les impuretés dans l'eau réduiront l'effet de refroidissement, risquent de chauffer et d'endommager les conduites de refroidissement. Changez l'eau, introduisez le tuyau d'évacuation d'eau dans un seau séparé et faites fonctionner le système de refroidissement jusqu'à ce que toute l'eau sale soit évacuée de l'appareil. Nettoyez le réservoir d'eau avant de le remplir avec de l'eau propre et fraîche.

remplir d'eau distillée froide, changer le tuyau d'évacuation et poursuivre le fonctionnement.

Si l'eau reste toujours visiblement propre, il est tout de même recommandé de nettoyer préventivement le réservoir d'eau environ une fois par mois et de changer l'eau à cette occasion.

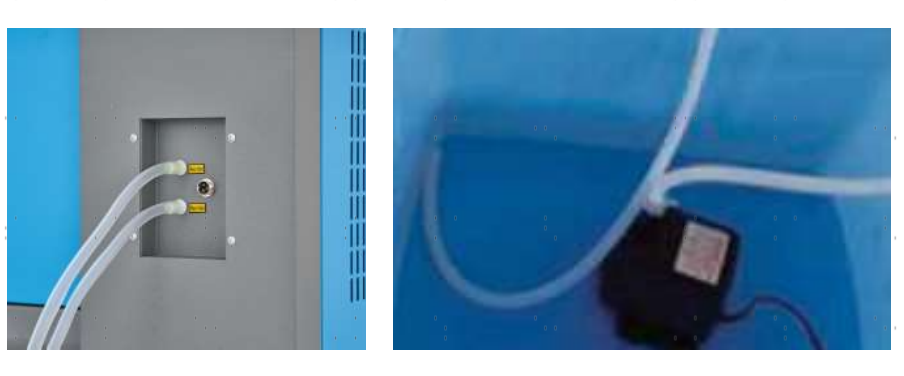

Si vous utilisez un refroidisseur d'eau industriel au lieu de la pompe fournie, suivez ses instructions d'entretien et de maintenance, mais veillez également à ce que l'eau utilisée reste fraîche, propre et pure.

#### 5.3.2 Nettoyage du boîtier principal et de la gravure au laser

Vérifiez au moins une fois par jour si de la poussière s'est accumulée dans le palier principal. En cas d'accumulation de poussière, celui-ci doit être enlevé. La fréquence et les exigences de nettoyage dépendent fortement du matériau à traiter et de la durée d'utilisation de la machine. Une machine propre garantit des performances optimales et réduit : le risque d'incendie ou de blessure.

Nettoyez la fenêtre d'observation avec un détergent doux et un chiffon optique ou en coton. N'utilisez PAS de mouchoirs en papier, car ils pourraient rayer la fenêtre et empêcher le couvercle de remplir sa fonction de vous protéger du rayonnement laser. Nettoyez soigneusement l'intérieur du logement principal et enlevez toutes les particules de saleté ou les débris. Il est recommandé d'utiliser des serviettes en papier et des lave-vitres. Si nécessaire, nettoyez le couvercle du tube laser une fois qu'il a complètement refroidi. Avant de continuer à utiliser l'appareil, laissez sécher complètement le liquide utilisé pour le nettoyage.

#### 5.3.3 Nettoyage de la lentille de focalisation

La lentille a un revêtement durable et ne peut pas être endommagée par un nettoyage correct et minutieux. Vous devez vérifier et nettoyer la lentille et le 3e miroir tous les jours s'il y a de la saleté ou de la buée sur la surface. Sinon, le laser devient moins efficace et l'échauffement de l'huile ou de la poussière peut endommager la lentille.

- 1. Déplacez la table de gravure à une distance d'environ 10 cm en dessous du support de la lentille.
- 2. Déplacez la tête du laser vers le centre du lit de travail et placez un chiffon sous le support de la lentille pour éviter d'endommager la lentille si elle tombe accidentellement de son support.

36

3. Dévissez le support de l'objectif en le tournant vers la gauche.

 $\mathcal{F}_{\rm{max}}$ 

4. Retirez le tuyau d'air comprimé et les raccords de guidage du laser.

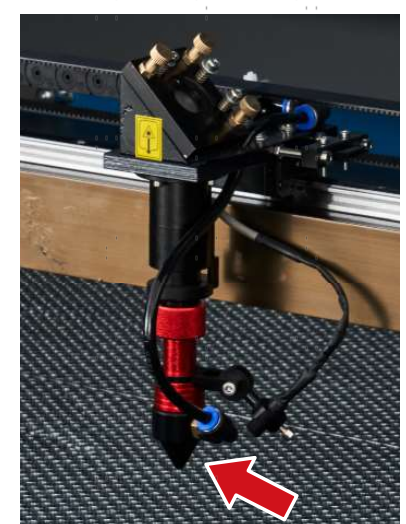

- 
- 5. Une fois que la lentille est placée sur un tissu de nettoyage pour lentilles propre, retirez-la du porte-lentille en tournant doucement le porte-lentille et laissez tomber la lentille et son anneau en forme de O sur le tissu de nettoyage.
- 6. Si nécessaire, examinez l'anneau en forme de O et nettoyez-le à l'aide d'un coton-tige et d'un Chiffon de nettoyage des lentilles.
- 7. Éliminez autant que possible les grosses poussières en soufflant de l'air sur la surface de la lentille.
- 8. Vérifiez la surface et, si nécessaire, nettoyez la lentille avec le liquide de nettoyage de la lentille et le linge de lentilles.
- 9. Tenez le groupe de lentilles par son bord avec un chiffon de nettoyage pour lentilles et versez une goutte de liquide de nettoyage pour lentilles. Tenez l'objectif à un angle et rincez les deux surfaces de l'objectif pour enlever la saleté.
- 10. Placez la lentille sur un tissu de nettoyage des lentilles propre et appliquez un peu de liquide de nettoyage des lentilles sur un côté de la lentille. Laissez le liquide agir pendant environ une minute, puis essuyez délicatement avec un tissu de nettoyage pour lentilles imprégné de liquide de nettoyage pour lentilles. Séchez ce côté de la lentille avec un tissu de nettoyage pour lentilles sec.
- 11. Répétez le processus de nettoyage de l'autre côté de la lentille.

N'utilisez JAMAIS un chiffon de nettoyage une deuxième fois. Poussière accumulée dans le chiffon de nettoyage peut rayer la surface de la lentille.

- 12. Inspectez la lentille. Si l'encrassement persiste, répétez la procédure décrite ci-dessus. processus de nettoyage jusqu'à ce que la lentille soit propre. Ne touchez pas la surface de l'objectif après le nettoyage.
- 13. Insérez délicatement la lentille dans le porte-lentille en veillant à ce que sa partie convexe arrondie soit bien positionnée. côté est tourné vers le haut. Placez ensuite l'anneau en forme de O sur le dessus de la lentille.
- 14. Réassemblez soigneusement et professionnellement les pièces de fixation de la lentille et de la tête laser dans l'ordre inverse.

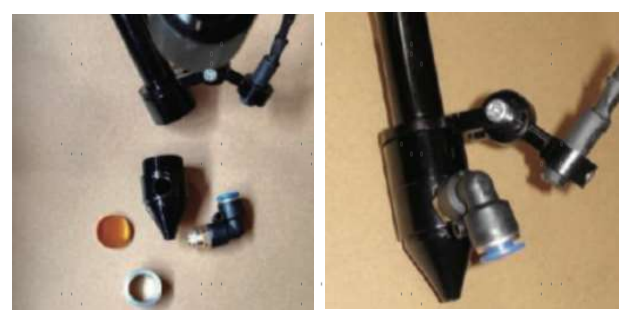

#### 5.3.4 Nettoyer les miroirs

S'il y a de la saleté ou de la buée sur la surface des miroirs, ceux-ci doivent être nettoyés de la même manière pour améliorer les performances et éviter les dommages permanents. Le premier miroir se trouve à l'arrière gauche de l'appareil, au-delà de l'extrémité extérieure de l'axe Y. L'extrémité du tube laser la plus proche de ce miroir est elle-même un miroir semi-transparent qui doit être vérifié en même temps. Le 2e miroir se trouve sur l'axe des Y, à l'extrémité gauche de l'axe des X. Le 3ème miroir se trouve en haut de la tête du laser sur l'axe X. La plupart des débris s'accumulent sur le 3e miroir et devraient être contrôlés quotidiennement en même temps que la lentille de focalisation. Le tube laser et les 1er et 2e miroirs peuvent être contrôlés quotidiennement sur demande, mais un contrôle hebdomadaire est généralement acceptable.

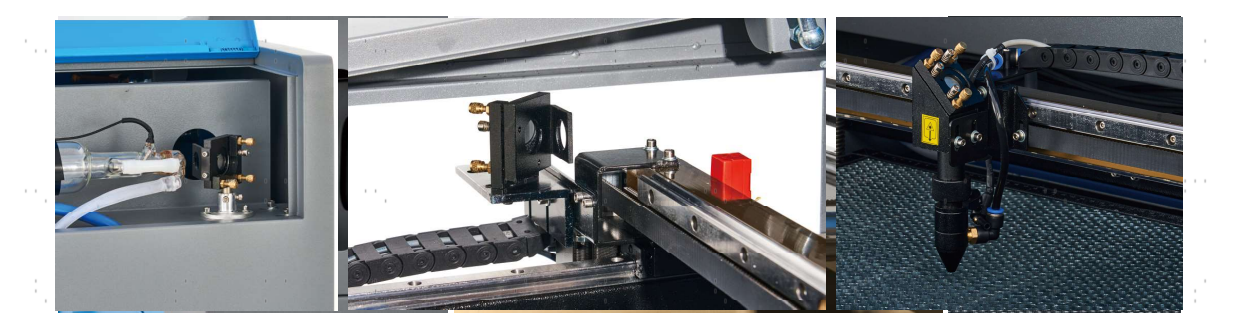

Le miroir semi-transparent situé à l'extrémité du tube laser ne doit être nettoyé que lorsque la graveuse est complètement débranchée et que le tube a totalement refroidi. Essuyer les quatre miroirs avec un chiffon de nettoyage pour lentilles ou un coton imbibé de liquide de nettoyage pour lentilles ou d'alcool isopropylique. Les 3 miroirs de positionnement peuvent être nettoyés sur place ou retirés pour être nettoyés en les tournant dans le sens inverse des aiguilles d'une montre. Veillez à ne pas toucher directement la surface des miroirs. Nettoyez-les en effectuant des mouvements circulaires doux et en évitant d'appuyer trop fort pour broyer des débris ou provoquer des rayures. Si un miroir est retiré pour être nettoyé, remettez-le en place en le tournant dans le sens des aiguilles d'une montre, en veillant à nouveau à ne pas le rayer.

# 5.4 Alignement du faisceau laser

Un alignement correct du jet est important pour l'efficacité globale de la machine et la qualité de son travail. Cette machine a subi un alignement complet du faisceau avant son expédition. Toutefois, à l'arrivée de la machine et environ une fois par semaine pendant le fonctionnement normal, il est recommandé aux utilisateurs de confirmer que l'alignement reste toujours dans des limites supportables et que les miroirs et la lentille de focalisation ne sont pas déplacés en raison du mouvement de la machine.

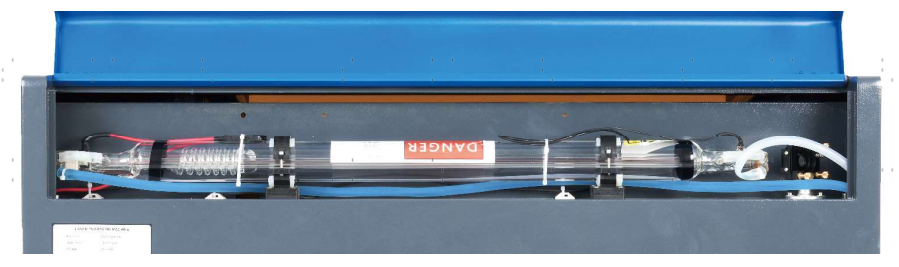

Vous devez coller un morceau de ruban adhésif sur chaque étape du chemin du laser pour marquer et confirmer que cette étape reste correctement alignée. Si ce n'est pas le cas, utilisez les supports du tube laser ou les vis à l'arrière du miroir mal aligné pour résoudre le problème. Dès que le ruban adhésif mis à disposition est épuisé, nous recommandons le ruban de masquage, car il est facile à manipuler et à utiliser.

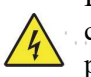

L'alignement du faisceau laser peut exposer l'opérateur à de faibles niveaux de rayonnement s'il n'est pas effectué correctement. Suivez correctement ces procédures et soyez toujours vigilant lorsque vous alignez le faisceau laser. prudent.

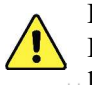

Effectuez un alignement du faisceau à faible puissance : 15 % maximum. Tout pourcentage supérieur entraîne Inflammation de la bande d'essai par le laser au lieu de son marquage. Assurez-vous que vous avez respecté la limite maximale d'utilisation de la bande. Régler la puissance (non min.) sur 15 %.

#### 5.4.1 Alignement du tube laser

Pour tester l'alignement du tube laser avec le 1er miroir, découpez un morceau de ruban adhésif et placez-le sur le tube. Le placer sur le cadre du miroir.

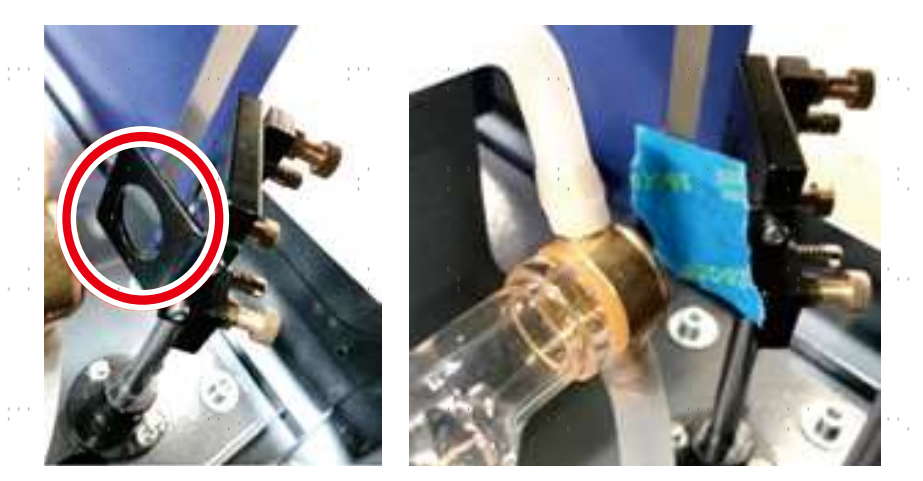

NE PAS placer le ruban adhésif directement sur le miroir. Allumez la machine et réglez la puissance à 15 % ou moins.

Appuyez sur PULSE pour tirer manuellement sur le laser. Vous devriez voir une petite marque sur le ruban adhésif. Si elle n'est pas visible, appuyez à nouveau sur PULSE.

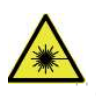

En appuyant sur la touche PULSE, le laser est activé. Assurez-vous toujours qu'il y a un passage libre entre le laser et la cible. Ne laissez jamais de corps étrangers s'immiscer entre le laser et la cible. Attention Lorsque vous appuyez sur la **touche PULSE**, veillez à ce qu'aucune partie du corps ne se trouve sur le trajet du laser.

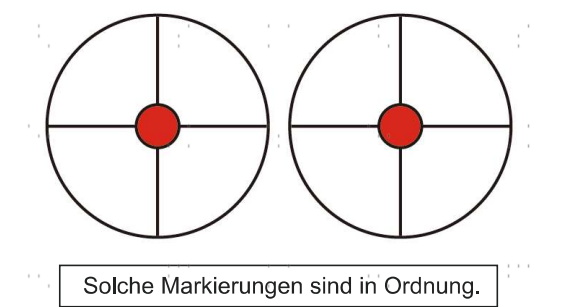

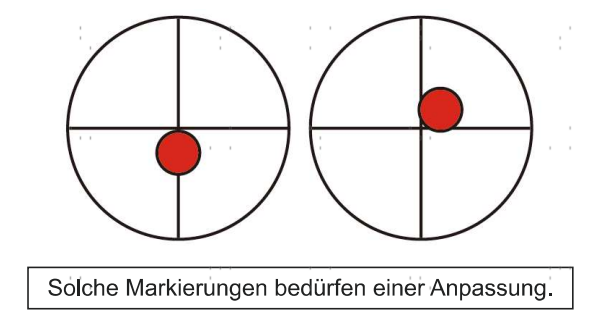

Le marquage laser doit se trouver à peu près au centre du trou. Si le laser n'est pas centré sur le 1er miroir, coupez l'alimentation du laser et ajustez raisonnablement le tube laser dans les supports. Pour ce faire, il peut être nécessaire de desserrer les boulons du support. Veillez à ne pas desserrer ou serrer les boulons de manière excessive. Ne réglez qu'un seul support à la fois.

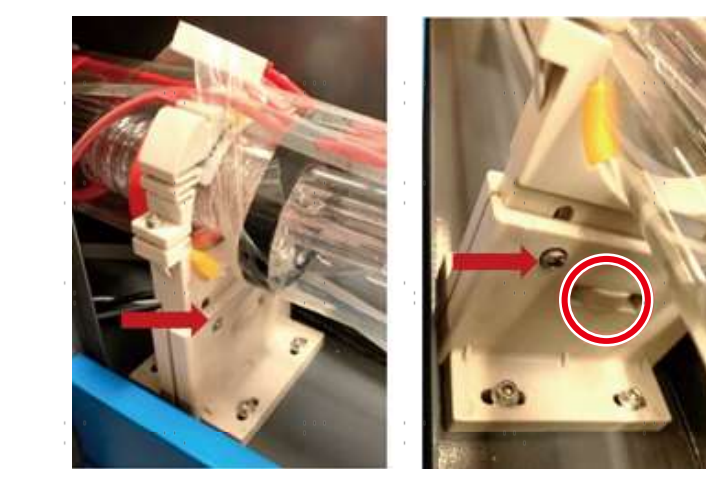

#### 5.4.2 Alignement du 1er miroir

Après avoir vérifié l'alignement entre le tube laser et le 1er miroir, vérifiez l'alignement entre le 1er miroir et le 2e miroir. Tout d'abord, à l'aide des flèches de direction situées sur le panneau de commande, déplacez le 2e miroir vers l'arrière du lit le long de l'axe Y. Ensuite, déplacez le 2e miroir vers l'avant du lit le long de l'axe Y.

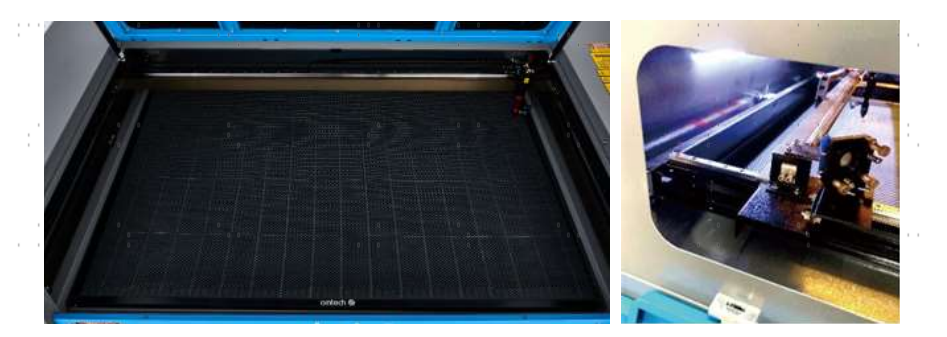

Une fois réglé, placez un morceau de ruban adhésif sur le cadre du 2e miroir. Ne posez PAS le ruban adhésif directement sur le miroir. Répétez les étapes du chapitre 5.4.1. Si le laser n'est pas centré sur le 2e miroir, vous devez régler les vis de réglage du 1er miroir en conséquence.

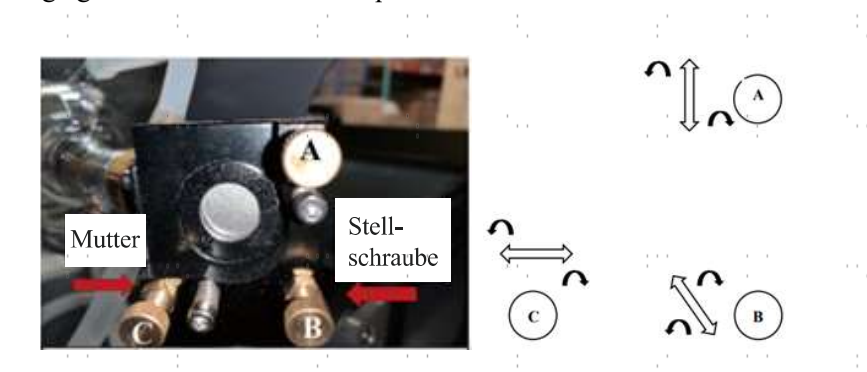

Pour régler le miroir, desserrez l'écrou de la vis, puis tournez légèrement la vis soit dans le sens des aiguilles d'une montre, soit dans le sens inverse. Tourner chaque vis permet de régler une position ou un angle différent. Gardez une trace de la vis que vous réglez et du sens dans lequel vous la réglez. Tournez la vis d'un quart de tour maximum à chaque fois et, surtout au début, vérifiez la position du laser après chaque réglage afin de connaître l'effet de chaque modification. Répétez le test jusqu'à ce que le faisceau soit bien aligné et resserrez les écrous des vis dès que tous les réglages ont été effectués.

Ensuite, à l'aide des flèches directionnelles situées sur le panneau de commande, déplacez le 2e miroir vers l'avant du lit, le long de l'axe Y.

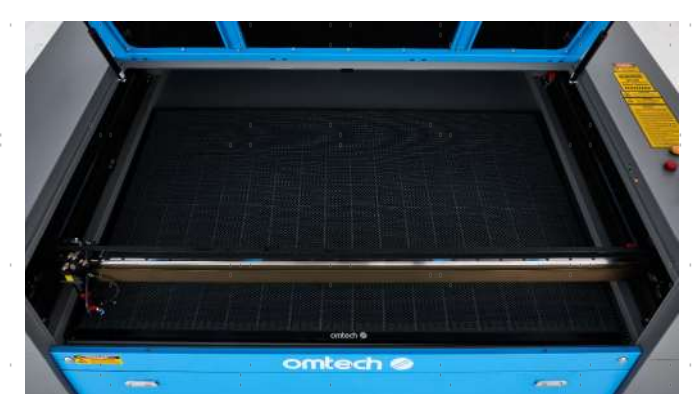

Une fois réglé, placez un autre morceau de ruban adhésif sur le cadre du 2e miroir. Ne posez PAS le ruban adhésif directement sur le miroir. Répétez les étapes du chapitre 5.4.1 et réglez si nécessaire les vis de réglage du 1er miroir. Répétez le test jusqu'à ce que le faisceau soit bien aligné et resserrez les écrous des vis de réglage.

#### 5.4.3 Alignement du 2e miroir

Après avoir assuré l'alignement entre le 1er et le 2ème miroir et vérifié l'alignement entre le 2, et le 3e miroir. Répétez les étapes et les réglages décrits ci-dessus, en veillant à ce que le ruban adhésif est utilisé sur le cadre du miroir plutôt que sur sa surface.

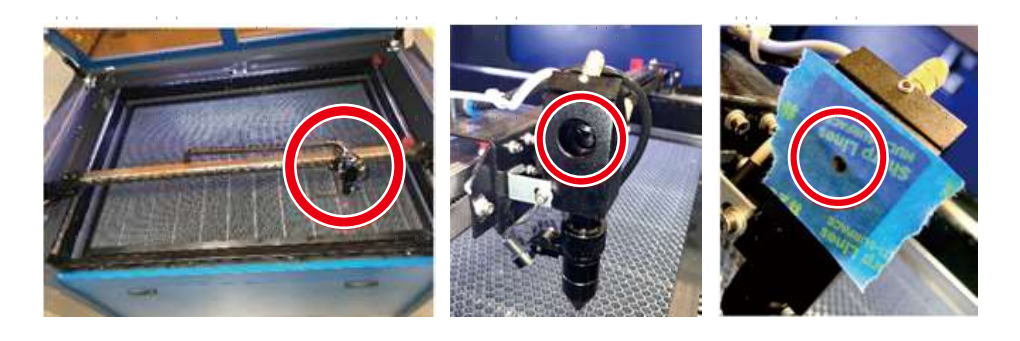

# 5.4.4 Alignement du 3e miroir

Après avoir assuré l'alignement entre le 2e et le 3e miroir, vérifiez l'alignement entre le 3.miroir et le lit de travail. Retirez d'abord le tuyau de commande d'air de la tête laser. Placez ensuite un morceau de ruban adhésif sur la partie inférieure de la tête du laser et appuyez avec une certaine force sur la buse. Cela laissera une marque circulaire qui vous permettra de vérifier la précision. Répétez les étapes du chapitre 5.4.1. Si le laser ne passe pas au centre de la tête. laser, réglez les vis de réglage du 3ème miroir comme indiqué au 5.4.2. Répétez le test jusqu'à ce que le faisceau soit bien aligné et resserrez les écrous des vis de réglage.

![](_page_44_Picture_5.jpeg)

Une fois le laser bien centré sur l'ensemble de son parcours, du tube au lit de travail, tous les miroirs laser sont correctement calibrés et peuvent (s'ils sont propres) procéder avec une efficacité optimale.

### 5.5 Lubrification

Pour obtenir des résultats optimaux, nettoyez et lubrifiez les rails de guidage de la graveuse toutes les deux semaines. Éteignez la machine à graver au laser. Déplacez délicatement la tête du laser hors du chemin. Avec un chiffon en coton sec, essuyez toute la poussière et la saleté le long des rails des axes X et Y jusqu'à ce qu'ils soient brillants et propres. Faites de même avec les vis de l'axe Z. Lubrifiez les rails et les vis avec de la graisse blanche au lithium. Déplacez doucement la tête laser et l'axe X pour répartir uniformément le lubrifiant sur les deux rails, puis soulevez et abaissez le banc pour répartir uniformément le lubrifiant sur les vis.

![](_page_44_Picture_9.jpeg)

# 5.6 Echange de pièces

L'appareil ne doit être modifié ou démonté que par des spécialistes formés et qualifiés. Toutefois, certaines pièces consommables peuvent nécessiter un remplacement après une utilisation prolongée. N'utilisez que des pièces de rechange identiques ou compatibles avec l'appareil. Si vous avez des questions sur le montage, adressez-vous à votre revendeur ou à nos techniciens. L'utilisation de composants inappropriés est extrêmement dangereuse et exclut toute responsabilité du fabricant en cas de dommages ou de blessures en résultant.

Avant de remplacer des pièces, il faut TOUJOURS débrancher l'appareil de toutes les sources de tension.

Soyez particulièrement vigilant lors du remplacement du tube laser ou du bloc d'alimentation correspondant en raison de leurs connexions à tension extrêmement élevée. Si vous remplacez le bloc d'alimentation par un modèle identique, vous pouvez utiliser le même bornier à vis comme unité. Si vous passez à un autre bloc d'alimentation laser, consultez l'illustration suivante :

![](_page_45_Picture_4.jpeg)

- FG : ligne de mise à la terre vers le réseau et le boîtier ACı : conducteur neutre pour le courant principal AC₂ : entrée en direct du courant principal
- H : connexion pour les appareils Active-High
- L : connexion pour les appareils Active-Low (comme cette machine)
- P : ligne vers le déclencheur laser, les systèmes à eau et autres (par ex. B. l'interrupteur de porte)
- G : Ligne de terre vers le système de commande, convertisseur de niveau PWM,Potentiomètres, etc.
- IN : puissance d'entrée pour convertisseur de niveau PWM ou potentiomètre
- 5V : connexion 5 V pour les signaux numériques

![](_page_45_Picture_12.jpeg)

# 5.7 Instructions pour l'élimination

![](_page_45_Picture_14.jpeg)

Les déchets électriques ne doivent pas être jetés avec les ordures ménagères. Dans l'UE et au Royaume-Uni, les produits électriques usagés doivent être collectés séparément et déposés dans les points de collecte prévus à cet effet, conformément à la directive européenne 2012/19/UE relative à la mise au rebut des équipements électriques et électroniques et à sa transposition en droit national. Des règles similaires peuvent s'appliquer dans des sites en Australie, au Canada et aux États-Unis. Pour obtenir des informations sur la mise au rebut et le recyclage, contactez les autorités locales ou votre revendeur.

# Contact

Nous vous remercions d'avoir choisi notre appareil laser. Pour télécharger la dernière version PDF du manuel d'utilisation, scannez le code QR à droite avec l'application correspondante sur votre appareil mobile.

Rejoignez notre groupe officiel sur Facebook pour échanger dans l'OMTech -ou visitez notre forum sur omtechlaser.com ! Vous trouverez des conseils utiles ainsi que des instructions vidéo sur notre chaîne YouTube. Si vous rencontrez un problème avec le produit, n'hésitez pas à nous contacter en indiquant votre numéro de commande: service@omtechlaser.fr. Notre service clientèle s'occupera de votre demande dans les 24 heures. Vous pouvez également nous contacter du lundi au vendredi au 001 (949) 539- 0458 entre 8h00 et 16h30 PST.

Merci beaucoup et nous serions ravis de vous accueillir à nouveau lors de votre prochaine demande de laser.

![](_page_45_Picture_20.jpeg)

U S B - 1 4 0 9 - D 2 Rev. 19 Feb. 2024